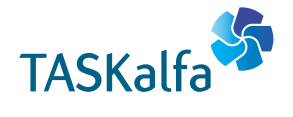

**> PRINT > COPY > SCAN > FAX** 

**FAX SYSTEM (X) TASKalfa 1801 TASKalfa 2201**

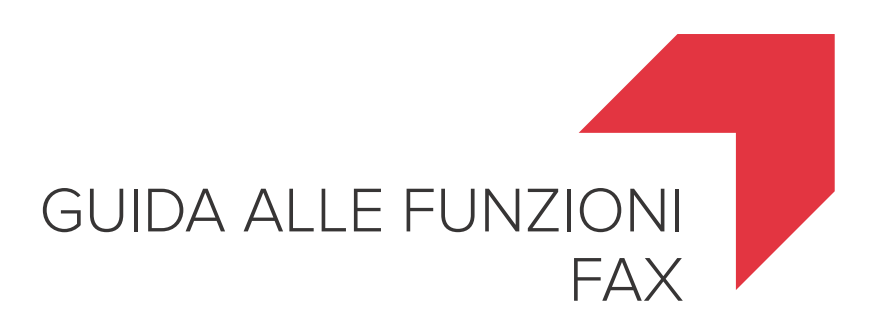

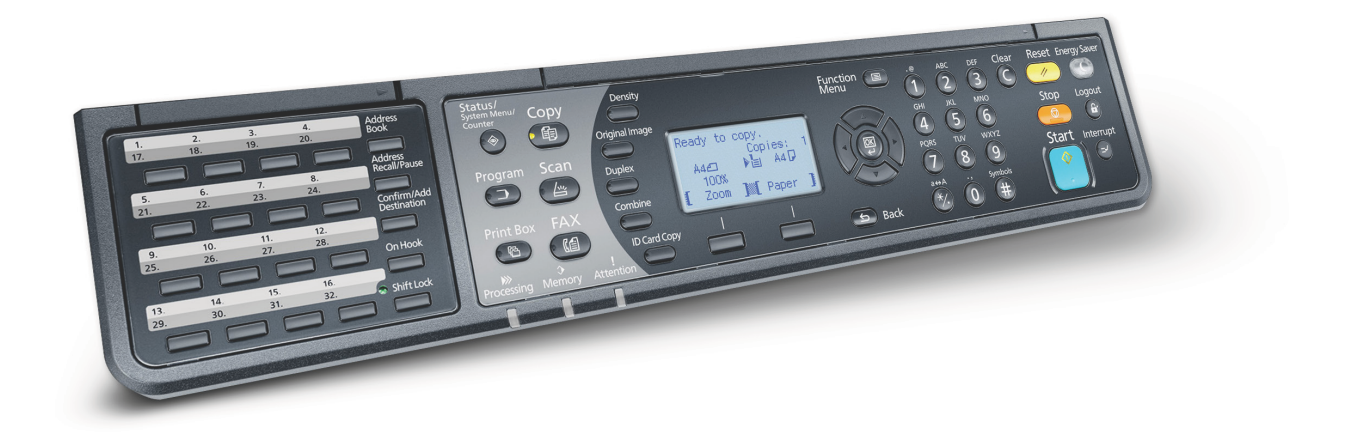

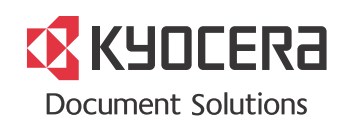

### Convenzioni sulla sicurezza utilizzate in questa guida

La Guida alle funzioni fornisce all'utente le istruzioni necessarie per l'utilizzo corretto del sistema, l'esecuzione della manutenzione di routine e una ricerca guasti di base al fine di assicurare un'operatività ottimale della periferica.

Leggere questa guida prima di utilizzare il fax. Conservarla nelle vicinanze del sistema in modo da poterla consultare facilmente all'occorrenza.

Le sezioni di questa guida e i componenti del fax contrassegnati con dei simboli sono avvertenze di sicurezza intese a proteggere l'utente, gli altri operatori e gli oggetti presenti nelle vicinanze nonché a garantire un utilizzo sicuro del fax.

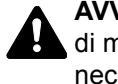

**AVVERTENZA**: Questo simbolo segnala la possibilità di un grave rischio di infortunio o di morte qualora non si seguano correttamente le istruzioni o non vi si presti la necessaria attenzione.

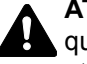

**ATTENZIONE**: Questo simbolo segnala un rischio di infortunio o di danno meccanico qualora non si seguano correttamente le istruzioni o non vi si presti la necessaria attenzione.

#### **Simboli**

Il simbolo  $\triangle$  indica che nella relativa sezione sono incluse delle avvertenze sulla sicurezza. All'interno del simbolo sono indicati specifici punti ai quali prestare attenzione.

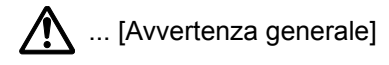

 $\sqrt{\mathbb{N}}$  ... [Temperatura elevata]

Il simbolo  $\odot$  indica che nella relativa sezione sono riportate informazioni sulle azioni vietate. All'interno del simbolo sono specificate le azioni vietate.

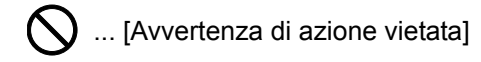

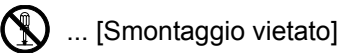

Il simbolo ● indica che nella relativa sezione sono riportate informazioni sulle azioni da eseguire. All'interno del simbolo sono specificate le azioni richieste.

... [Avvertenza di azione richiesta]

... [Scollegare la spina di alimentazione dalla presa di corrente]

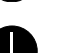

... [Collegare sempre il sistema a una presa con collegamento a massa]

Se le avvertenze sulla sicurezza del manuale sono illeggibili, oppure se si è smarrita la guida, rivolgersi al rivenditore di fiducia per ordinare una copia (a pagamento).

### **NOTA**

Le informazioni riportate nella presente guida sono soggette a modifiche, dettate dal costante aggiornamento dei nostri prodotti, senza obbligo di preavviso.

## <span id="page-2-0"></span>**Sommario**

 $\overline{\mathbf{1}}$ 

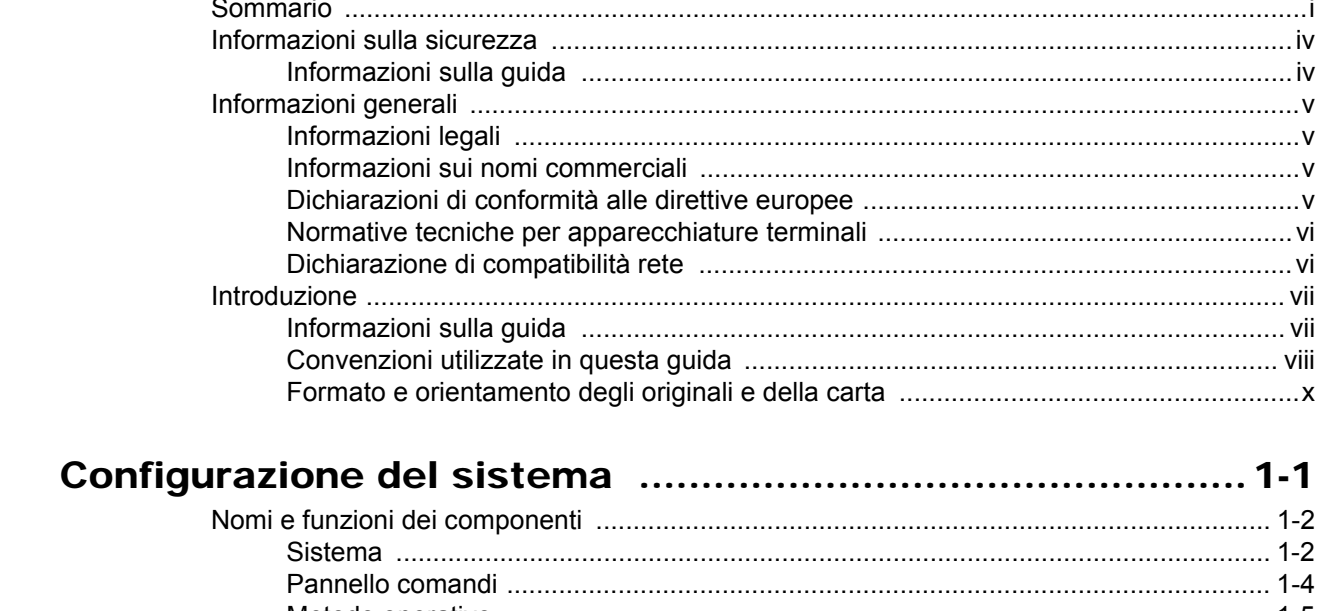

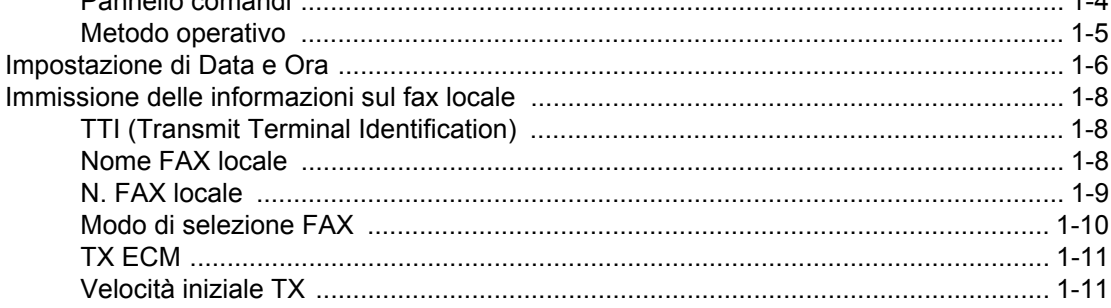

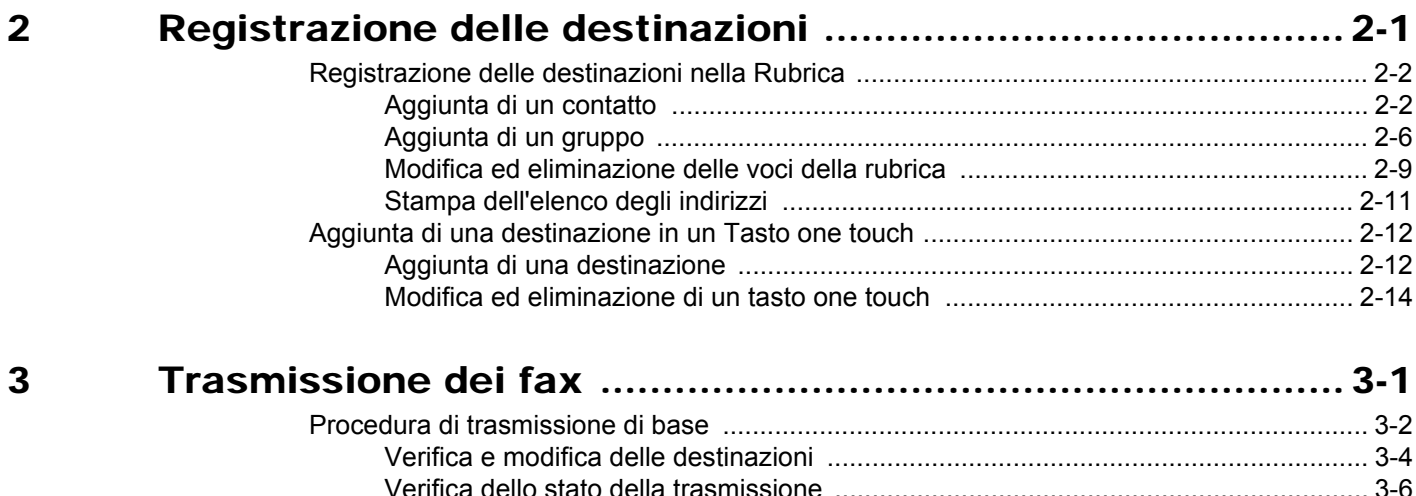

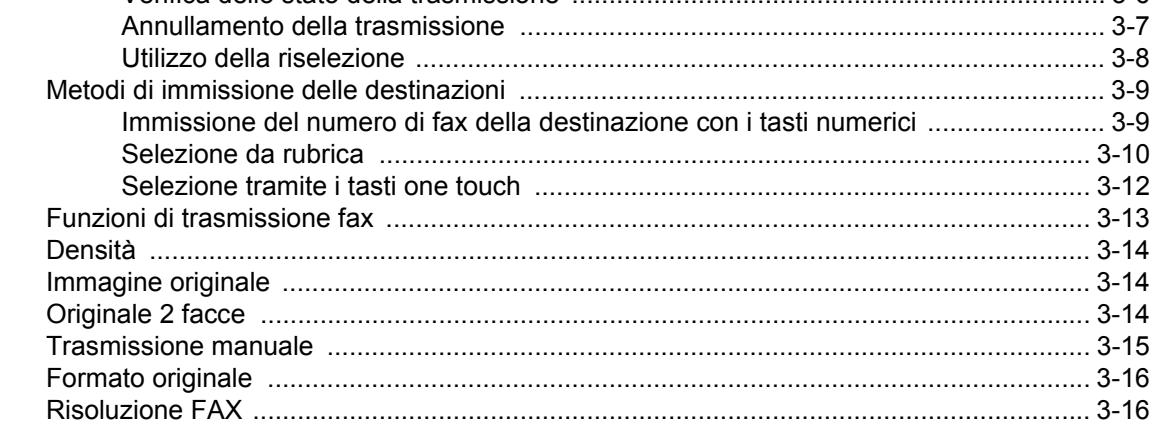

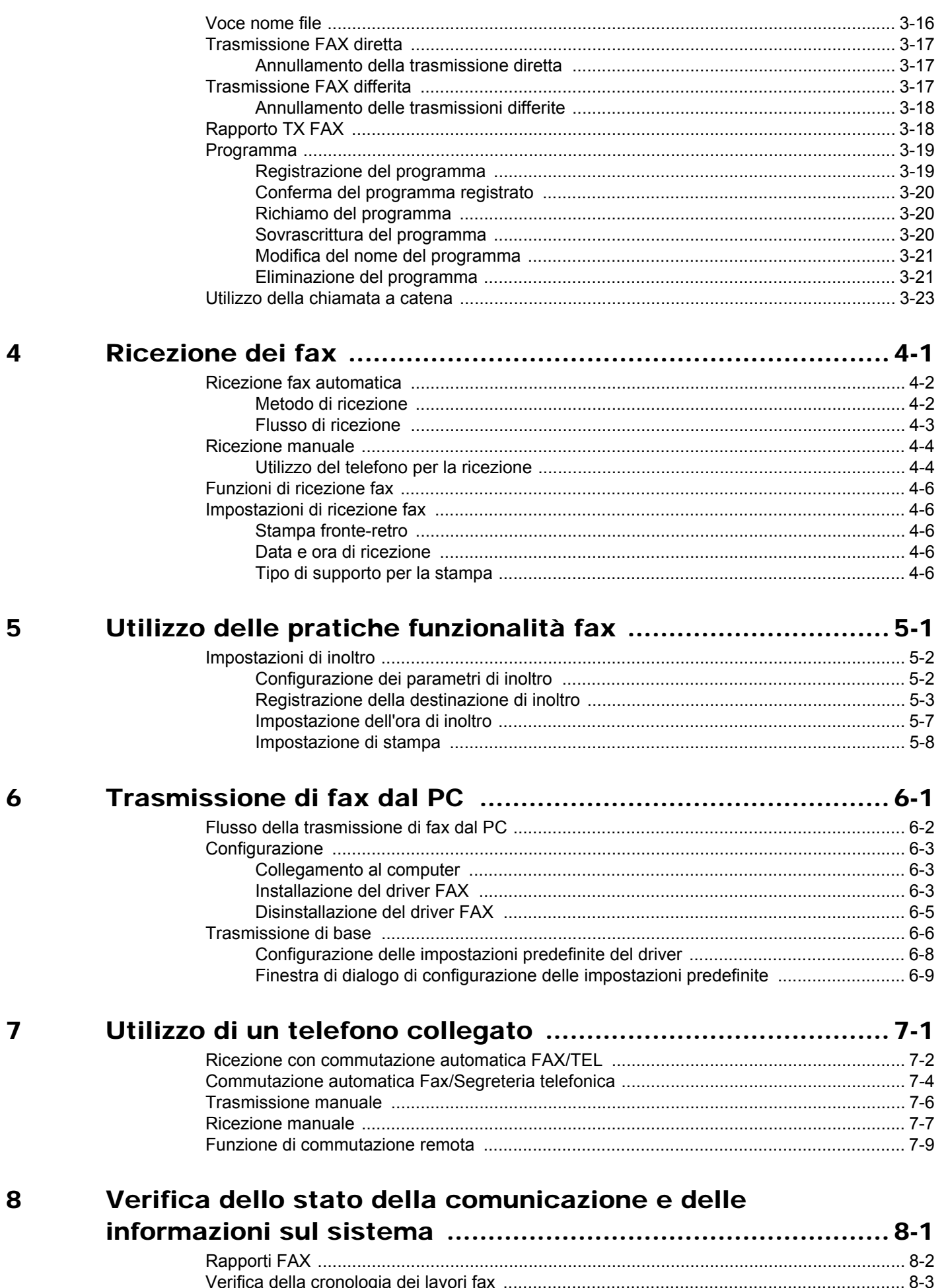

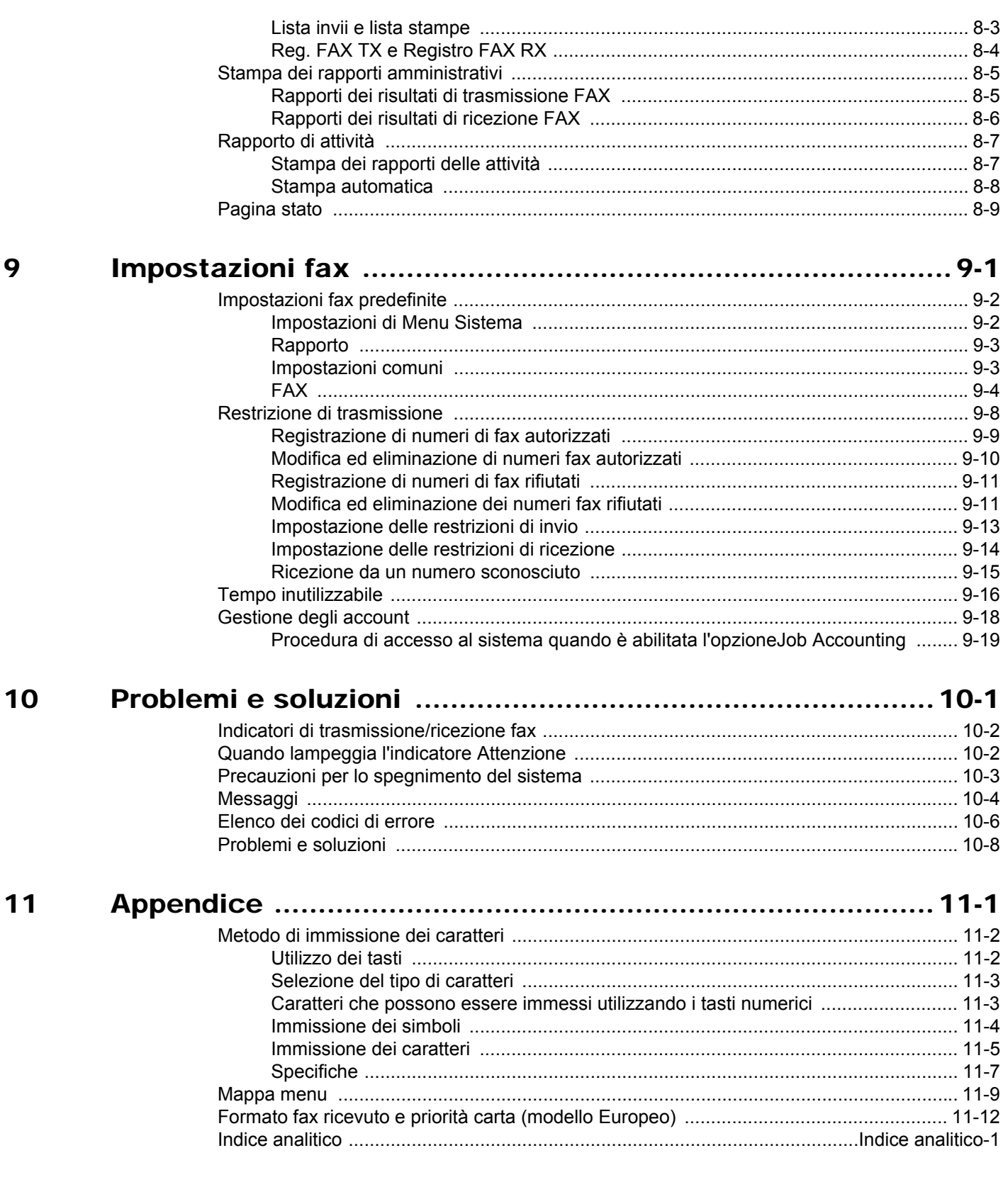

### <span id="page-5-0"></span>**Informazioni sulla sicurezza**

### <span id="page-5-1"></span>**Informazioni sulla guida**

Questa guida riporta le informazioni relative all'utilizzo delle funzioni fax del sistema. Leggere questa guida prima di utilizzare il fax.

Quando si utilizza la funzionalità fax del sistema, consultare questa guida per informazioni sui seguenti argomenti.

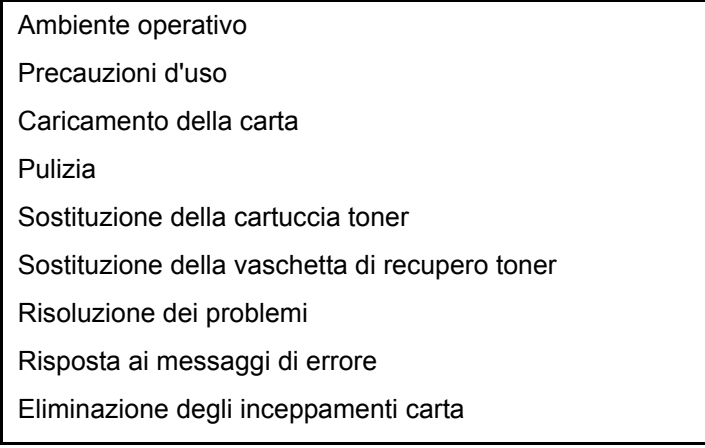

### <span id="page-6-0"></span>**Informazioni generali**

### <span id="page-6-1"></span>**Informazioni legali**

SI DECLINA OGNI RESPONSABILITÀ PER LA PERDITA, ANCHE PARZIALE, DI DOCUMENTI RICEVUTI QUALORA TALE PERDITA SIA RICONDUCIBILE A DANNI AL SISTEMA FAX, A DISFUNZIONI, ERRATO UTILIZZO O FATTORI ESTERNI COME INTERRUZIONE DI CORRENTE, NONCHÉ PER DANNI ECONOMICI O MANCATO PROFITTO RISULTANTI DALLA PERDITA DI OPPORTUNITÀ ATTRIBUIBILE A CHIAMATE O REGISTRAZIONI VOCALI DI MESSAGGI PERSE.

### <span id="page-6-2"></span>**Informazioni sui nomi commerciali**

- Microsoft, Windows, Windows XP, Windows Server 2003, Windows Vista, Windows Server 2008, Windows 7, Windows Server 2012, Windows 8 e Internet Explorer sono marchi registrati o marchi depositati di Microsoft Corporation negli U.S.A. e/o in altri paesi.
- Ethernet è un marchio registrato depositato di Xerox Corporation.
- IBM e IBM PC/AT sono marchi registrati di International Business Machines Corporation.
- Adobe Acrobat e Flash sono marchi depositati di Adobe Systems Incorporated.

Tutti gli altri nomi e marchi dei prodotti citati nella presente guida sono marchi depositati o marchi registrati delle rispettive aziende. In questa guida, non vengono utilizzati i simboli ™ e ®.

### <span id="page-6-3"></span>**Dichiarazioni di conformità alle direttive europee**  $\epsilon$

DICHIARAZIONE DI CONFORMITÀ ALLE DIRETTIVE 2004/108/CE, 2006/95/CEE, 93/68/CEE, 1999/5/CE e 2009/125/CE

Il produttore dichiara, sotto la propria responsabilità, che il prodotto al quale si riferisce questa dichiarazione è conforme alle seguenti specifiche.

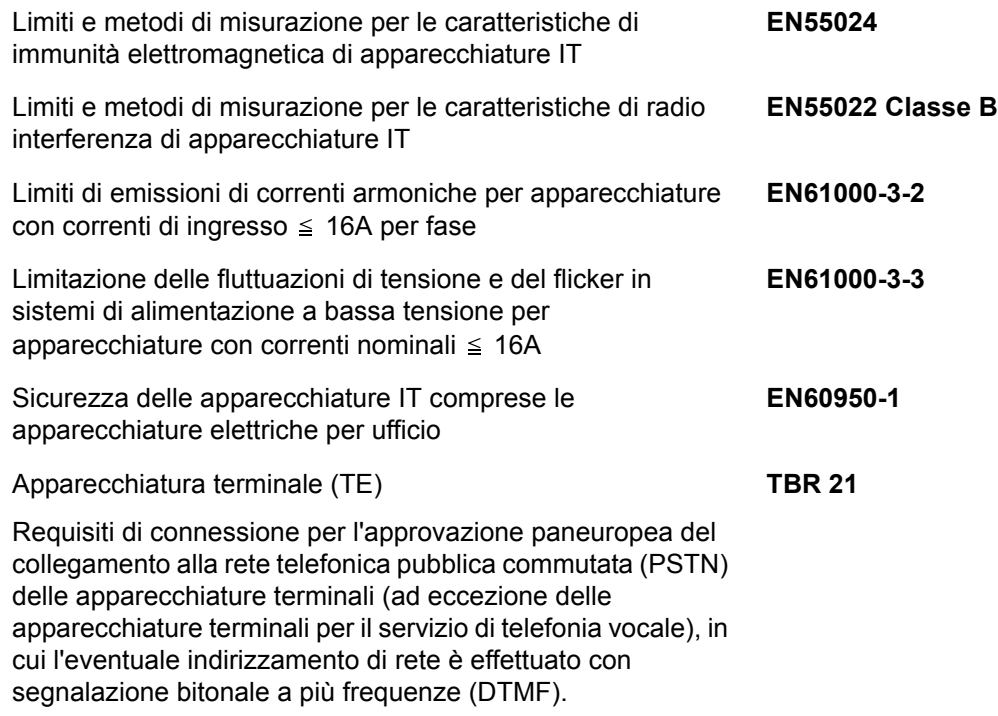

### <span id="page-7-0"></span>**Normative tecniche per apparecchiature terminali**

Questa apparecchiatura terminale è conforme a:

- TBR21 DE 08R00 AN Nazionale per D
- 
- 
- AN 05R01 AN per D, E, GR, P e N DE 14R00 AN Nazionale per D
- 
- AN 07R01 AN per D, E, GR, P e N GR 01R00 AN Nazionale per GR
- 
- 
- 
- 
- 
- 
- 
- DE 05R00 AN Nazionale per D
- AN 01R00 AN per P DE 09R00 AN Nazionale per D • AN 02R01 AN per CH e N • DE 12R00 AN Nazionale per D • AN 06R00 AN per D, GR e P • ES 01R01 AN Nazionale per E • AN 09R00 AN per D • GR 03R00 AN Nazionale per GR AN 10R00 AN per D • GR 04R00 AN Nazionale per GR • AN 11R00 AN per P • NO 01R00 AN Nazionale per N • AN 12R00 AN per E • NO 02R00 AN Nazionale per N • AN 16R00 Informativa generale • P 03R00 AN Nazionale per P • DE 03R00 AN Nazionale per D • P 04R00 AN Nazionale per P • DE 04R00 AN Nazionale per D • P 08R00 AN Nazionale per P

### <span id="page-7-1"></span>**Dichiarazione di compatibilità rete**

Il produttore dichiara che l'apparecchiatura è stata progettata per funzionare su reti telefoniche pubbliche a commutazione di circuito (PSTN) nei seguenti paesi:

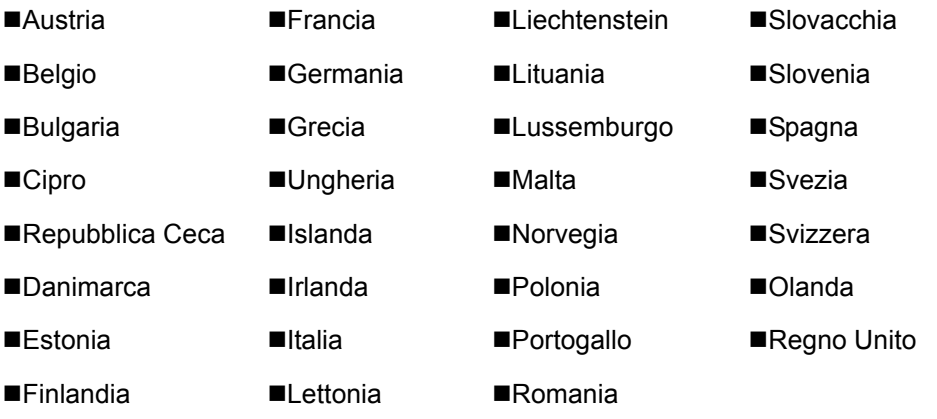

## <span id="page-8-0"></span>**Introduzione**

### <span id="page-8-1"></span>**Informazioni sulla guida**

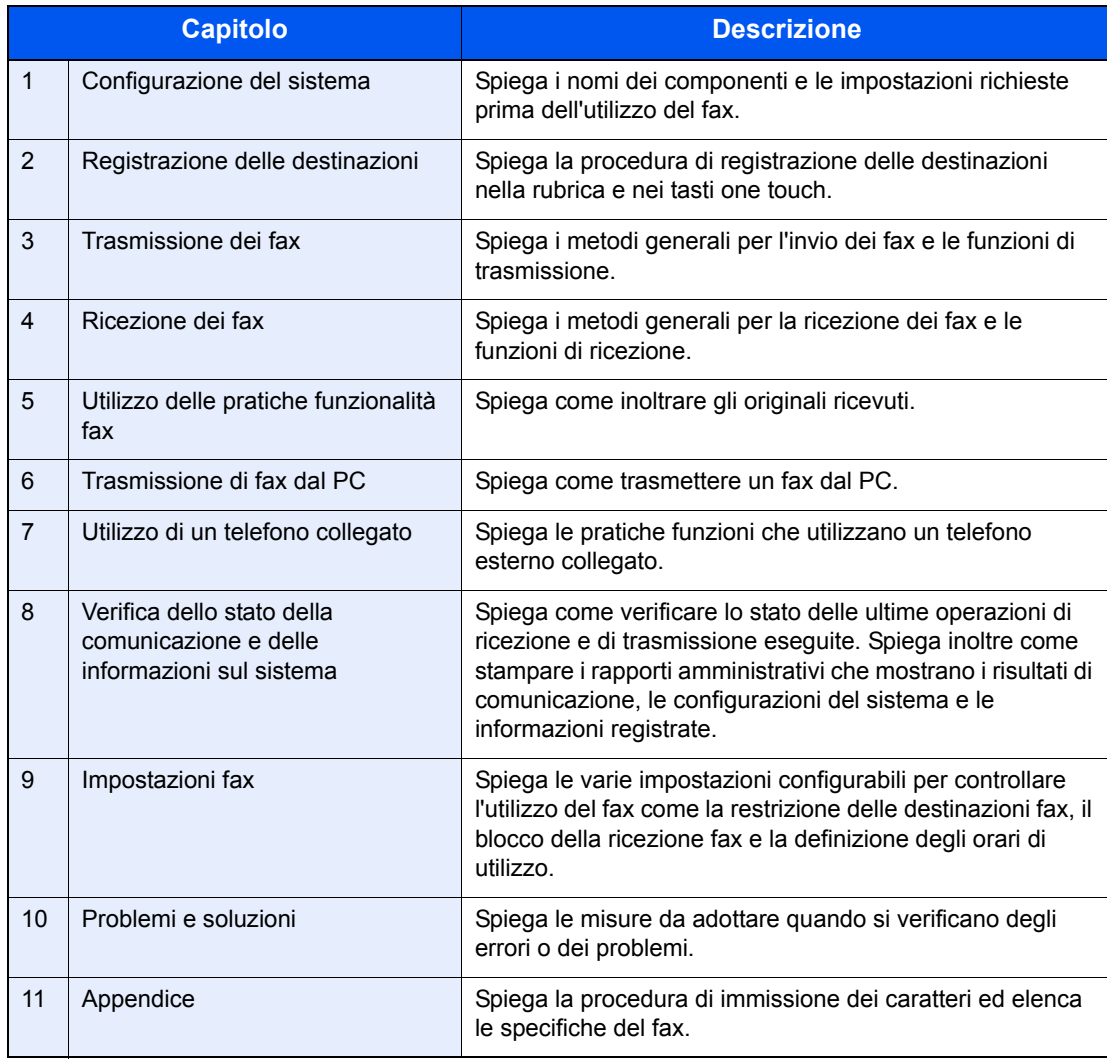

Questa guida è suddivisa nei seguenti capitoli.

### <span id="page-9-0"></span>**Convenzioni utilizzate in questa guida**

L'esempio qui riportato fa riferimento ad Adobe Reader X.

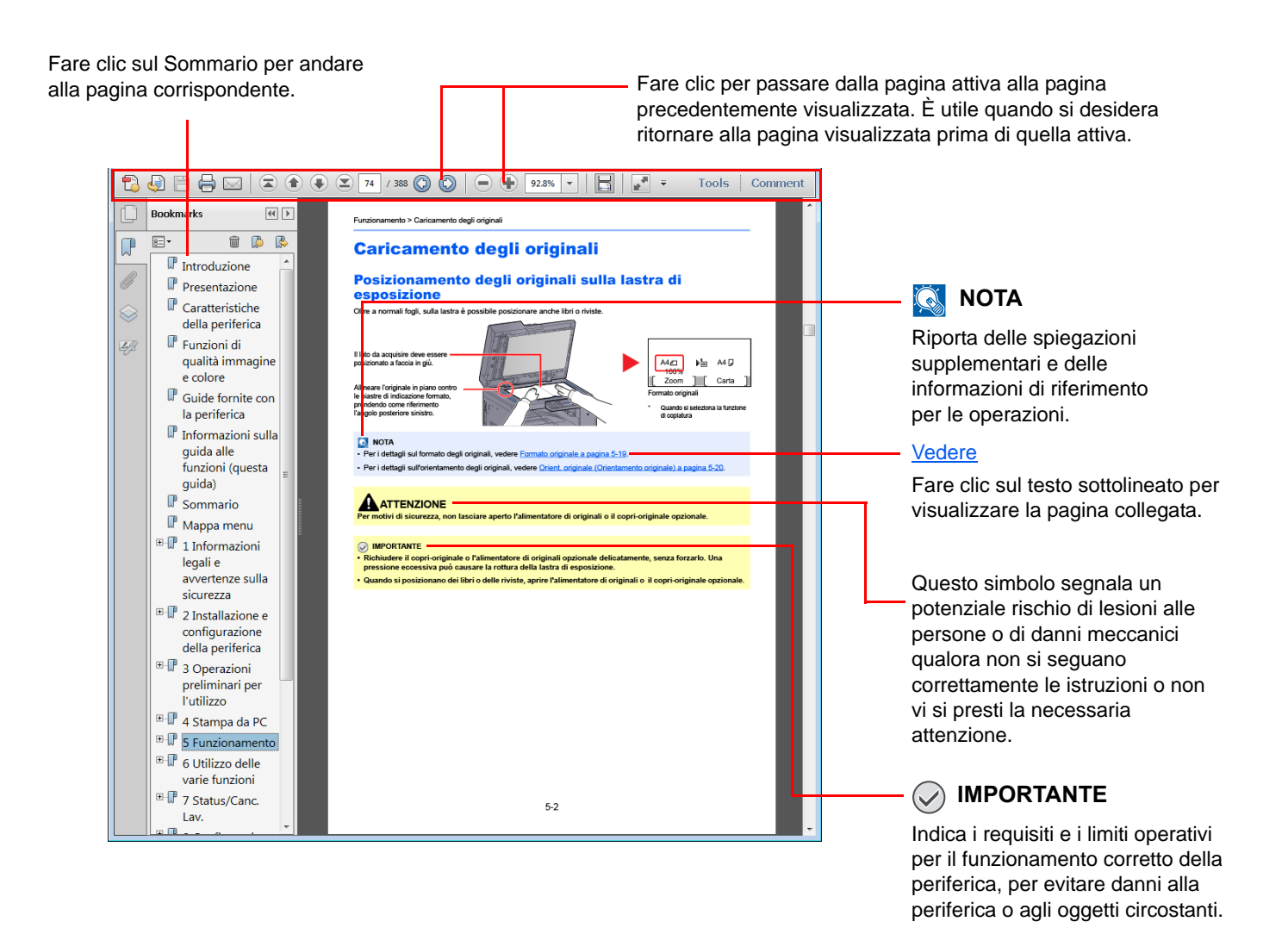

#### **QNOTA**

Le voci che vengono visualizzate in Adobe Reader variano in funzione delle modalità di utilizzo. Se non vengono visualizzati il sommario e gli strumenti, vedere la guida in linea di Adobe Reader.

Nella guida vengono utilizzate le seguenti convenzioni.

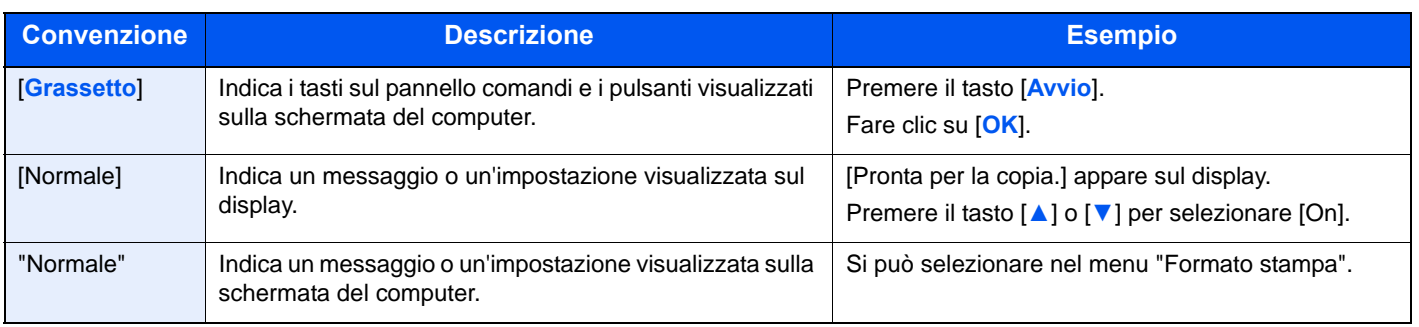

### **Convenzioni utilizzate nelle procedure operative**

I tasti attivati sul pannello comandi sono evidenziati con un riquadro rosso.

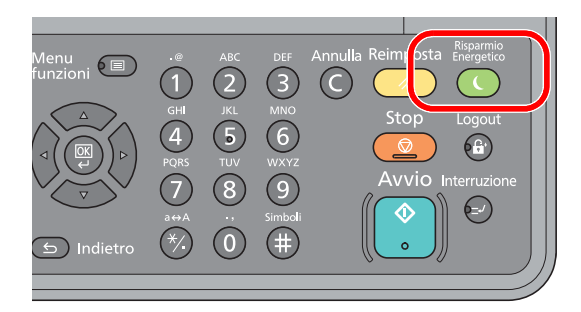

Le procedure costituite da una serie di operazioni da pannello comandi e/o computer sono numerate come segue:

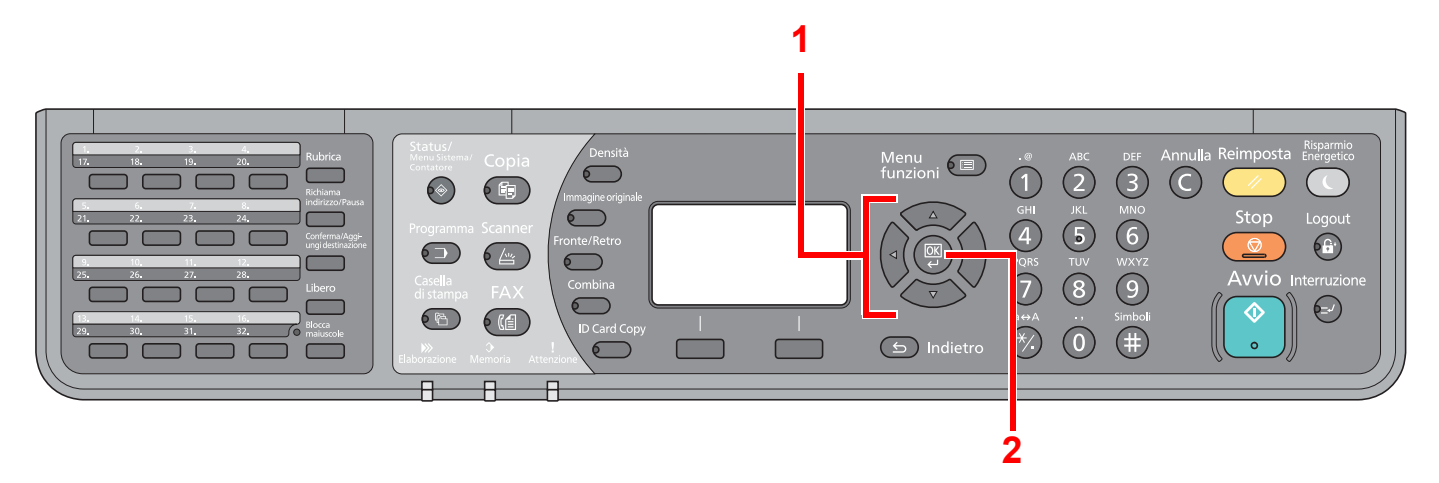

### <span id="page-11-0"></span>**Formato e orientamento degli originali e della carta**

I formati degli originali e della carta A4, B5 e Letter possono essere utilizzati con orientamento sia orizzontale sia verticale. Per indicare l'orientamento quando si utilizzano questi formati, viene aggiunta una "-R" al nome dei formati utilizzati con orientamento orizzontale.

L'orientamento dell'originale e della carta è indicato dalle seguenti icone visualizzate sul display.

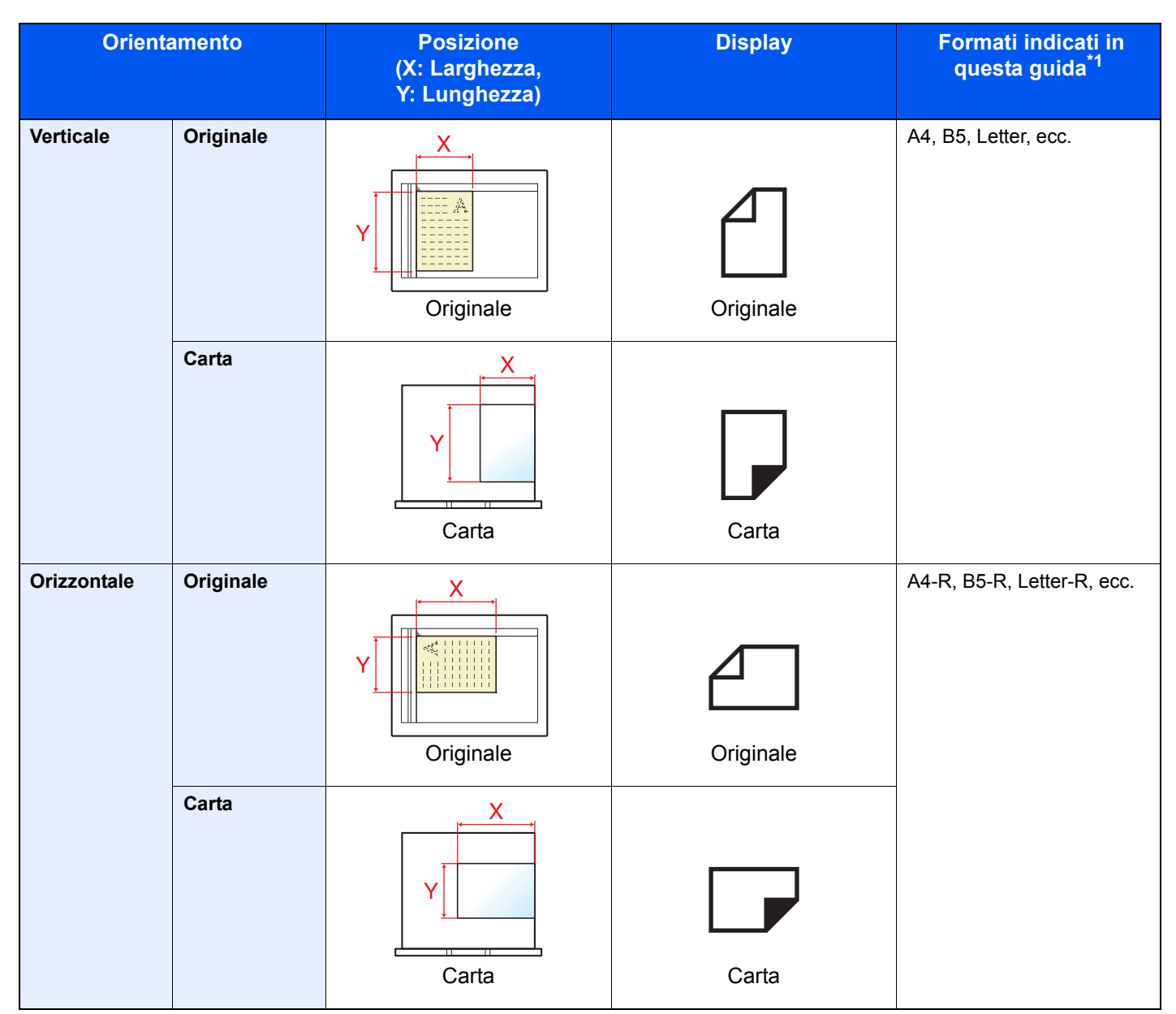

\*1 I formati di originale/carta utilizzabili variano in base al cassetto carta e alla funzione selezionata. Per i dettagli, vedere la sezione relativa alle funzioni e all'alimentazione carta.

# <span id="page-12-0"></span>**Configurazione del** 1 sistema

In questo capitolo vengono trattati i seguenti argomenti:

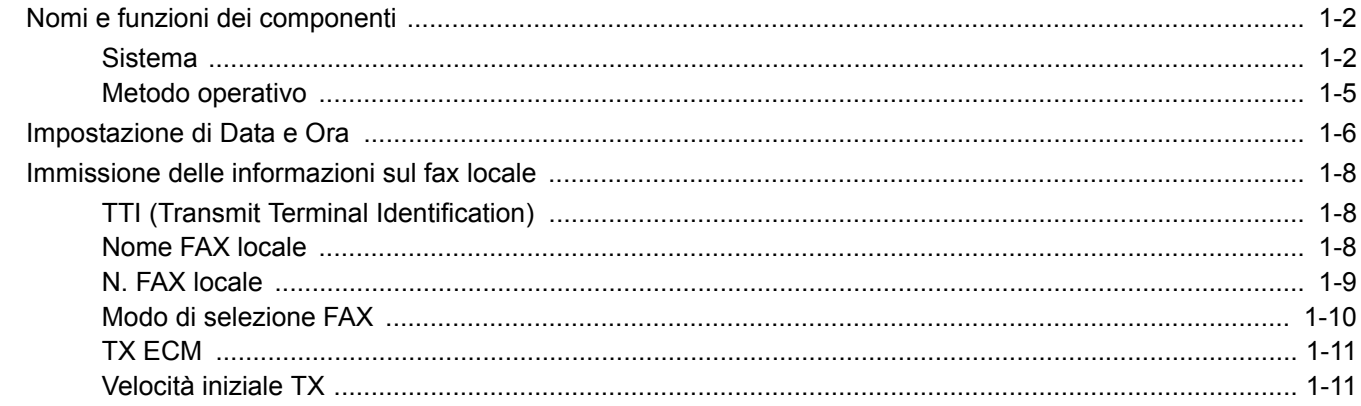

# <span id="page-13-0"></span>**Nomi e funzioni dei componenti**

### <span id="page-13-1"></span>**Sistema**

Questo capitolo identifica e illustra i nomi dei componenti della funzione fax del sistema. Per i componenti riguardanti funzionalità del sistema diverse da quella FAX, consultare la *Guida alle funzioni*.

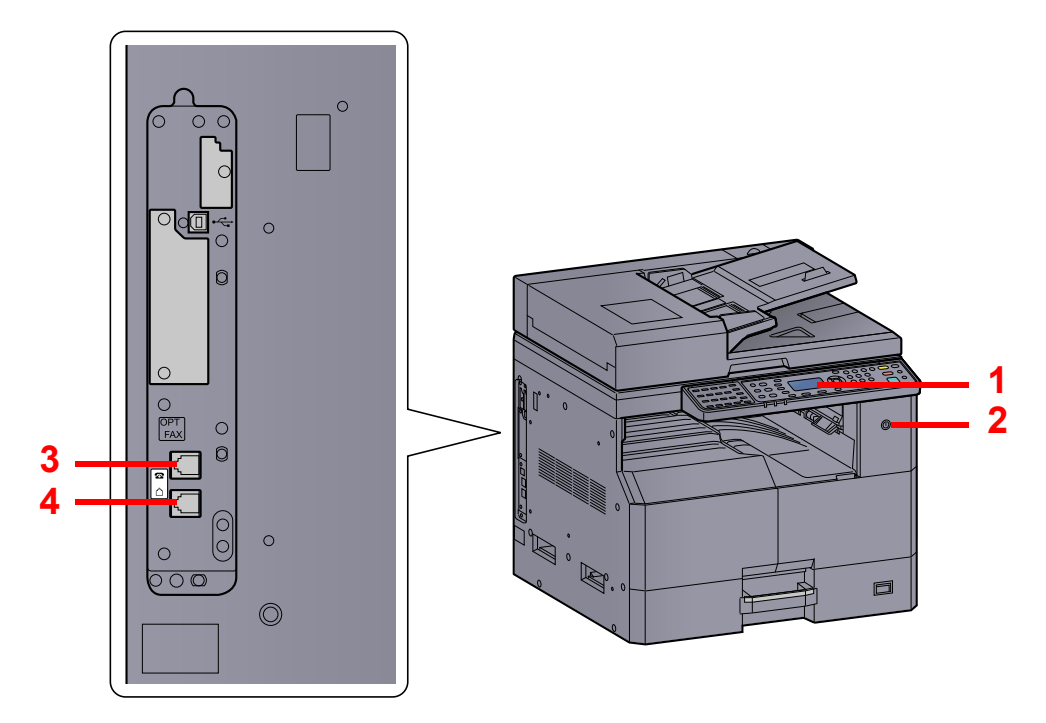

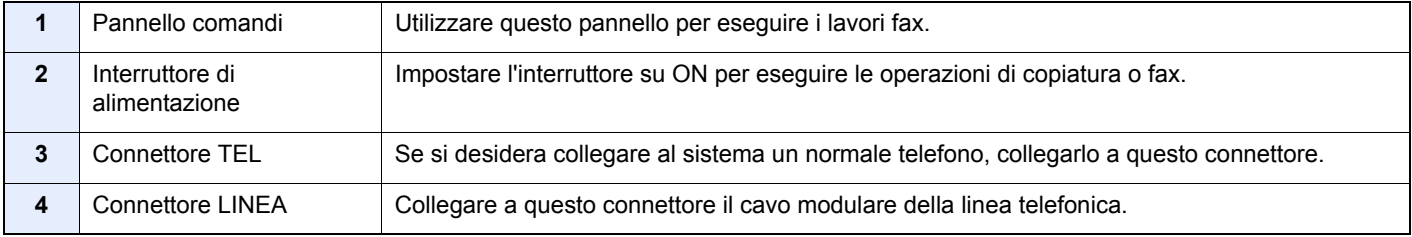

### **IMPORTANTE**

**Non è possibile ricevere automaticamente i fax se l'interruttore di alimentazione del sistema è spento.**

### **Alimentatore di originali (DP)**

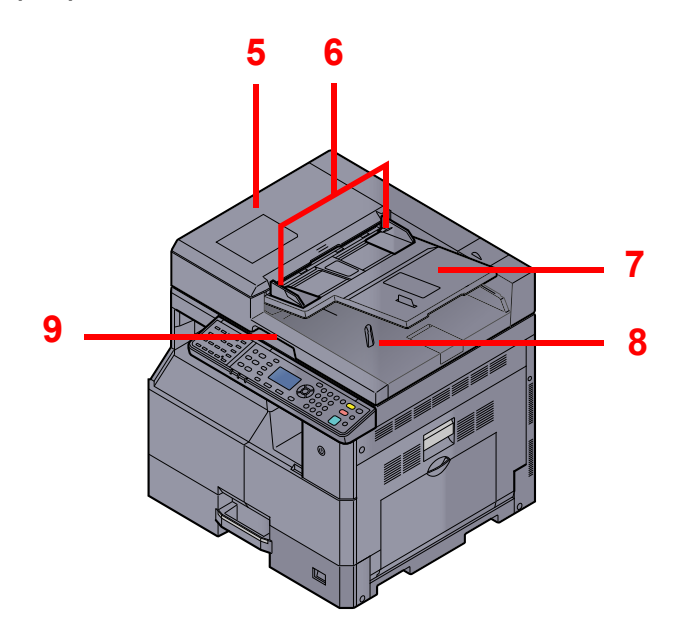

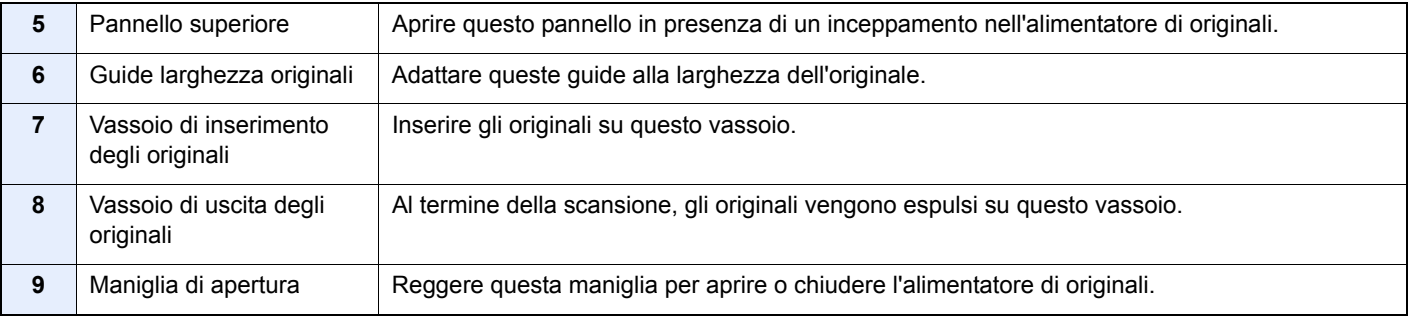

### <span id="page-15-0"></span>**Pannello comandi**

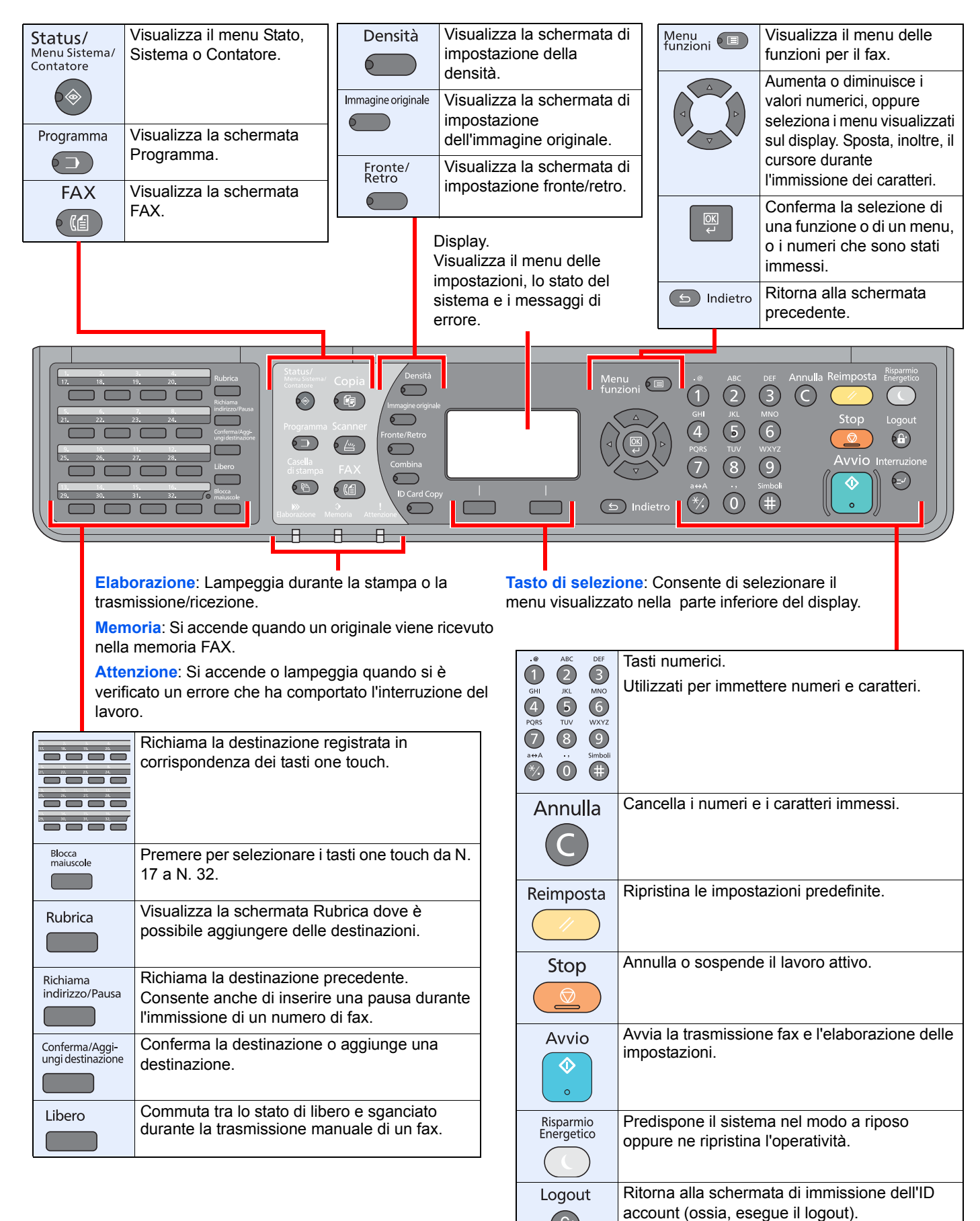

 $6 +$ 

### <span id="page-16-0"></span>**Metodo operativo**

Questa sezione spiega come utilizzare i menu di impostazione visualizzati sul display.

#### **Visualizzazione dei menu e configurazione delle impostazioni**

Premere il tasto [**Status/Menu Sistema/Contatore**], il tasto [**Menu funzioni**] o i tasti funzione per visualizzare i menu di configurazione. Premere il tasto [**▲**], [**▼**], [**◄**], [**►**], [**OK**] o [**Indietro**] per selezionare un menu e configurare i parametri.

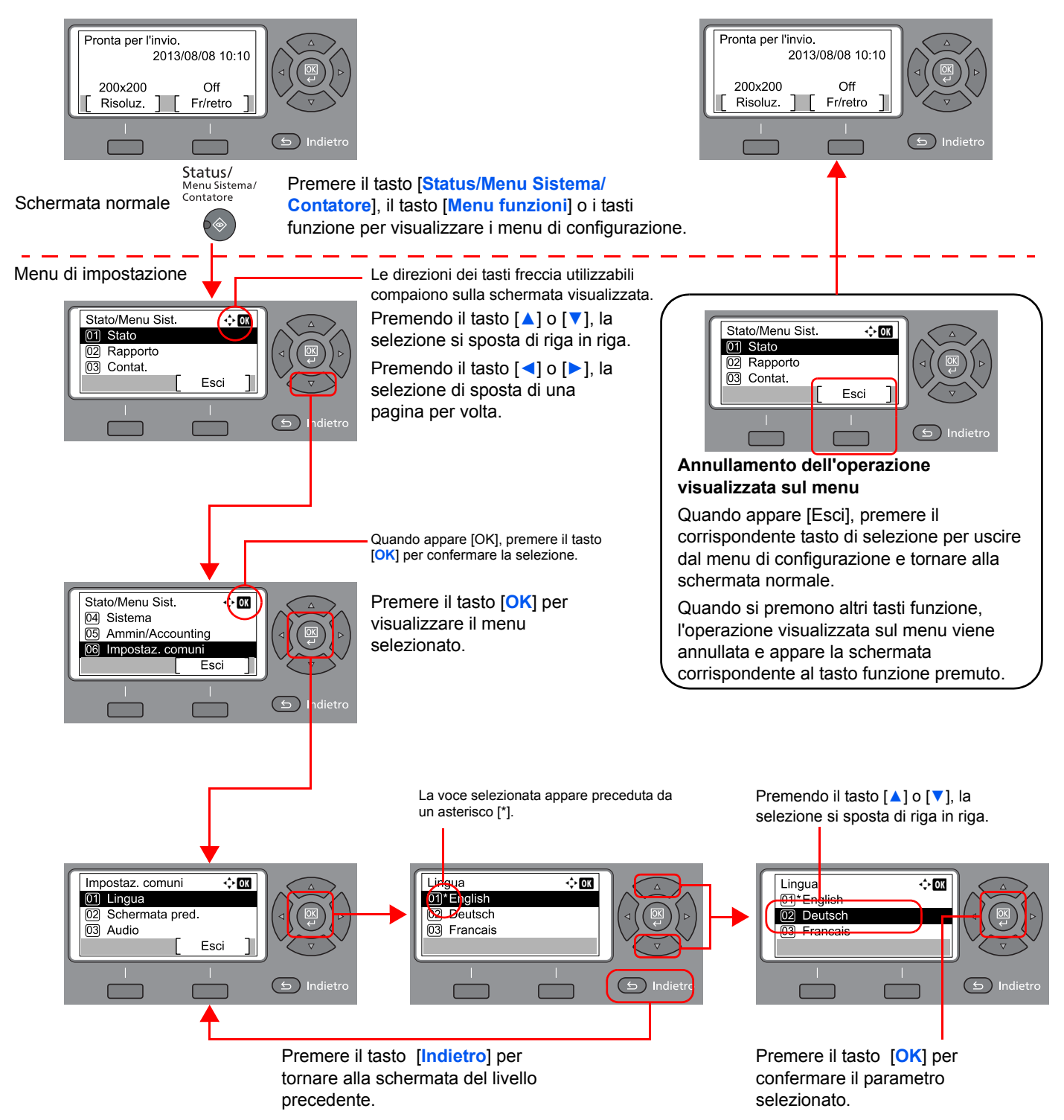

### <span id="page-17-0"></span>**Impostazione di Data e Ora**

Impostare la data e l'ora locali.

Quando si trasmette un fax, la data e l'ora impostate verranno riportate nell'intestazione del fax trasmesso. Specificare la data, l'ora e il fuso orario del luogo di installazione del sistema.

#### **QNOTA** Specificare il fuso orario prima di impostare la data e l'ora.

#### 1 **Visualizzare la schermata.**

1 Premere il tasto [**Status/Menu Sistema/Contatore**].

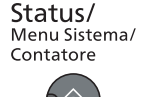

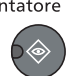

- 2 Premere il tasto [**▲**] o [**▼**] per selezionare [Impostaz. comuni].
- 3 Premere il tasto [**OK**].
- 4 Premere il tasto [**▲**] o [**▼**] per selezionare [Impost data].
- 5 Premere il tasto [**OK**].

#### **QNOTA**

Se durante la procedura viene visualizzata la schermata di immissione del nome utente di login, accedere facendo riferimento alla *Guida alle funzioni* del sistema per nome utente e password amministratore.

Nome utente e password di login predefinite in fabbrica sono quelle di seguito descritte.

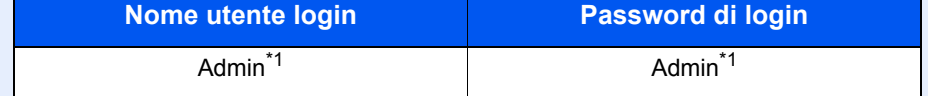

\*1 Per nome utente e password di login rispettare le maiuscole e le minuscole.

#### 2 **Impostare il fuso orario.**

- 1 Premere il tasto [**▲**] o [**▼**] per selezionare [Fuso orar].
- 2 Premere il tasto [**OK**].
- 3 Premere il tasto [**▲**] o [**▼**] per impostare il fuso orario.
- 4 Premere il tasto [**OK**].

#### 3 **Specificare la data e l'ora.**

- 1 Premere il tasto [**▲**] o [**▼**] per selezionare [Data/Ora].
- 2 Premere il tasto [**OK**].

3 Premere il tasto [**▲**] o [**▼**] per impostare l'anno, il mese e il giorno. Premere il tasto [**◄**] e [**►**] per spostare il cursore verso destra e verso sinistra.

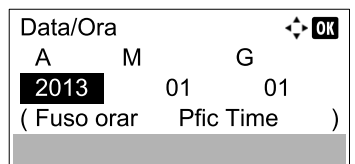

- 4 Premere il tasto [**OK**].
- 5 Premere il tasto [**▲**] o [**▼**] per impostare l'ora, i minuti e i secondi. Premere il tasto [**◄**] e [**►**] per spostare il cursore verso destra e verso sinistra.

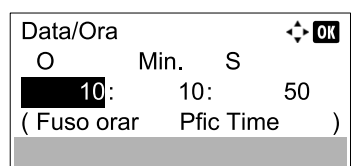

6 Premere il tasto [**OK**].

### 4 **Impostare il formato della data.**

- 1 Premere il tasto [**▲**] o [**▼**] per selezionare [Formato data].
- 2 Premere il tasto [**OK**].
- 3 Premere il tasto [**▲**] o [**▼**] per selezionare il formato di visualizzazione di anno, mese e giorno.

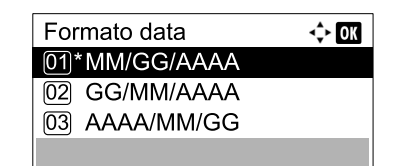

#### **<b>Q**<br>**NOTA**

Sono disponibili i seguenti formati per la data:

- [MM/GG/AAAA]
- [GG/MM/AAAA]
- [AAA/MM/GG]
- 4 Premere il tasto [**OK**].

#### 5 **Impostare l'ora legale.**

#### **QNOTA**

È possibile impostare l'ora legale in funzione della zona specificata per il fuso orario.

- 1 Premere il tasto [**▲**] o [**▼**] per selezionare [Ora legale].
- 2 Premere il tasto [**OK**].
- 3 Premere il tasto [**▲**] o [**▼**] per selezionare [On] o [Off].
- 4 Premere il tasto [**OK**].

Configurazione del sistema > Immissione delle informazioni sul fax locale

### <span id="page-19-0"></span>**Immissione delle informazioni sul fax locale**

Registrare le seguenti informazioni sul fax locale.

### <span id="page-19-1"></span>**TTI (Transmit Terminal Identification)**

Abilitare o escludere la stampa delle informazioni riguardanti il fax locale sul fax ricevuto dal sistema remoto.

#### 1 **Visualizzare la schermata.**

- 1 Premere il tasto [**Status/Menu Sistema/Contatore**].
	- Status/ Menu Sistema Contatore  $\hat{\textcolor{red}{\diamond}}$
- 2 Premere il tasto [**▲**] o [**▼**] per selezionare [FAX].
- 3 Premere il tasto [**OK**].
- 4 Premere il tasto [**▲**] o [**▼**] per selezionare [Trasmissione].
- 5 Premere il tasto [**OK**].
- 6 Premere il tasto [**▲**] o [**▼**] per selezionare [TTI].
- 7 Premere il tasto [**OK**].

#### 2 **Impostare il TTI.**

1 Premere il tasto [**▲**] o [**▼**] per selezionare [On] o [Off].

#### **QNOTA**

Per fare in modo che il numero del proprio fax venga stampato sul fax ricevuto dalla periferica remota, impostare [TTI] su [On].

2 Premere il tasto [**OK**].

### <span id="page-19-2"></span>**Nome FAX locale**

Registrare il nome del fax locale che sarà stampato sul fax ricevuto dal sistema remoto.

#### 1 **Visualizzare la schermata.**

1 Premere il tasto [**Status/Menu Sistema/Contatore**].

Status/ Menu Sistema/ Contatore

- 2 Premere il tasto [**▲**] o [**▼**] per selezionare [FAX].
- 3 Premere il tasto [**OK**].
- 4 Premere il tasto [**▲**] o [**▼**] per selezionare [Trasmissione].
- 5 Premere il tasto [**OK**].
- 6 Premere il tasto [**▲**] o [**▼**] per selezionare [Nome FAX locale].
- 7 Premere il tasto [**OK**].

#### **2** Impostare il nome FAX locale

1 Utilizzare i tasti numerici per immettere il nome del fax locale.

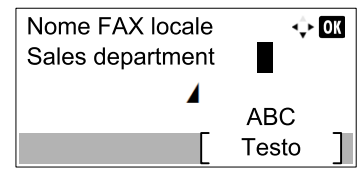

#### **<b>Q NOTA**

Per i dettagli sull'immissione dei caratteri, vedere [Metodo di immissione dei caratteri a](#page-137-2)  [pagina 11-2](#page-137-2).

2 Premere il tasto [**OK**].

### <span id="page-20-0"></span>**N. FAX locale**

Immettere il numero di fax locale che verrà stampato sul fax ricevuto dal sistema remoto.

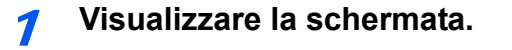

1 Premere il tasto [**Status/Menu Sistema/Contatore**].

Status/ Menu Sistema/<br>Contatore

- 2 Premere il tasto [**▲**] o [**▼**] per selezionare [FAX].
- 3 Premere il tasto [**OK**].
- 4 Premere il tasto [**▲**] o [**▼**] per selezionare [Trasmissione].
- 5 Premere il tasto [**OK**].
- 6 Premere il tasto [**▲**] o [**▼**] per selezionare [N. FAX locale].
- 7 Premere il tasto [**OK**].

2 **Immissione del numero del fax locale**

1 Utilizzare i tasti numerici per immettere il numero del fax locale.

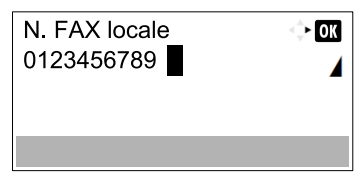

#### **<b>NOTA**

Il numero può essere composto da massimo 20 cifre.

Premere il tasto [\*/.] sui tasti numerici per immettere "+".

2 Premere il tasto [**OK**].

### <span id="page-21-0"></span>**Modo di selezione FAX**

Specificare il modo di selezione in funzione del tipo di linea.

#### **QNOTA**

Questa impostazione non è disponibile in alcuni paesi.

#### 1 **Visualizzare la schermata.**

1 Premere il tasto [**Status/Menu Sistema/Contatore**].

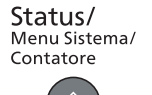

- 2 Premere il tasto [**▲**] o [**▼**] per selezionare [FAX].
- 3 Premere il tasto [**OK**].
- 4 Premere il tasto [**▲**] o [**▼**] per selezionare [Trasmissione].
- 5 Premere il tasto [**OK**].
- 6 Premere il tasto [**▲**] o [**▼**] per selezionare [Modo selez. FAX].
- 7 Premere il tasto [**OK**].

#### 2 **Impostare il modo di selezione FAX.**

1 Premere [**▲**] o [**▼**] per selezionare [Segnale (DTMF)] o [Impulso(10PPS)].

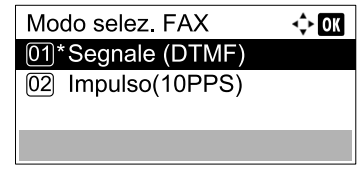

2 Premere il tasto [**OK**].

### <span id="page-22-0"></span>**TX ECM**

Abilitare o escludere la trasmissione in ECM. La funzione ECM è un modo di comunicazione compatibile ITU-T (International Telecommunication Union) che ritrasmette automaticamente i dati quando si verifica un errore. I dispositivi FAX dotati di ECM controllano se si verificano degli errori durante la comunicazione e prevengono la distorsione dell'immagine dovuta ai disturbi sulla linea e ad altre condizioni.

#### **QNOTA**

Se la linea è molto disturbata, è possibile che attivando l'ECM i tempi di comunicazione risultino leggermente più lunghi rispetto alla comunicazione senza ECM.

#### 1 **Visualizzare la schermata.**

- 1 Premere il tasto [**Status/Menu Sistema/Contatore**].
	- Status/ Menu Sistema/ Contatore
- 2 Premere il tasto [**▲**] o [**▼**] per selezionare [FAX].
- 3 Premere il tasto [**OK**].
- 4 Premere il tasto [**▲**] o [**▼**] per selezionare [Trasmissione].
- 5 Premere il tasto [**OK**].
- 6 Premere il tasto [**▲**] o [**▼**] per selezionare [TX ECM].
- 7 Premere il tasto [**OK**].

2 **Configurare le impostazioni.**

- 1 Premere il tasto [**▲**] o [**▼**] per selezionare [On] o [Off].
- 2 Premere il tasto [**OK**].

### <span id="page-22-1"></span>**Velocità iniziale TX**

Definire le velocità iniziale di trasmissione. In presenza di condizioni di comunicazione problematiche è possibile che i fax non vengano trasmessi correttamente. In tal caso, ridurre la velocità iniziale di trasmissione.

#### **QNOTA**

Di norma, questa funzione deve essere utilizzata con le impostazioni predefinite.

#### 1 **Visualizzare la schermata.**

1 Premere il tasto [**Status/Menu Sistema/Contatore**].

```
Status/
Menu Sistema/
Contatore
```
- 2 Premere il tasto [**▲**] o [**▼**] per selezionare [FAX].
- 3 Premere il tasto [**OK**].
- Premere il tasto [**▲**] o [**▼**] per selezionare [Trasmissione].
- Premere il tasto [**OK**].
- Premere il tasto [**▲**] o [**▼**] per selezionare [Veloc. iniz. TX].
- Premere il tasto [**OK**].

### 2 **Configurare le impostazioni.**

Premere il tasto [**▲**] o [**▼**] per selezionare [9600bps], [14400bps] o [33600bps].

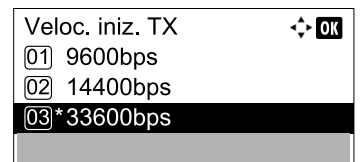

Premere il tasto [**OK**].

# <span id="page-24-0"></span>2 Registrazione delle destinazioni

In questo capitolo vengono trattati i seguenti argomenti:

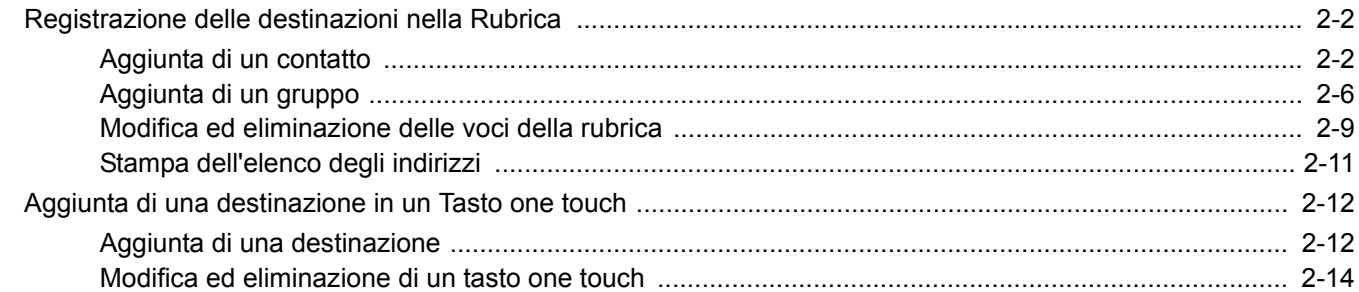

### <span id="page-25-0"></span>**Registrazione delle destinazioni nella Rubrica**

Aggiungere una nuova destinazione nella rubrica. Sono disponibili due metodi di registrazione, per i singoli contatti e per i gruppi. Quando si aggiunge un gruppo, immettere il nome del gruppo e selezionarne i membri dalla rubrica.

### <span id="page-25-1"></span>**Aggiunta di un contatto**

È possibile registrare fino a 100 indirizzi di contatto. Per ogni destinazione, è possibile inserire nome del contatto, numero di fax, velocità iniziale di trasmissione e comunicazione ECM.

#### **QNOTA**

Gli indirizzi di contatto si possono anche registrare nel Menu Sistema.

Gli indirizzi di contatto si possono anche registrare con Command Center RX. Per i dettagli, vedere la *Guida alle funzioni* del sistema.

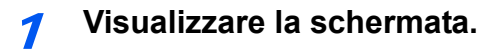

1 Premere il tasto [**FAX**].

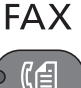

2 Premere il tasto [**Rubrica**].

**Rubrica** 

2 **Aggiungere una nuova destinazione.**

1 Premere [Menu].

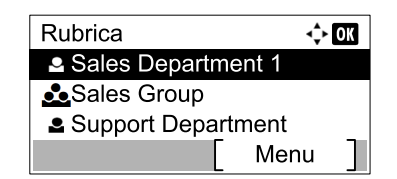

2 Premere il tasto [**▲**] o [**▼**] per selezionare [Aggiungi indiriz].

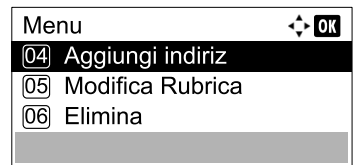

3 Premere il tasto [**OK**].

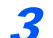

#### 3 **Selezionare il metodo di registrazione.**

- 1 Premere il tasto [**▲**] o [**▼**] per selezionare [Contatto].
- 2 Premere il tasto [**OK**].

#### 4 **Immettere il nome del contatto.**

1 Premere il tasto  $[\triangle]$  o  $[\triangleright]$  per selezionare [Nome contatto].

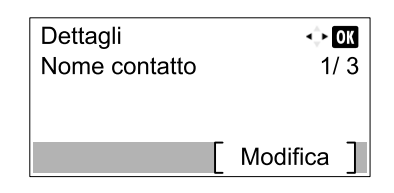

- 2 Premere [Modifica].
- 3 Immettere il nome della destinazione.

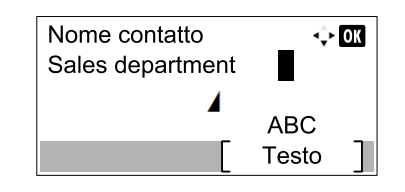

Si possono inserire fino a 32 caratteri.

Per informazioni sull'inserimento dei caratteri, vedere Metodo di immissione dei caratteri a pagina [11-2.](#page-137-2)

4 Premere il tasto [**OK**].

#### 5 **Immettere il numero di fax.**

1 Premere il tasto  $\lceil \cdot \rceil$  o  $\lceil \cdot \rceil$  per selezionare [Numero fax].

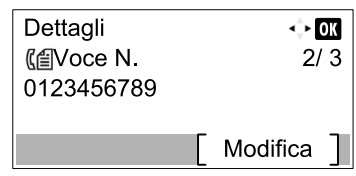

- 2 Premere [Modifica].
- 3 Immettere il numero di fax

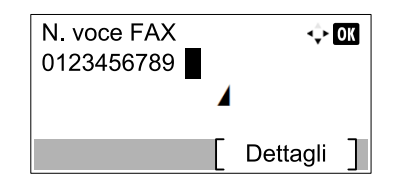

Utilizzare i tasti numerici per immettere il numero del fax della destinazione.

Si possono inserire fino a 32 cifre per il numero del fax della destinazione.

Premere il tasto [**Richiama indirizzo/Pausa**] per aggiungere una pausa di tre secondi durante la selezione del numero. Questa opzione è utile, ad esempio, per inserire una pausa dopo la selezione del codice di accesso alla linea esterna.

#### 6 **Selezionare i parametri di trasmissione.**

- 1 Premere [Dettagli].
- **2** Premere il tasto  $[\triangle]$  o  $[\triangleright]$  per selezionare [Veloc. iniz. TX].

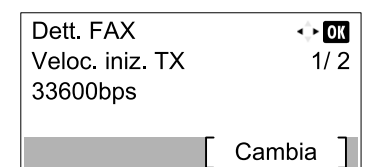

- 3 Premere [Cambia].
- 4 Premere il tasto [**▲**] o [**▼**] per selezionare [9600bps], [14400bps] o [33600bps].

#### **QNOTA**

Di norma, utilizzare l'impostazione predefinita.

- 5 Premere il tasto [**OK**].
- 6 Premere il tasto  $\lceil \blacktriangleleft \rceil$  o  $\lceil \blacktriangleright \rceil$  per selezionare  $\lceil \mathsf{ECM} \rceil$ .

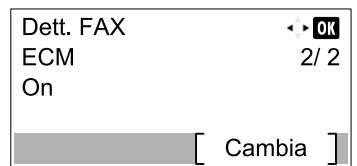

- 7 Premere [Cambia].
- 8 Premere il tasto [**▲**] o [**▼**] per selezionare [On] o [Off].

La funzione ECM è un modo di comunicazione compatibile ITU-T (International Telecommunication Union) che ritrasmette automaticamente i dati quando si verifica un errore. I dispositivi FAX dotati di ECM controllano se si verificano degli errori durante la comunicazione, prevengono la distorsione dell'immagine dovuta ai disturbi sulla linea e ad altre condizioni.

9 Premere il tasto [**OK**].

10Premere il tasto [**OK**].

#### 7 **Inserire il numero dell'indirizzo.**

**1** Premere il tasto  $\lfloor \blacktriangle \rfloor$  o  $\lfloor \blacktriangleright \rfloor$  per selezionare [Numero civico].

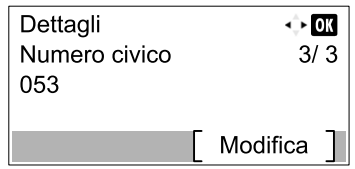

2 Premere [Modifica].

3 Inserire il numero dell'indirizzo.

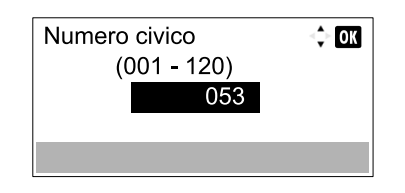

Premere il tasto [**▲**], [**▼**] o i tasti numerici per immettere il numero dell'indirizzo (001-120). Il numero dell'indirizzo è l'ID della destinazione.

4 Premere il tasto [**OK**].

#### 8 **Registrare la destinazione.**

1 Premere il tasto [**OK**].

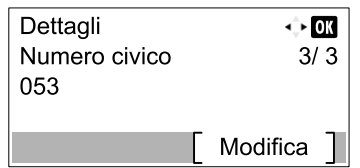

Sul display compare il messaggio [Completato] e la destinazione viene registrata.

### <span id="page-29-0"></span>**Aggiunta di un gruppo**

In un gruppo si possono inserire due o più contatti. In un gruppo si possono aggiungere più contatti contemporaneamente. Nella rubrica si possono aggiungere fino a 20 gruppi. Prima di aggiungere un gruppo alla rubrica, occorre dapprima inserire i singoli contatti nel gruppo.

#### **QNOTA**

Per l'inserimento dei contatti nel gruppo si può anche utilizzare il Menu Sistema.

Gli indirizzi di contatto si possono anche registrare con Command Center RX. Per i dettagli, vedere la Guida alle funzioni del sistema.

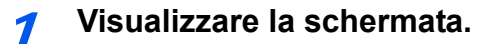

1 Premere il tasto [**FAX**].

**FAX** 

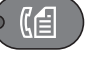

2 Premere il tasto [**Rubrica**].

Rubrica

- 2 **Aggiungere una nuova destinazione.**
	- 1 Premere [Menu].

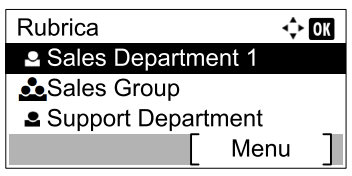

2 Premere il tasto [**▲**] o [**▼**] per selezionare [Aggiungi indiriz].

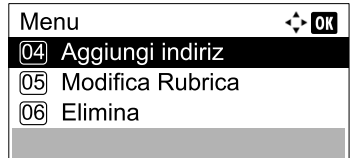

3 Premere il tasto [**OK**].

#### 3 **Selezionare il metodo di registrazione.**

- 1 Premere il tasto [**▲**] o [**▼**] per selezionare [Gruppo].
- 2 Premere il tasto [**OK**].

#### 4 **Immettere il nome del gruppo.**

1 Premere il tasto [<] o [>] per selezionare [Nome gruppo].

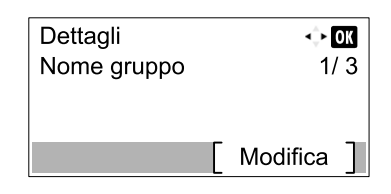

- 2 Premere [Modifica].
- 3 Immettere il nome del gruppo.

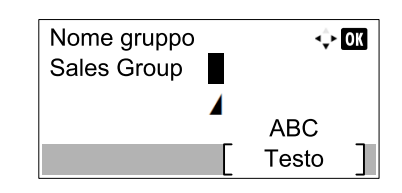

Si possono inserire fino a 32 caratteri.

Per informazioni sull'inserimento dei caratteri, vedere Metodo di immissione dei caratteri a pagina [11-2.](#page-137-2)

4 Premere il tasto [**OK**].

#### 5 **Selezionare i membri (destinazioni).**

1 Premere il tasto [1] o [D] per selezionare [Membro gruppo].

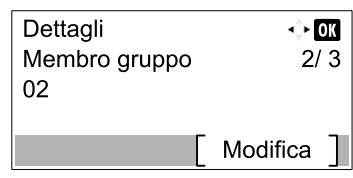

- 2 Premere [Modifica].
- 3 Premere [Menu].

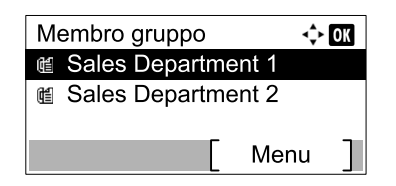

- 4 Premere il tasto [**▲**] o [**▼**] per selezionare [Aggiungi membro].
- 5 Premere il tasto [**OK**].
- 6 Premere il tasto [**▲**] o [**▼**] per selezionare il membro che si desidera aggiungere.

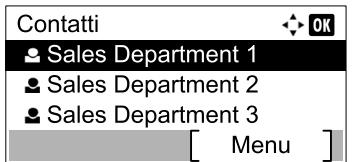

7 Premere il tasto [**OK**].

Il membro selezionato viene aggiunto a Membro gruppo.

Per aggiungere altri membri ripetere i punti da 3 a 7.

#### 6 **Eliminare i membri.**

1 Premere il tasto [**▲**] o [**▼**] per selezionare il membro che si desidera eliminare.

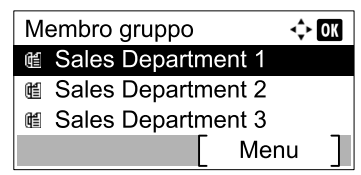

- 2 Premere [Menu].
- 3 Premere il tasto [**▲**] o [**▼**] per selezionare [Elimina].
- 4 Premere il tasto [**OK**].
- 5 Premere [Sì] sulla schermata di conferma.

Il membro selezionato viene eliminato da Membro gruppo.

#### 7 **Confermare il membro registrato.**

1 Premere il tasto [**Indietro**] dopo avere registrato tutti i membri desiderati.

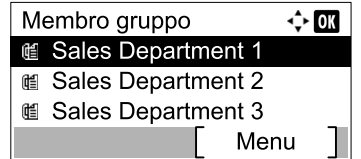

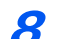

#### 8 **Inserire il numero dell'indirizzo.**

1 Premere il tasto [1] o [D] per selezionare [Numero civico].

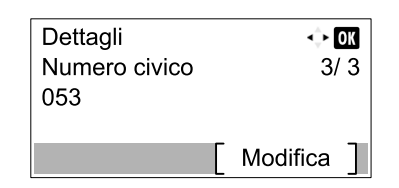

- 2 Premere [Modifica].
- 3 Inserire il numero dell'indirizzo.

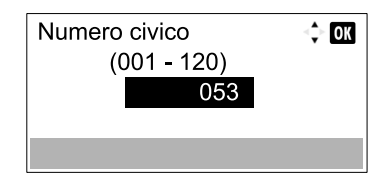

Premere il tasto [**▲**], [**▼**] o i tasti numerici per immettere il numero dell'indirizzo (001-120). Il numero dell'indirizzo è l'ID della destinazione.

9 **Registrare il gruppo.**

1 Premere il tasto [**OK**].

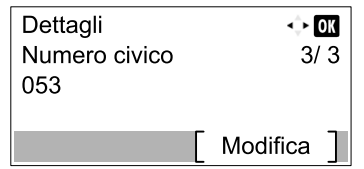

Sul display compare il messaggio [Completato] e il gruppo viene registrato.

### <span id="page-32-0"></span>**Modifica ed eliminazione delle voci della rubrica**

Modificare ed eliminare le destinazioni (contatti) che sono state inserite in rubrica.

#### 1 **Visualizzare la schermata.**

1 Premere il tasto [**FAX**].

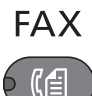

2 Premere il tasto [**Rubrica**].

Rubrica

3 Premere [Menu].

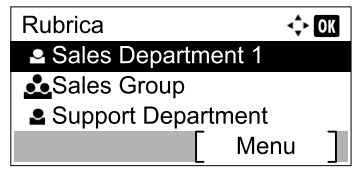

4 Premere il tasto [**▲**] o [**▼**] per selezionare [Modifica Rubrica].

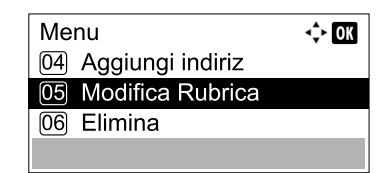

5 Premere il tasto [**OK**].

2 **Modificare o eliminare la destinazione.**

**Per modificare la destinazione**

1 Premere il tasto [**▲**] o [**▼**] per selezionare la destinazione (contatti) o il gruppo da modificare.

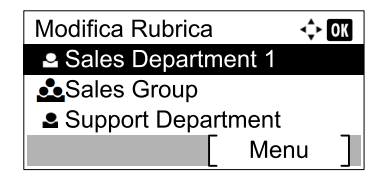

- 2 Premere il tasto [**OK**].
- 3 Premere il tasto  $\left[\begin{matrix} 1 \end{matrix}\right]$  o  $\left[\begin{matrix} 1 \end{matrix}\right]$  per selezionare la voce da modificare.

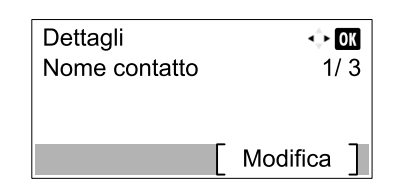

4 Premere [Modifica].

```
Vedere Aggiunta di un contatto a pagina 2-2 o Aggiunta di un gruppo a pagina 2-6 per la procedura 
di modifica.
```
#### **Per eliminare un membro (gruppo)**

1 Premere il tasto [**▲**] o [**▼**] per selezionare il gruppo da modificare.

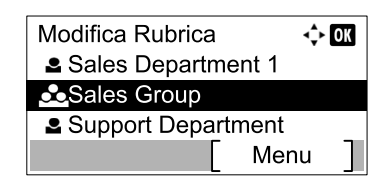

- 2 Premere il tasto [**OK**].
- 3 Premere il tasto [1] o [D] per selezionare [Membro gruppo].

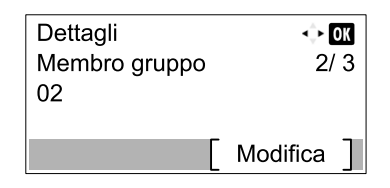

- 4 Premere [Modifica].
- 5 Premere il tasto [**▲**] o [**▼**] per selezionare il membro che si desidera eliminare.

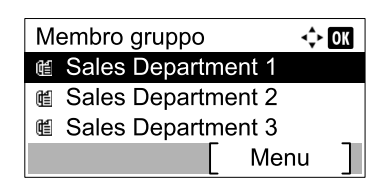

- 6 Premere [Menu].
- 7 Premere il tasto [**▲**] o [**▼**] per selezionare [Elimina].
- 8 Premere il tasto [**OK**].

9 Premere [Sì] sulla schermata di conferma.

#### **Per eliminare una destinazione (contatti) o un gruppo**

1 Premere il tasto [**▲**] o [**▼**] per selezionare la destinazione (contatti) o il gruppo da eliminare.

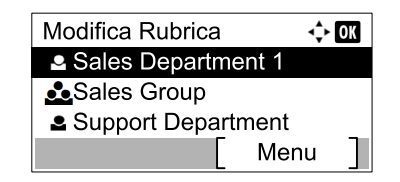

- 2 Premere [Menu].
- 3 Premere il tasto [**▲**] o [**▼**] per selezionare [Elimina].
- 4 Premere il tasto [**OK**].
- 5 Premere [Sì] sulla schermata di conferma.

### <span id="page-34-0"></span>**Stampa dell'elenco degli indirizzi**

È possibile stampare l'elenco delle destinazioni registrate in Rubrica.

#### 1 **Visualizzare la schermata.**

1 Premere il tasto [**Status/Menu Sistema/Contatore**].

```
Status/
Menu Sistema/<br>Contatore
```
- 2 Premere il tasto [**▲**] o [**▼**] per selezionare [Modifica destin.].
- 3 Premere il tasto [**OK**].
- 4 Premere il tasto [**▲**] o [**▼**] per selezionare [StampaLista].
- 5 Premere il tasto [**OK**].

#### Stampare.

- 1 Premere il tasto [**▲**] o [**▼**] per selezionare [Elenco FAX (N.)].
- 2 Premere il tasto [**OK**].
- 3 Premere [Sì] sulla schermata di conferma. La lista viene stampata.

### <span id="page-35-0"></span>**Aggiunta di una destinazione in un Tasto one touch**

Aggiungere una nuova destinazione (contatto o gruppo) in un tasto one touch.

### <span id="page-35-1"></span>**Aggiunta di una destinazione**

Aggiungere una nuova destinazione (contatto o gruppo). È possibile registrare fino 32 destinazioni. Per registrare una destinazione in corrispondenza di un tasto one touch, è prima necessario inserire la destinazione nella rubrica. Registrare una o più destinazioni come necessario prima di proseguire.

#### **NOTA**

Quando l'indicatore [**Blocca maiuscole**] è spento, sono attivi i tasti one touch da numero 1 a numero 16. Quando l'indicatore [**Blocca maiuscole**] si accende. in seguito alla pressione del tasto [**Blocca maiuscole**], si attivano i tasti one touch da numero 17 a numero 32.

#### 1 **Selezionare il tasto one touch da registrare.**

1 Premere il tasto one touch che si desidera registrare e tenerlo premuto per 2 secondi o più.

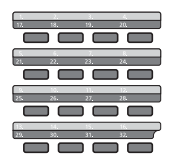

2 Premere il tasto [**▲**] o [**▼**] per selezionare un numero di tasto.

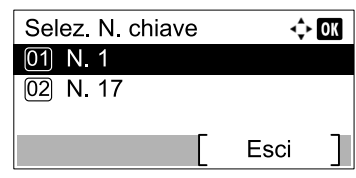

3 Premere il tasto [**OK**].

Quando si seleziona un numero di tasto one touch non ancora registrato, compare la rubrica. Passare al punto successivo.

Quando si seleziona un numero di tasto one touch già registrato, compare la schermata Modifica chiave. Selezionare un altro numero di tasto oppure modificare o eliminare il tasto one touch.

Vedere [Modifica ed eliminazione di un tasto one touch a pagina 2-14](#page-37-0) per la modifica o l'eliminazione del tasto one touch.
### 2 **Selezionare le destinazioni.**

1 Premere il tasto [**▲**] o [**▼**] per selezionare, dalla rubrica, la destinazione (contatto o gruppo) che si desidera registrare in corrispondenza del tasto one touch.

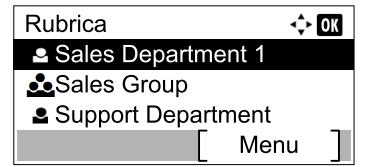

2 Premere il tasto [**OK**].

Sul display compare il messaggio [Completato] e il tasto one touch viene registrato.

### **Modifica ed eliminazione di un tasto one touch**

Modificare ed eliminare le destinazioni aggiunte al tasto one touch.

#### 1 **Selezionare il tasto one touch da modificare o eliminare.**

1 Premere il tasto one touch da modificare o eliminare (2 secondi o più).

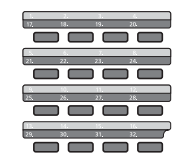

2 Premere il tasto [**▲**] o [**▼**] per selezionare un numero di tasto.

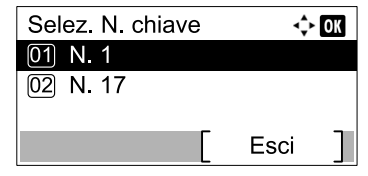

#### 3 Premere il tasto [**OK**].

Quando si seleziona un numero di tasto one touch già registrato, compare la schermata Modifica chiave. Passare al punto successivo.

Quando si seleziona un numero di tasto one touch non ancora registrato, compare la rubrica. È possibile registrare il tasto one touch selezionando la destinazione dalla rubrica.

Vedere [Aggiunta di una destinazione a pagina 2-12](#page-35-0) per la registrazione del tasto one touch.  $\mathbb{C}$ 

#### 2 **Modificare o eliminare la destinazione.**

#### **Controllo della destinazione registrata**

- 1 Premere il tasto [**▲**] o [**▼**] per selezionare [Dettagli].
- 2 Premere il tasto [**OK**]. Il nome della destinazione viene visualizzato.
- 3 Premere il tasto [**OK**].

#### **Sostituzione della destinazione con un'altra destinazione**

- 1 Premere il tasto [**▲**] o [**▼**] per selezionare [Modifica].
- 2 Premere il tasto [**OK**].
- 3 Premere il tasto [**▲**] o [**▼**] per selezionare la nuova destinazione.
- 4 Premere il tasto [**OK**]. Sul display compare il messaggio [Completato] e la destinazione viene modificata.

**Eliminazione delle informazioni registrate**

- 1 Premere il tasto [**▲**] o [**▼**] per selezionare [Elimina].
- 2 Premere il tasto [**OK**].
- 3 Premere [Sì] sulla schermata di conferma. Sul display compare il messaggio [Completato] e il tasto one touch appare come non registrato.

# **Trasmissione dei fax**  $3<sup>1</sup>$

### In questo capitolo vengono trattati i seguenti argomenti:

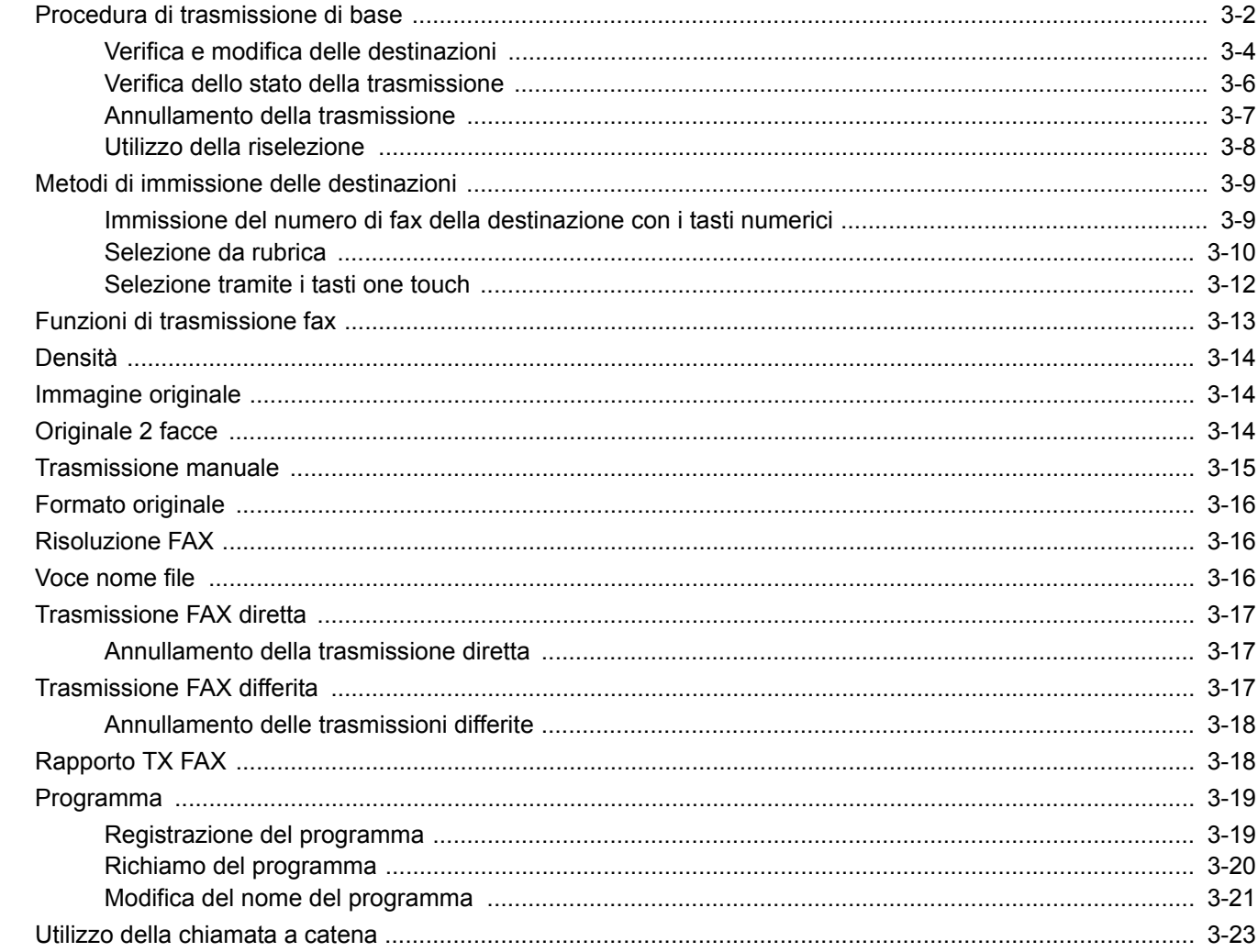

# <span id="page-39-0"></span>**Procedura di trasmissione di base**

Attenersi alla seguente procedura per utilizzare la funzionalità fax del sistema.

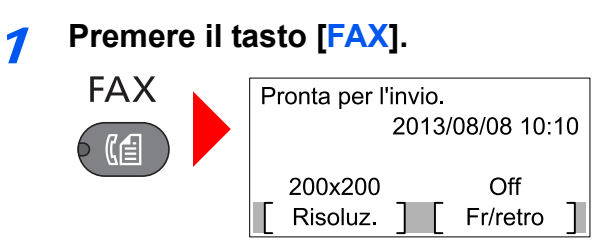

Viene visualizzata la schermata principale per la funzione fax.

### 2 **Posizionare gli originali.**

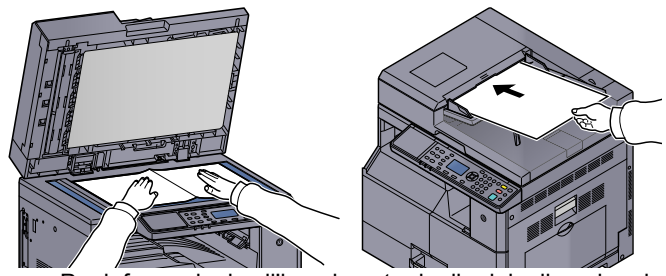

Per informazioni sull'inserimento degli originali, vedere la *Guida alle funzioni* del sistema.  $\mathbb{C}$ 

### 3 **Selezionare il metodo di trasmissione.**

Sono disponibili due metodi di trasmissione: trasmissione da memoria e trasmissione diretta.

**Trasmissione da memoria:** L'originale viene acquisito in memoria prima che la comunicazione inizi. Di default, viene selezionata la trasmissione da memoria.

**Trasmissione diretta:** Viene selezionata la destinazione e avviata la comunicazione prima dell'acquisizione degli originali.

Per i dettagli, vedere [Trasmissione FAX diretta a pagina 3-17](#page-54-0)*.*

 $\mathbb C$ 

#### 4 **Specificare una destinazione.**

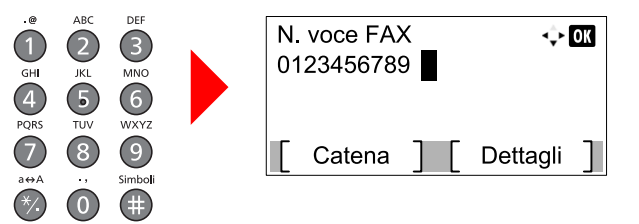

Utilizzare i tasti numerici per immettere il numero del fax della destinazione.

Per la procedura di selezione di una destinazione nella rubrica, vedere Selezione da rubrica a [pagina 3-10.](#page-47-0)

Per la procedura di selezione di una destinazione utilizzando i tasti one touch, vedere Selezione [tramite i tasti one touch a pagina 3-12](#page-49-0).

### **QNOTA**

Il numero del fax della destinazione può essere composto da massimo 64 cifre.

Premere il tasto [**Richiama indirizzo/Pausa**] per aggiungere una pausa di tre secondi durante la selezione del numero. Questa opzione è utile, ad esempio, per inserire una pausa dopo la selezione del codice di accesso alla linea esterna.

5 **Selezione delle funzioni.**

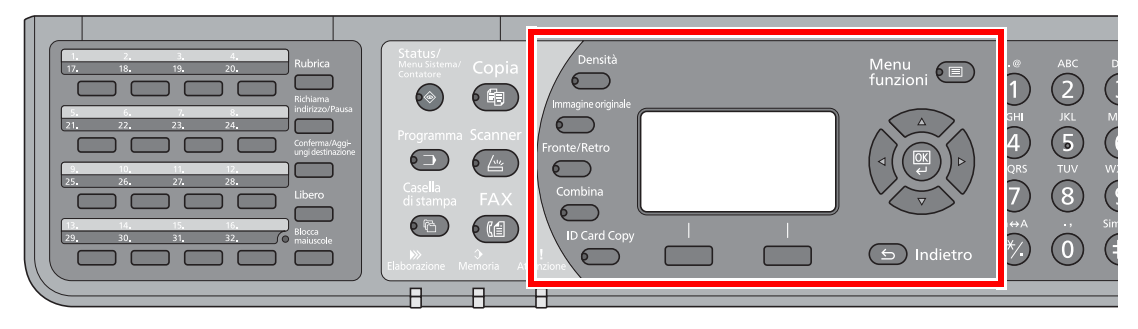

Si possono configurare le seguenti funzioni per la trasmissione fax.

- Densità **b** [pagina 3-14](#page-51-0)
- • [Immagine originale](#page-51-1)  pagina 3-14
- Originale 2 facce **b** pagina 3-14
- Formato originale **D** pagina 3-16
- Risoluzione FAX **pagina 3-16**
- Voce nome file **b** pagina 3-16
- Trasmissione FAX differita ▶ pagina 3-17
- • [Rapporto TX FAX](#page-55-1)  $\triangleright$  pagina 3-18
- Programma > [pagina 3-19](#page-56-0)

### 6 **Avvio della trasmissione**

Avvio

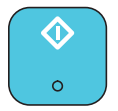

Premere il tasto [**Avvio**].

Al termine della scansione inizia la trasmissione.

#### **Quando gli originali sono inseriti nell'alimentatore di originali**

Il numero del fax della destinazione viene composto dopo l'acquisizione in memoria degli originali inseriti nell'alimentatore di originali.

#### **Quando gli originali sono posizionati sulla lastra di esposizione**

Il numero della destinazione viene composto dopo l'acquisizione in memoria degli originali posizionati sulla lastra di esposizione.

### **QNOTA**

Se è abilitata la scansione continua, è possibile proseguire con la scansione del documento successivo al termine dell'acquisizione in memoria di quello corrente. Dopo la scansione di ogni pagina, selezionare se si desidera proseguire con la scansione; il numero di fax della destinazione verrà selezionato una volta completata l'acquisizione di tutti gli originali.

### <span id="page-41-0"></span>**Verifica e modifica delle destinazioni**

Controllare e modificare la destinazione selezionata.

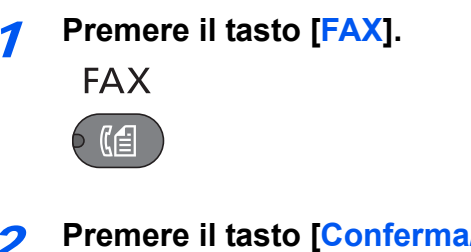

2 **Premere il tasto [Conferma/Aggiungi destinazione].**

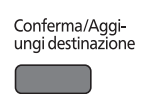

### 3 **Controllare la destinazione.**

1 Premere il tasto [**▲**] o [**▼**] per selezionare la destinazione che si desidera controllare.

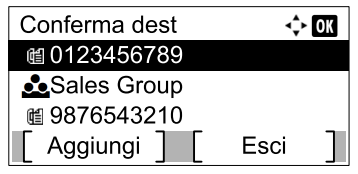

- 2 Premere il tasto [**OK**].
- 3 Premere il tasto [**▲**] o [**▼**] per selezionare [Dettag/Modif.].
- 4 Premere il tasto [**OK**]. Le informazioni sulla destinazione vengono visualizzate.
- 5 Premere il tasto [**OK**] dopo avere controllato la destinazione.

### 4 **Modificare il numero di fax.**

### **<b>R** NOTA

L'operazione descritta in questo punto è richiesta solo quando si immette il numero di fax utilizzando i tasti numerici.

1 Premere il tasto [**▲**] o [**▼**] per selezionare la destinazione della quale si desidera modificare il numero di fax.

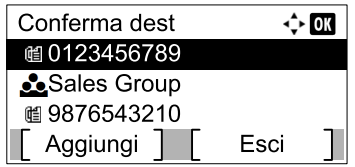

- 2 Premere il tasto [**OK**].
- 3 Premere il tasto [**▲**] o [**▼**] per selezionare [Dettag/Modif.].
- 4 Premere il tasto [**OK**].
- 5 Immettere di nuovo il numero di fax utilizzando i tasti numerici.

### **QNOTA**

Per cancellare i caratteri, premere il tasto [**Annulla**].

```
6 Premere il tasto [OK].
```
### 5 **Aggiungere la destinazione (quando si seleziona il numero di fax utilizzando i tasti numerici).**

1 Premere [Aggiungi].

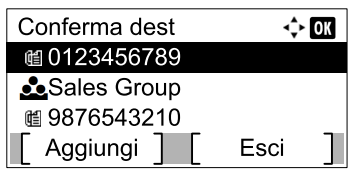

2 Utilizzare i tasti numerici per immettere il numero del fax della destinazione.

### **NOTA**

Per la procedura di immissione del numero di fax utilizzando i tasti numerici, vedere [Immissione del numero di fax della destinazione con i tasti numerici a pagina 3-9.](#page-46-1)

3 Premere il tasto [**OK**].

### 6 **Eliminare la destinazione.**

1 Premere il tasto [**▲**] o [**▼**] per selezionare la destinazione che si desidera eliminare.

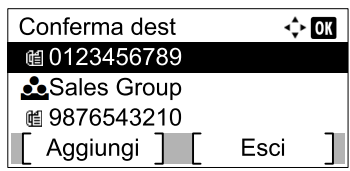

- 2 Premere il tasto [**OK**].
- 3 Premere il tasto [**▲**] o [**▼**] per selezionare [Elimina].
- 4 Premere il tasto [**OK**].
- 5 Premere [Sì] sulla schermata di conferma. Sul display compare il messaggio [Completato] e la destinazione viene eliminata.

### 7 **Terminare l'operazione.**

1 Premere [Esci].

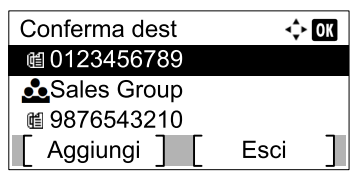

# <span id="page-43-0"></span>**Verifica dello stato della trasmissione**

### 1 **Premere il tasto [Status/Menu Sistema/Contatore].**

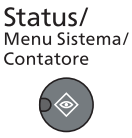

### 2 **Visualizzare la schermata di stato del lavoro di trasmissione.**

- 1 Premere il tasto [**▲**] o [**▼**] per selezionare [Stato].
- 2 Premere il tasto [**OK**].
- 3 Premere il tasto [**▲**] o [**▼**] per selezionare [Stato lavori inv].
- 4 Premere il tasto [**OK**]. Visualizzare la schermata di stato del lavoro di trasmissione.

### 3 **Controllare i dettagli del lavoro di trasmissione.**

1 Premere il tasto [**▲**] o [**▼**] per selezionare il lavoro che si desidera controllare.

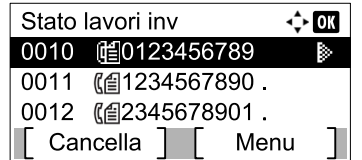

- 2 Premere [Menu].
- 3 Premere il tasto [**▲**] o [**▼**] per selezionare [Dettagli].
- 4 Premere il tasto [**OK**].
- 5 Premere il tasto [<] o [>] per controllare i dettagli del lavoro.

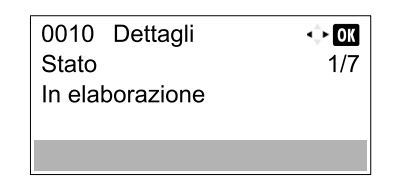

6 Premere il tasto [**OK**] dopo avere controllato il lavoro.

### <span id="page-44-0"></span>**Annullamento della trasmissione**

La scelta del metodo per annullare una comunicazione dipende dal metodo e dal tipo di trasmissione (trasmissione da memoria o trasmissione diretta). Per l'annullamento di una comunicazione, sono disponibili i seguenti metodi.

### **Annullamento di una trasmissione da memoria (durante la scansione degli originali)**

### **Premere il tasto [Stop].**

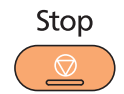

Per annullare una trasmissione da memoria durante la scansione dei documenti, premere il tasto [**Stop**] sul pannello comandi.

La scansione viene annullata e gli originali vengono espulsi sul vassoio. Se sono rimasti dei documenti nell'alimentatore di originali, è necessario rimuoverli.

### **Annullamento di una trasmissione da memoria (durante la comunicazione)**

### **QNOTA**

Anche se la trasmissione viene annullata, è possibile che le pagine acquisite prima della cancellazione vengano trasmesse al fax ricevente. Verificare con l'interlocutore se accidentalmente sono state ricevute delle pagine.

### **Premere il tasto [Stop].**

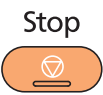

### 2 **Visualizzare la schermata di elenco dei lavori di trasmissione.**

- 1 Premere il tasto [**▲**] o [**▼**] per selezionare [Elenco lav. TX].
- 2 Premere il tasto [**OK**]. Visualizzare la schermata di elenco dei lavori di trasmissione.

### 3 **Annullamento trasmissione.**

1 Premere il tasto [**▲**] o [**▼**] per selezionare il lavoro da annullare.

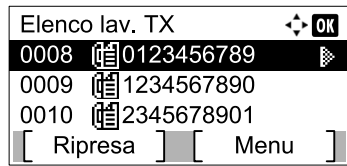

- 2 Premere [Menu].
- 3 Premere il tasto [**▲**] o [**▼**] per selezionare [Annulla lavoro].
- 4 Premere il tasto [**OK**].
- 5 Premere [Sì] sulla schermata di conferma. Il lavoro selezionato viene annullato.

### <span id="page-45-0"></span>**Utilizzo della riselezione**

Questa funzione consente di richiamare l'ultimo numero selezionato.

Utilizzare questa funzione quando si tenta di inviare un fax, ma il fax ricevente non risponde. Per inviare il fax allo stesso destinatario, premere il tasto [**Richiama indirizzo/Pausa**] per riselezionare il fax ricevente selezionato sull'elenco delle destinazioni.

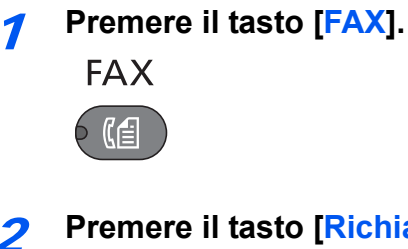

### 2 **Premere il tasto [Richiama indirizzo/Pausa].**

L'ultima destinazione selezionata viene richiamata.

Richiama indirizzo/Pausa

### 3 **Premere il tasto [Avvio].**

Avvio

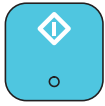

La trasmissione verrà avviata.

### **QNOTA**

Le informazioni necessarie per la funzione di richiamata andranno perse nei seguenti casi.

- Quando si spegne il sistema
- Quando si effettua una nuova trasmissione (vengono registrate le informazioni relative alla nuova chiamata)
- Quando si chiude la sessione

# <span id="page-46-0"></span>**Metodi di immissione delle destinazioni**

### <span id="page-46-1"></span>**Immissione del numero di fax della destinazione con i tasti numerici**

La procedura di immissione del numero di fax della destinazione con i tasti numerici è la seguente.

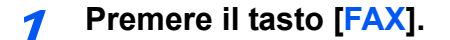

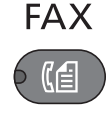

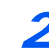

2 **Utilizzare i tasti numerici per immettere il numero del fax della destinazione.**

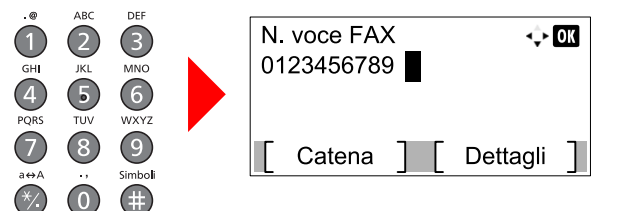

Il numero del fax della destinazione può essere composto da massimo 64 cifre.

Premere il tasto [**Richiama indirizzo/Pausa**] per aggiungere una pausa di tre secondi durante la selezione del numero. Questa opzione è utile, ad esempio, per inserire una pausa dopo la selezione del codice di accesso alla linea esterna.

### **QNOTA**

È possibile modificare l'impostazione dei parametri Veloc. iniz. TX ed ECM premendo [**Dettagli**]. Vedere [Modifica delle impostazioni di Veloc. iniz. TX ed ECM a pagina 3-9](#page-46-2).

### 3 **Premere il tasto [OK].**

### **QNOTA**

Per inviare il fax a più destinazioni, immettere il numero di fax successivo e premere il tasto [**OK**]. Si può trasmettere un fax a 100 destinazioni contemporaneamente.

### <span id="page-46-2"></span>**Modifica delle impostazioni di Veloc. iniz. TX ed ECM**

Attenersi alla seguente procedura per modificare l'impostazione dei parametri Veloc. iniz. TX ed ECM.

1 Premere [Dettagli] dopo avere immesso il numero del fax di destinazione.

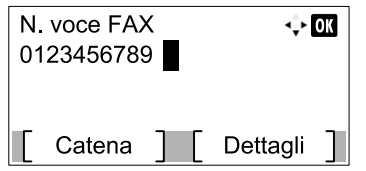

2 Premere il tasto [<] o [>] per selezionare [Veloc. iniz. TX].

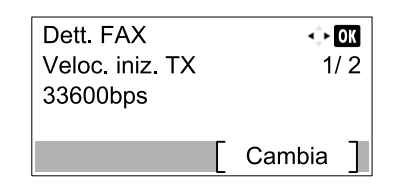

- 3 Premere [Cambia].
- 4 Premere il tasto [**▲**] o [**▼**] per selezionare [9600bps], [14400bps] o [33600bps].

### **QNOTA**

Di norma, utilizzare l'impostazione predefinita.

- 5 Premere il tasto [**OK**].
- 6 Premere il tasto  $[\triangle]$  o  $[\triangleright]$  per selezionare [ECM].

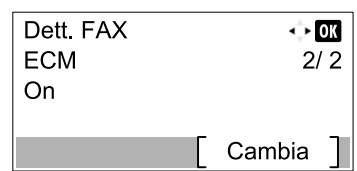

- 7 Premere [Cambia].
- 8 Premere il tasto [**▲**] o [**▼**] per selezionare [On] o [Off].

La funzione ECM è un modo di comunicazione compatibile ITU-T (International Telecommunication Union) che ritrasmette automaticamente i dati quando si verifica un errore. I dispositivi FAX dotati di ECM controllano se si verificano degli errori durante la comunicazione, prevengono la distorsione dell'immagine dovuta ai disturbi sulla linea e ad altre condizioni.

9 Premere il tasto [**OK**].

10Premere il tasto [**OK**].

### <span id="page-47-0"></span>**Selezione da rubrica**

Selezionare una destinazione registrata nella rubrica.

### **QNOTA**

Per ulteriori informazioni sulla registrazione delle destinazioni nella rubrica, vedere Registrazione delle destinazioni [nella Rubrica a pagina 2-2](#page-25-0).

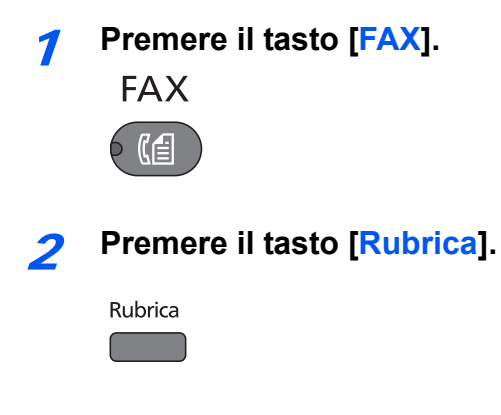

### 3 **Premere il tasto [▲] o [▼] per selezionare la destinazione.**

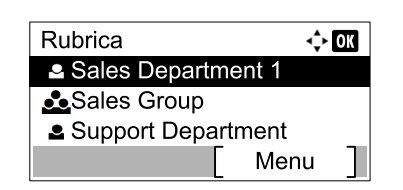

### **QNOTA**

Per controllare le informazioni sulla destinazione selezionata, premere [Menu], selezionare [Dettagli], quindi premere il tasto [**OK**].

#### **Ricerca di una destinazione**

È possibile cercare la destinazione per nome.

- 1 Premere [Menu].
- 2 Premere il tasto [**▲**] o [**▼**] per selezionare [Cerca (nome)].
- 3 Premere il tasto [**OK**].
- 4 Immettere i caratteri da cercare utilizzando i tasti numerici.

Per informazioni sull'inserimento dei caratteri, vedere Metodo di immissione dei caratteri a pagina [11-2.](#page-137-0)

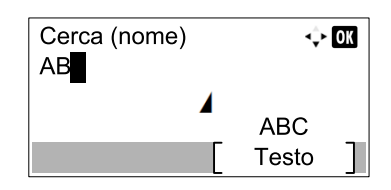

5 Premere il tasto [**OK**]. La destinazione ricercata viene visualizzata.

### 4 **Premere il tasto [OK].**

Per inviare il fax a più destinazioni, ripetere i punti da 2 a 4. Si può trasmettere un fax a 100 destinazioni contemporaneamente.

### **<b>NOTA**

Per controllare o modificare una destinazione selezionata, vedere [Verifica e modifica delle](#page-41-0)  [destinazioni a pagina 3-4](#page-41-0).

# <span id="page-49-0"></span>**Selezione tramite i tasti one touch**

Selezionare la destinazione utilizzando i tasti one touch.

### **QNOTA**

Per maggiori informazioni sulla registrazione di altri tasti one touch, vedere Aggiunta di una destinazione in un Tasto [one touch a pagina 2-12.](#page-35-1)

### 1 **Premere il tasto [FAX].**

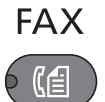

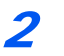

2 **Premere il tasto one touch in corrispondenza del quale è registrata la destinazione**

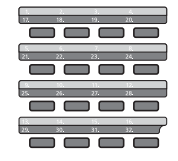

Per selezionare i tasti one touch da numero 17 a numero 32, occorre attivarli premendo il tasto [**Blocca maiuscole**] in modo da illuminare l'indicatore [**Blocca maiuscole**].

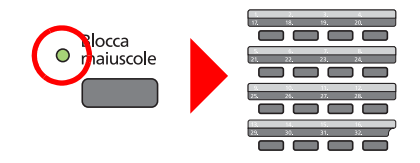

# <span id="page-50-0"></span>**Funzioni di trasmissione fax**

Per configurare le impostazioni delle funzioni, premere il tasto della funzione che si desidera configurare. È anche possibile premere il tasto [**Menu funzioni**] per selezionare altre funzioni visualizzate sul display.

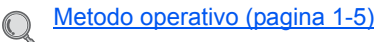

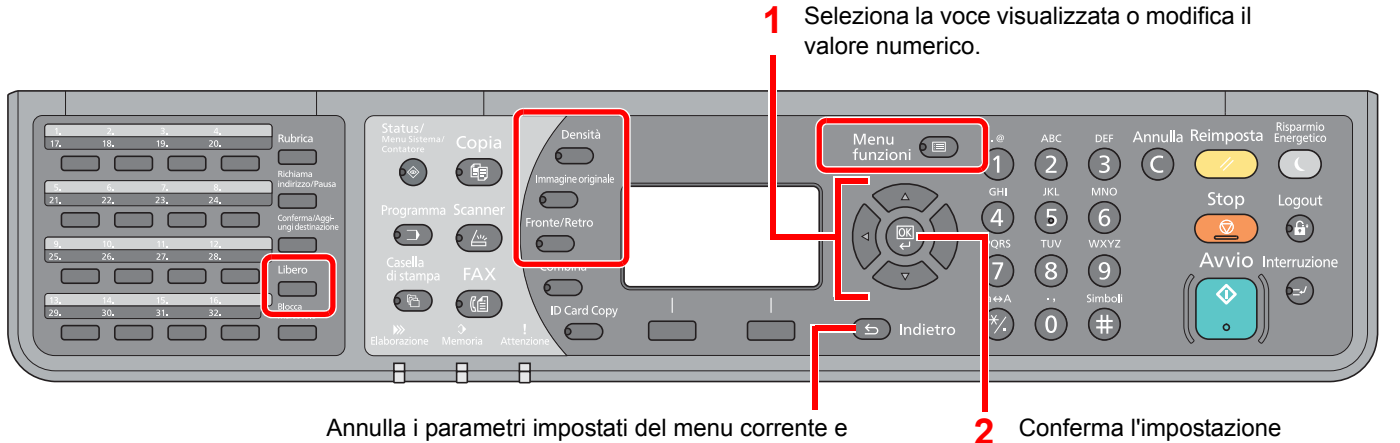

torna al menu del livello precedente.

selezionata.

### Per i dettagli sulle singole funzioni, vedere la tabella sottostante.

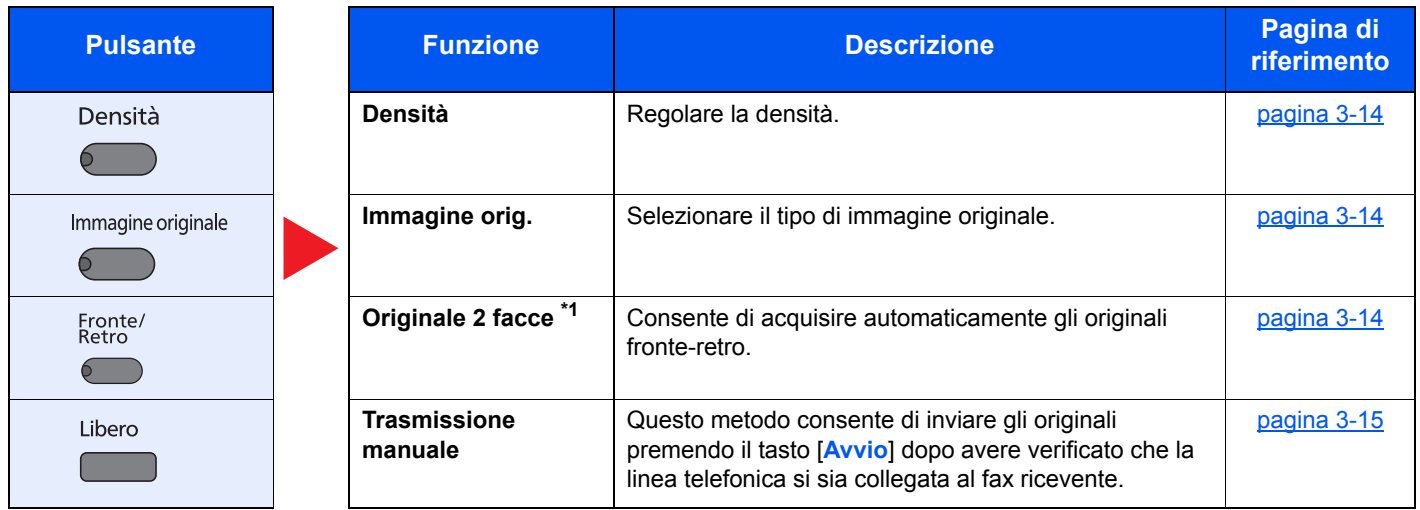

\*1 È richiesto l'alimentatore di originali opzionale.

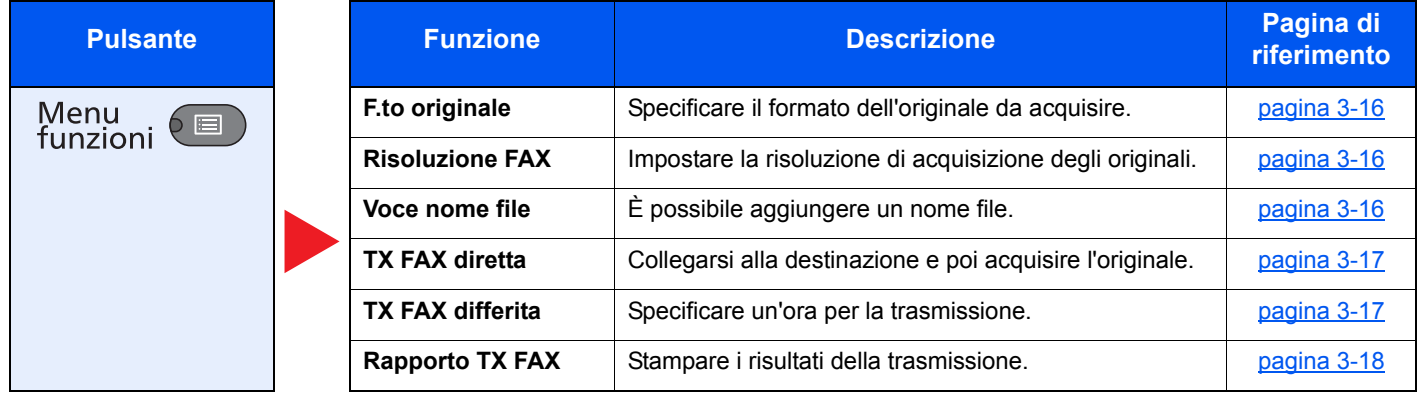

### **QNOTA**

Per la procedura di trasmissione fax, vedere [Procedura di trasmissione di base a pagina 3-2](#page-39-0).

# <span id="page-51-0"></span>**Densità**

Regolare la densità. Premere il tasto [**▲**] o [**▼**] per selezionare da [Più scuro +3] a [Più chiaro -3].

### **QNOTA**

Per incrementare la densità dell'originale, regolare il relativo parametro selezionando Più scuro. Per ridurre la densità dell'originale, regolare il relativo parametro selezionando Più chiaro.

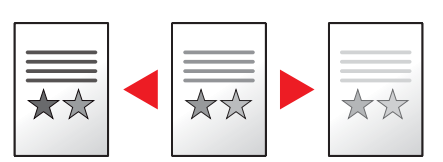

# <span id="page-51-1"></span>**Immagine originale**

Selezionare il tipo di immagine originale.

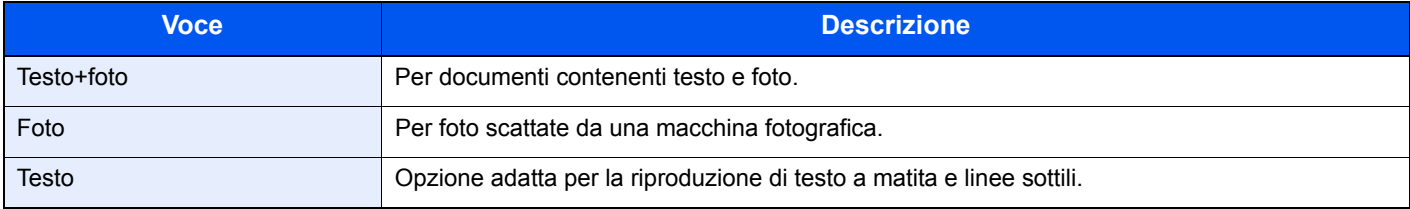

# <span id="page-51-2"></span>**Originale 2 facce**

Selezionare tipo e orientamento di rilegatura in funzione dell'originale.

### **QNOTA**

È richiesto l'alimentatore di originali opzionale.

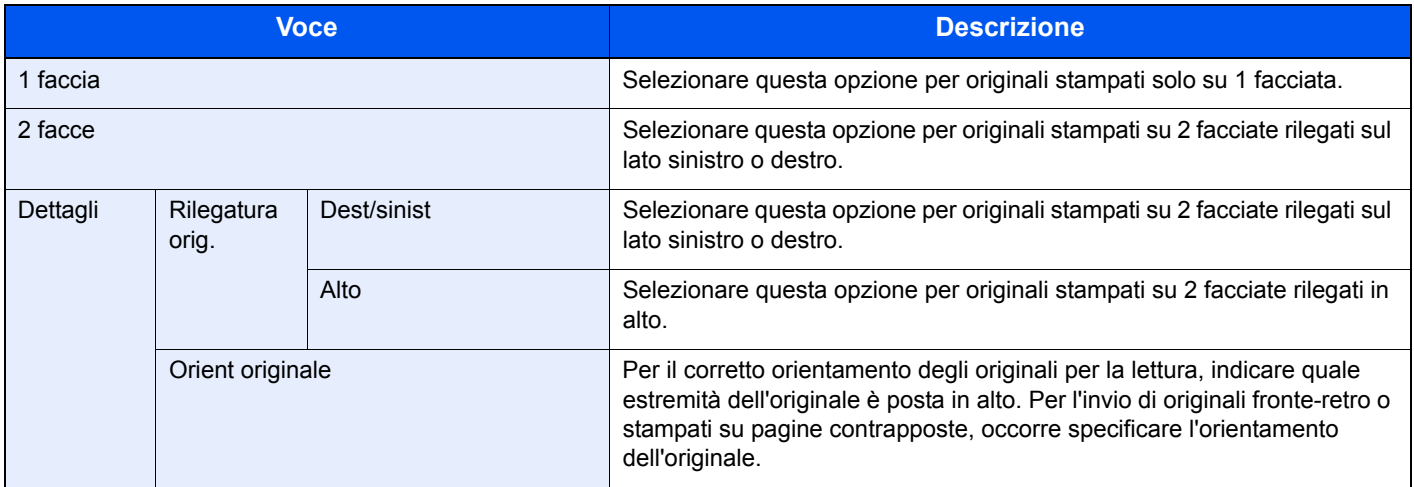

# <span id="page-52-0"></span>**Trasmissione manuale**

Questo metodo consente di inviare gli originali premendo il tasto [**Avvio**] dopo avere verificato che la linea telefonica si sia collegata al fax ricevente.

### **QNOTA**

Se al sistema è collegato un telefono (acquistato separatamente), è possibile conversare con l'interlocutore prima di inviare i documenti.

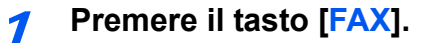

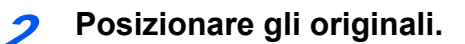

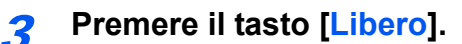

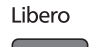

### 4 **Chiamare la destinazione.**

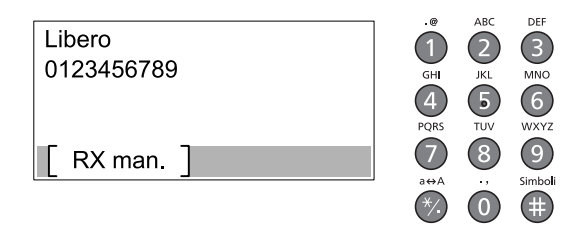

Utilizzare i tasti numerici per immettere il numero del fax ricevente.

### 5 **Premere il tasto [Avvio].**

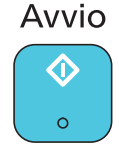

La generazione di un tono acuto (tono fax) indica che la linea telefonica si è collegata alla destinazione. Premere il tasto [**Avvio**]. Inizia la trasmissione.

# <span id="page-53-0"></span>**Formato originale**

Specificare il formato dell'originale da acquisire.

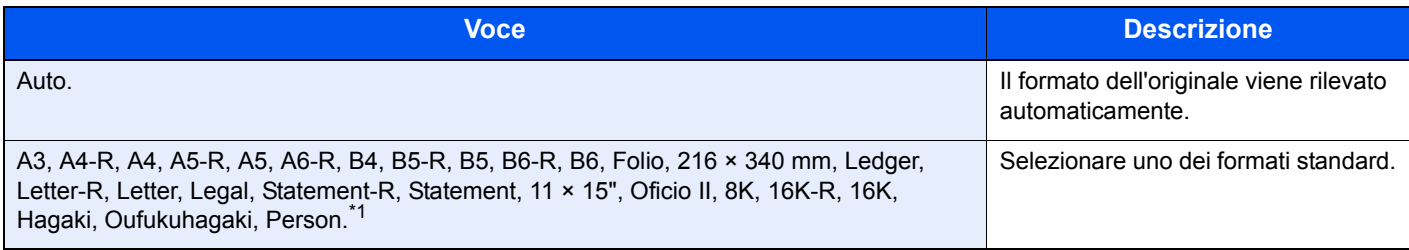

\*1 Per la procedura di definizione di un formato originale personalizzato, vedere la *Guida alle funzioni* del sistema.

### **NOTA**

Specificare sempre il formato originale quando si utilizzano originali di formato personalizzato.

# <span id="page-53-1"></span>**Risoluzione FAX**

Selezionare la qualità delle immagini per l'invio dei FAX. Quanto più è alto il valore, migliore sarà la risoluzione immagine. Tuttavia, una risoluzione più alta comporta file di maggiori dimensioni e tempi di invio più lunghi.

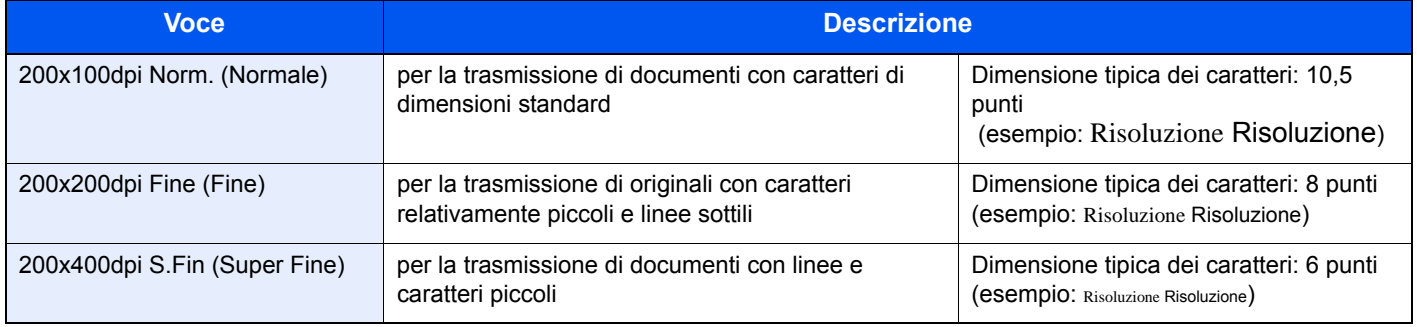

### **QNOTA**

L'impostazione predefinita è [200x100dpi Norm.]. Quando più alta è la risoluzione, tanto più nitida sarà l'immagine, ma la trasmissione fax sarà più lenta.

# <span id="page-53-2"></span>**Voce nome file**

È possibile aggiungere un nome file. Si possono anche impostare altre informazioni addizionali quali numero di lavoro e data. Tramite il nome del file, la data o il numero del lavoro qui specificati, è possibile verificare la cronologia o lo stato di un determinato lavoro.

Specificare il nome file (fino a 32 caratteri) e premere il tasto [**OK**].

Per specificare una data o un numero lavoro, selezionare [Altre info.] e premere il tasto [**OK**].

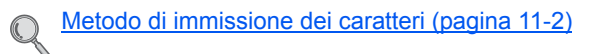

# <span id="page-54-0"></span>**Trasmissione FAX diretta**

È possibile trasmettere gli originali direttamente senza acquisirli in memoria. La scansione degli originali inizia dopo l'instaurazione della chiamata con il fax remoto; l'utente ha dunque la possibilità di verificare il corretto invio di ogni singola pagina.

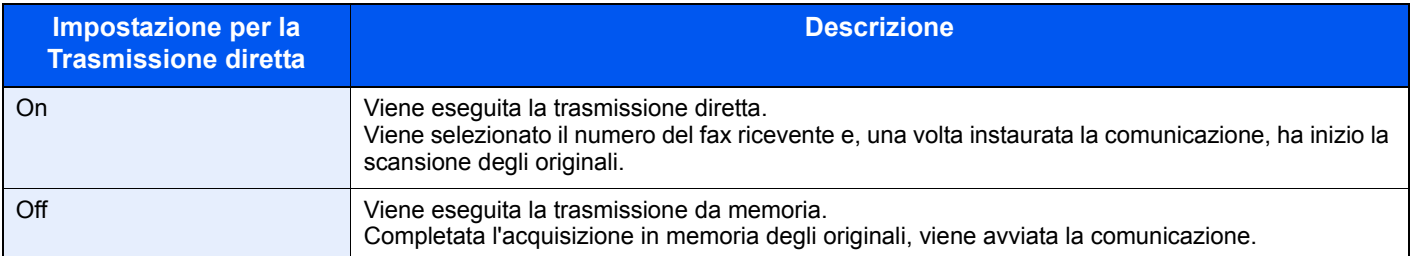

### **QNOTA**

Nella modalità di trasmissione diretta, è possibile specificare una sola destinazione per ogni trasmissione.

Per la procedura di trasmissione fax, vedere [Procedura di trasmissione di base a pagina 3-2](#page-39-0). Viene selezionata la destinazione e avviata la comunicazione prima dell'acquisizione degli originali.

## <span id="page-54-1"></span>**Annullamento della trasmissione diretta**

Per annullare la comunicazione durante la trasmissione diretta, premere il tasto [**Stop**]. Gli originali acquisiti vengono espulsi e viene di nuovo visualizzata la schermata fax predefinita. Se sono rimasti dei documenti nell'alimentatore di originali, è necessario rimuoverli.

### **QNOTA**

In alcuni casi, la trasmissione viene eseguita nonostante sia stato premuto il tasto [**Stop**].

# <span id="page-54-2"></span>**Trasmissione FAX differita**

Specificare un'ora di invio. La trasmissione differita può essere utilizzata con la trasmissione a più destinazioni e con altre funzioni di invio.

Questa sezione descrive la procedura per trasmettere degli originali a una destinazione all'ora programmata.

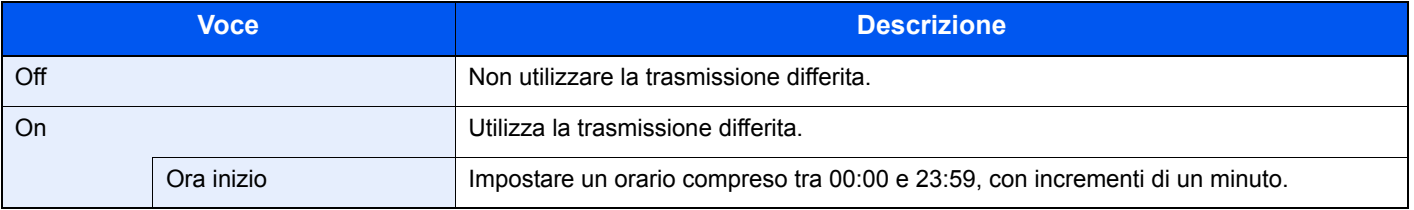

### **IMPORTANTE**

**Se l'ora visualizzata sul display non è corretta, non è possibile inviare gli originali all'ora impostata. In tal caso, regolare l'ora. Per i dettagli, vedere [Impostazione di Data e Ora a pagina 1-6](#page-17-0).**

### **QNOTA**

Non è possibile selezionare la trasmissione diretta.

Per la trasmissione differita si possono programmare fino a 30 destinazioni.

Se vi sono due o più trasmissioni differite programmate per la stessa ora, la transazione verrà eseguita in ordine di priorità di programmazione.

# <span id="page-55-0"></span>**Annullamento delle trasmissioni differite**

Attenersi alla seguente procedura per annullare la trasmissione differita.

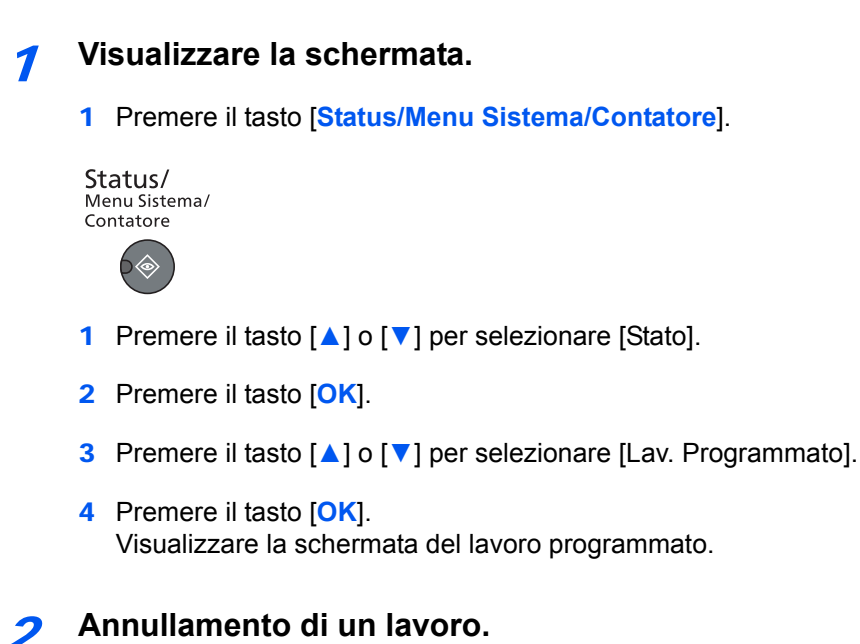

1 Premere il tasto [**▲**] o [**▼**] per selezionare il lavoro da annullare.

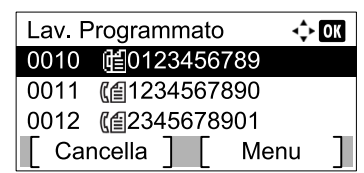

- 2 Premere [Cancella].
- 3 Premere [Sì] sulla schermata di conferma. Il lavoro selezionato viene cancellato.

# <span id="page-55-1"></span>**Rapporto TX FAX**

È possibile verificare che il fax sia stato trasmesso correttamente stampando il rapporto dopo la trasmissione.

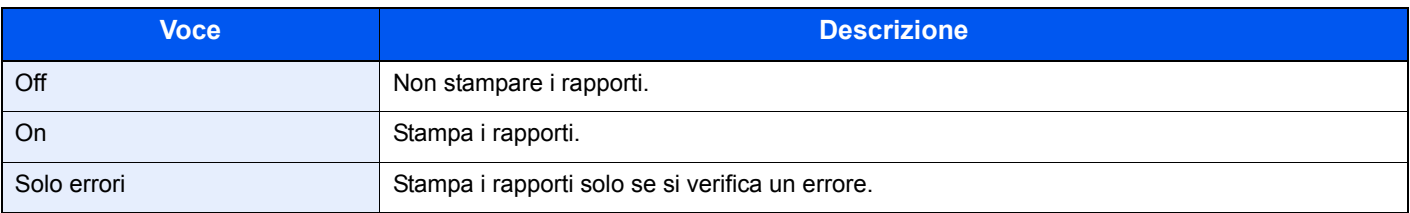

### **<b>R**<br>**MOTA**

Questa opzione viene visualizzata quando Rapporti Risult. TX FAX è impostato su [Specif. per lav.]. Per i dettagli, vedere [Rapporti dei risultati di trasmissione FAX a pagina 8-5.](#page-104-0)

# <span id="page-56-0"></span>**Programma**

Registrando in un unico programma gruppi di funzioni frequentemente utilizzate, sarà sufficiente selezionare il numero del programma per richiamarle. Per agevolare l'individuazione è anche possibile assegnare ai programmi un nome specifico.

### <span id="page-56-1"></span>**Registrazione del programma**

Per registrare un programma, attenersi alla seguente procedura.

#### 1 **Impostare la destinazione e le funzioni di trasmissione.**

La destinazione cui il fax viene trasmesso e le funzioni di trasmissione devono essere impostate in anticipo.

[Metodi di immissione delle destinazioni](#page-46-0) **D** pagina 3-9

[Funzioni di trasmissione fax](#page-50-0) ▶ pagina 3-13

### 2 **Registrare il programma.**

1 Premere il tasto [**Programma**].

Programma

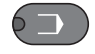

2 Premere il tasto [**▲**] o [**▼**] per selezionare il numero del programma (da 01 a 10) da registrare.

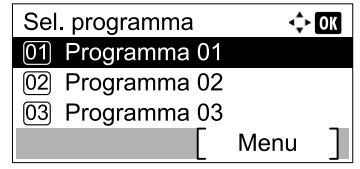

### **QNOTA**

In corrispondenza dei numeri di programma non registrati appare [----------------].

Se si seleziona un numero programma già assegnato, è possibile sostituire le funzioni registrate con un nuovo set di funzioni.

- 3 Premere [Menu].
- 4 Premere il tasto [**▲**] o [**▼**] per selezionare [Aggiungi].
- 5 Premere il tasto [**OK**].

#### **QNOTA**

Quando si apre la schermata per la selezione del tipo di lavoro, premere il tasto [**▲**] o [**▼**] per selezionare [FAX] quindi premere il tasto [**OK**].

6 Immettere il nome del programma utilizzando i tasti numerici.

Per informazioni sull'inserimento dei caratteri, vedere Metodo di immissione dei caratteri a pagina [11-2.](#page-137-0)

7 Premere il tasto [**OK**]. Il programma viene registrato.

### **QNOTA**

Si possono inserire fino a 32 caratteri.

Se il numero assegnato al programma è già stato utilizzato in altri programmi, appare la schermata di conferma modifica. Premere [Sì].

È possibile confermare le impostazioni richiamando il programma. Vedere [Richiamo del](#page-57-0)  [programma a pagina 3-20](#page-57-0).

### **Conferma del programma registrato**

È possibile confermare le impostazioni del programma registrato richiamando il programma. Vedere [Richiamo del](#page-57-0)  [programma a pagina 3-20.](#page-57-0)

### <span id="page-57-0"></span>**Richiamo del programma**

Per richiamare un programma registrato, attenersi alla seguente procedura.

1 **Richiamare il programma.**

1 Premere il tasto [**Programma**].

Programma

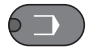

2 Premere il tasto [**▲**] o [**▼**] per selezionare il numero del programma (da 01 a 10) da richiamare.

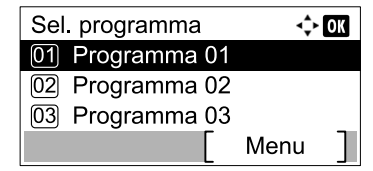

3 Premere il tasto [**OK**].

### 2 **Eseguire il programma.**

Posizionare gli originali e premere il tasto [**Avvio**]. Avvio trasmissione.

### **Sovrascrittura del programma**

È possibile modificare i programmi adottando le stesse procedure seguite per la loro registrazione. Quando si seleziona il numero di programma da registrare, selezionare il programma che si desidera modificare e sovrascrivere il numero di programma. Vedere [Registrazione del programma a pagina 3-19.](#page-56-1)

# <span id="page-58-0"></span>**Modifica del nome del programma**

Attenersi alla seguente procedura per modificare il nome del programma.

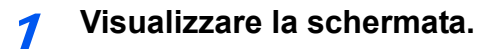

1 Premere il tasto [**Programma**].

Programma

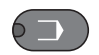

2 Premere il tasto [**▲**] o [**▼**] per selezionare il numero del programma (da 01 a 10) da modificare.

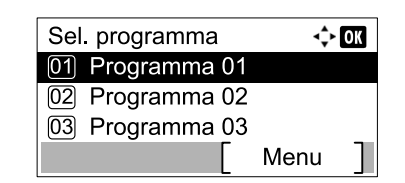

3 Premere [Menu].

### 2 **Modificare il nome del programma.**

- 1 Premere il tasto [**▲**] o [**▼**] per selezionare [Modifica nome].
- 2 Premere il tasto [**OK**].
- 3 Immettere il nome del programma utilizzando i tasti numerici.

Per informazioni sull'inserimento dei caratteri, vedere Metodo di immissione dei caratteri a pagina [11-2.](#page-137-0)

- 4 Premere il tasto [**OK**].
- 5 Premere [Sì] sulla schermata di conferma. Il programma viene registrato.

### **Eliminazione del programma**

Per eliminare un programma, attenersi alla seguente procedura.

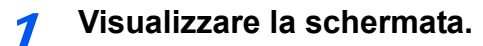

1 Premere il tasto [**Programma**].

Programma

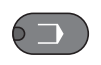

2 Premere il tasto [**▲**] o [**▼**] per selezionare il numero del programma (da 01 a 10) da eliminare.

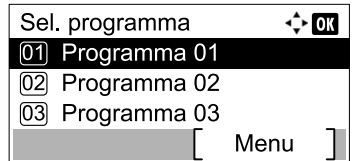

3 Premere [Menu].

### 2 **Eliminare il programma.**

- 1 Premere il tasto [**▲**] o [**▼**] per selezionare [Elimina].
- 2 Premere il tasto [**OK**].
- 3 Premere [Sì] sulla schermata di conferma.

# <span id="page-60-0"></span>**Utilizzo della chiamata a catena**

Questa funzione permette di eseguire una chiamata collegando i numeri di fax remoti in un unico numero "a catena", creato con un numero comune per più destinazioni.

Se per la selezione concatenata si registrano i numeri di telefono di compagnie telefoniche diverse, sarà possibile scegliere la compagnia che offre le tariffe più economiche per trasmettere un fax a una destinazione remota o internazionale.

### **QNOTA**

È utile registrare i numeri di chiamata a catena utilizzati con maggiore frequenza nella rubrica o nei tasti one touch. Per la registrazione nella rubrica, vedere [Registrazione delle destinazioni nella Rubrica a pagina 2-2](#page-25-0). Per la registrazione con i tasti one-touch, vedere [Aggiunta di una destinazione in un Tasto one touch a pagina 2-12.](#page-35-1)

Ad esempio, se il numero di chiamata a catena è "212"

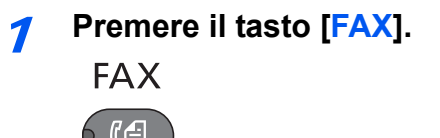

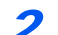

### 2 **Selezionare il numero di chiamata a catena**

Digitare il numero di fax da collegare al numero a catena. Selezionare l'indirizzo in cui è registrato il numero di chiamata a catena nella rubrica, nel tasto one touch oppure immettere il numero di chiamata a catena con i tasti numerici.

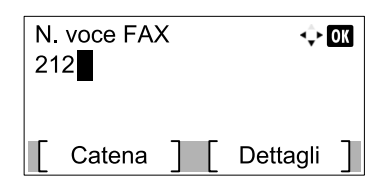

### 3 **Premere [Catena].**

4 **Digitare il numero di fax da collegare al numero a catena.**

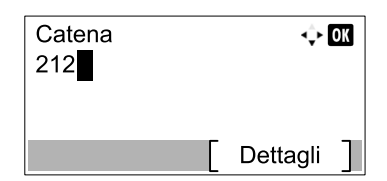

Per immettere il numero di fax utilizzando i tasti numerici, continuare a immettere il numero di fax.

Per immettere il numero di fax dalla rubrica, selezionare il numero di fax premendo il tasto [**Rubrica**].

Per selezionare il numero di fax utilizzando i tasti one touch, premere il tasto one touch in corrispondenza del quale il numero è registrato.

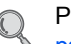

Per la procedura di selezione di una destinazione nella rubrica, vedere [Selezione da rubrica a](#page-47-0)  [pagina 3-10.](#page-47-0)

Per la procedura di selezione di una destinazione utilizzando i tasti one touch, vedere Selezione [tramite i tasti one touch a pagina 3-12](#page-49-0).

5 **Premere il tasto [OK].**

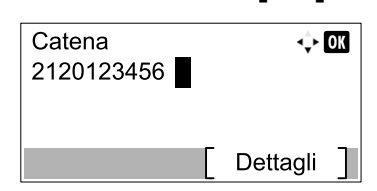

Per selezionare il numero di fax successivo, ripetere la procedura dal punto 2.

### 6 **Premere il tasto [Avvio].**

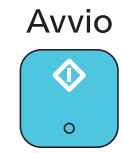

La trasmissione verrà avviata.

# **Ricezione dei fax**  $\overline{\mathbf{4}}$

### In questo capitolo vengono trattati i seguenti argomenti:

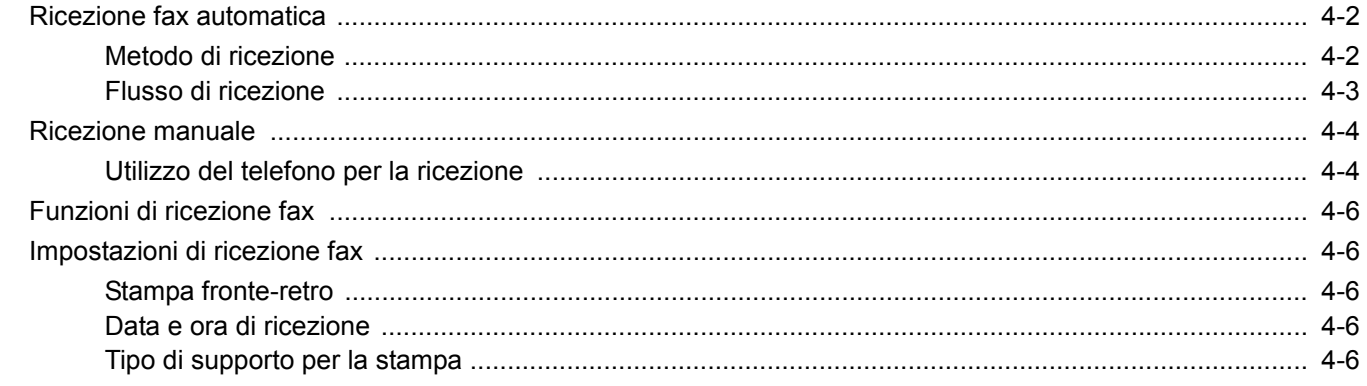

# <span id="page-63-0"></span>**Ricezione fax automatica**

È possibile configurare il sistema come periferica dedicata esclusivamente alla ricezione fax, con esclusione quindi delle chiamate telefoniche. In questa modalità, non si richiedono interventi da parte dell'operatore per ricevere i fax in arrivo.

# <span id="page-63-1"></span>**Metodo di ricezione**

Su questo fax sono disponibili quattro metodi di ricezione.

- Autom.(normale)
- Autom.(FAX/TEL) (Vedere *[7-2](#page-92-0)*.)
- Autom.(TAD) (Vedere *[7-4](#page-94-0)*.)
- Manuale (Vedere *[4-4](#page-65-0)*).

### **Verifica e modifica del metodo di ricezione**

1 **Visualizzare la schermata.**

1 Premere il tasto [**Status/Menu Sistema/Contatore**].

Status/ Menu Sistema/<br>Contatore

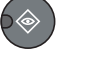

- 2 Premere il tasto [**▲**] o [**▼**] per selezionare [FAX].
- 3 Premere il tasto [**OK**].
- 4 Premere il tasto [**▲**] o [**▼**] per selezionare [Ricezione].
- 5 Premere il tasto [**OK**].
- 6 Premere il tasto [**▲**] o [**▼**] per selezionare [Impostazioni RX].
- 7 Premere il tasto [**OK**].

### 2 **Impostare il metodo di ricezione.**

- 1 Premere il tasto [**▲**] o [**▼**] per selezionare il metodo di ricezione. Per la ricezione fax automatica, selezionare [Autom.(normale)].
- 2 Premere il tasto [**OK**].

## <span id="page-64-0"></span>**Flusso di ricezione**

### 1 **Avvio della ricezione**

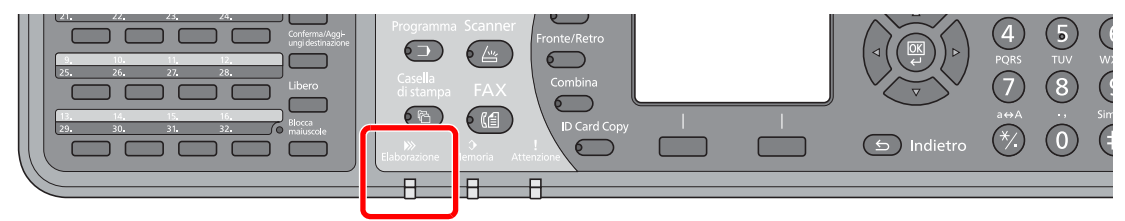

Quando è in arrivo un fax, l'indicatore [**Elaborazione**] lampeggia e la ricezione si avvia automaticamente.

### **QNOTA**

Se al sistema è collegato un telefono (di un qualsiasi tipo reperibile in commercio), la ricezione fax avverrà al termine della generazione degli squilli telefonici.

È possibile modificare il numero di squilli. (Vedere [Ricezione a pagina 9-5](#page-113-0)).

#### **Ricezione in memoria**

Se non è possibile stampare perché la carta è esaurita o si è inceppata, i documenti ricevuti vengono temporaneamente archiviati nella memoria immagini. Verranno automaticamente stampati non appena sarà nuovamente ripristinata la funzionalità di stampa.

Il numero di pagine che si possono memorizzare dipende dalla dimensione delle pagine. In linea generale, è possibile memorizzare 250 pagine o più di formato A4 con risoluzione normale.

Durante la ricezione in memoria, i lavori di stampa dei fax ricevuti vengono visualizzati sulla schermata di Stato di Stampa lavori. Prima di stampare i documenti ricevuti, caricare la carta o rimuovere eventuali inceppamenti.

Per la schermata Stato, vedere la *Guida alle funzioni* del sistema.

### 2 **Stampa dei documenti ricevuti**

Le stampe dei fax in arrivo vengono consegnate a faccia in giù sul vassoio.

La carta per la stampa dei fax in arrivo viene prelevata dal cassetto.

# <span id="page-65-0"></span>**Ricezione manuale**

Questo metodo consente di ricevere i fax premendo il tasto [**Libero**] dopo avere verificato che la linea telefonica si sia collegata al fax trasmittente.

### **QNOTA**

Per utilizzare la ricezione manuale è necessario impostare la modalità di ricezione su RX manuale. Per predisporre il sistema in modalità manuale, vedere *Impostazioni RX a pagina 9-5*.

Se al sistema è collegato un telefono (acquistato separatamente) è possibile conversare con l'interlocutore prima di ricevere il fax.

### <span id="page-65-1"></span>**Utilizzo del telefono per la ricezione**

Prima di ricevere un fax è possibile controllare l'instaurazione della chiamata.

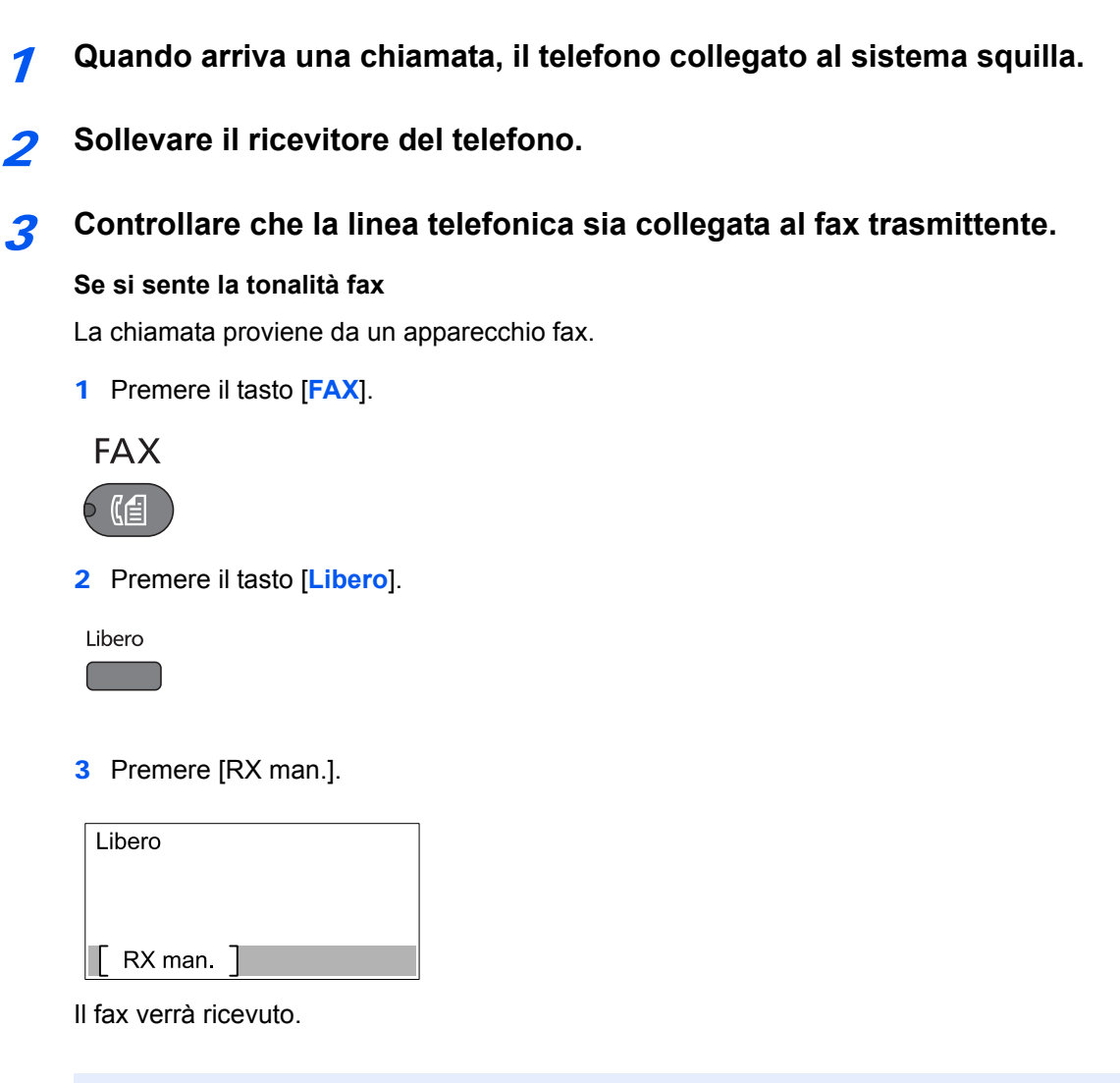

### **<b>Q**<br>**NOTA**

Se si utilizza un telefono tonale, è possibile avviare la ricezione fax direttamente dal telefono con la funzione di commutazione remota. (Vedere [Funzione di commutazione remota a](#page-99-0)  [pagina 7-9](#page-99-0).)

### **Se si sente la voce dell'interlocutore**

La chiamata in arrivo proviene da un telefono. Al termine della conversazione, ripetere i punti da 1 a 3.

Quando il fax trasmittente avvia la trasmissione, il sistema inizia a ricevere i documenti.

4 **All'avvio della trasmissione (quando l'indicatore [Elaborazione] sul pannello comandi inizia a lampeggiare), riagganciare il ricevitore del telefono.**

# <span id="page-67-0"></span>**Funzioni di ricezione fax**

È possibile definire il metodo di ricezione e il metodo di stampa dei fax.

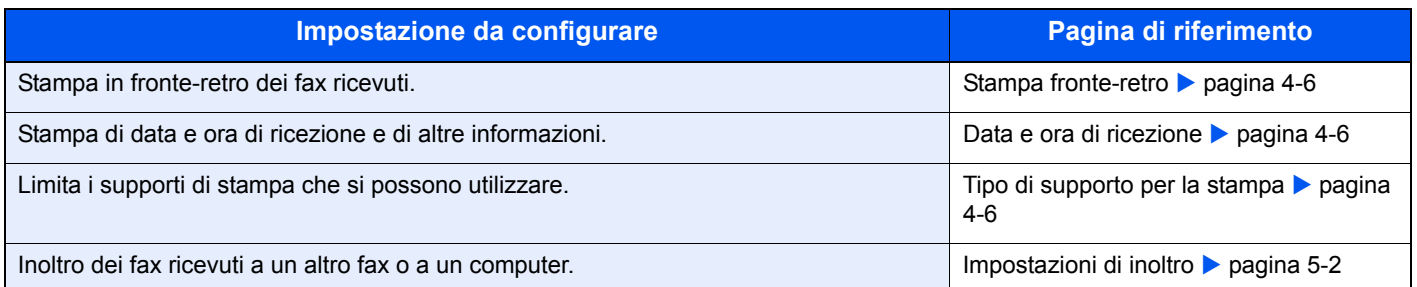

# <span id="page-67-1"></span>**Impostazioni di ricezione fax**

### <span id="page-67-2"></span>**Stampa fronte-retro**

Quando si riceve un fax composto da più pagine di uguale larghezza, è possibile eseguire la stampa in fronte-retro su carta di larghezza identica a quella degli originali.

### **QNOTA**

È richiesta l'unità fronte/retro opzionale.

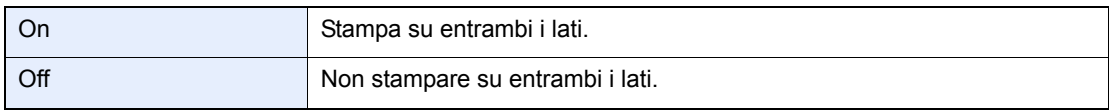

Per maggiori informazioni sulla configurazione delle impostazioni, vedere Impostazioni fax [predefinite a pagina 9-2](#page-110-0).

### <span id="page-67-3"></span>**Data e ora di ricezione**

Quando il messaggio viene stampato, la funzione Data/ora ricezione aggiunge, nell'intestazione di ogni pagina, la data e l'ora di ricezione, le informazioni sul mittente e il numero di pagine. Queste informazioni sono utili per verificare l'ora di ricezione quando si comunica con zone che hanno un diverso fuso orario.

### **QNOTA**

Quando i dati ricevuti vengono stampati su più pagine, le informazioni di data e l'ora di ricezione vengono stampate solo sulla prima pagina e non su quelle successive. Quando si inoltra un fax ricevuto richiamandolo dalla memoria, la data e l'ora di ricezione non appaiono sul fax inoltrato.

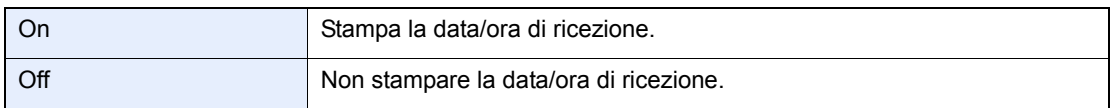

Per maggiori informazioni sulla configurazione delle impostazioni, vedere *Impostazioni fax* [predefinite a pagina 9-2](#page-110-0).

### <span id="page-67-4"></span>**Tipo di supporto per la stampa**

Specificare il tipo di supporto che si desidera utilizzare per stampare i fax ricevuti.

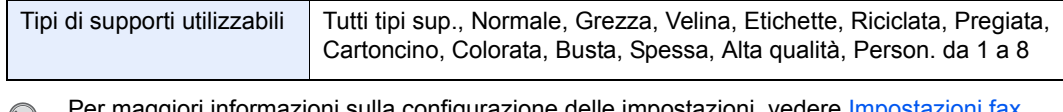

Per maggiori informazioni sulla configurazione delle imp [predefinite a pagina 9-2](#page-110-0).

#### **Assegnazione di un cassetto carta per la stampa dei fax ricevuti**

Specificando il tipo di supporto caricato in un determinato cassetto, i fax verranno stampati sulla carta alimentata da questo cassetto.

### 1 **Visualizzare la schermata.**

1 Premere il tasto [**Status/Menu Sistema/Contatore**].

Status/ Menu Sistema/<br>Contatore

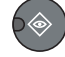

- 2 Premere il tasto [**▲**] o [**▼**] per selezionare [Impostaz. comuni].
- 3 Premere il tasto [**OK**].
- 4 Premere il tasto [**▲**] o [**▼**] per selezionare [Imp. carta/orig].
- 5 Premere il tasto [**OK**].
- 6 Premere il tasto [**▲**] o [**▼**] per selezionare il cassetto ([Imp. cassetto 1 (a 4)]) che si desidera utilizzare per la ricezione fax.
- 7 Premere il tasto [**OK**].

#### 2 **Selezionare il formato carta.**

- 1 Premere il tasto [**▲**] o [**▼**] per selezionare [F.to cassetto 1 (a 4)].
- 2 Premere il tasto [**OK**].
- 3 Premere il tasto [**▲**] o [**▼**] per selezionare [Auto.].
- 4 Premere il tasto [**OK**].
- 5 Premere il tasto [**▲**] o [**▼**] per selezionare [Sistema metrico] o [Pollici].
- 6 Premere il tasto [**OK**].
- 7 Premere il tasto [**Indietro**].

#### **IMPORTANTE**

**Specificare il formato carta per il cassetto che si desidera utilizzare per la ricezione fax.**

**Modelli europei: Selezionare [Auto.] e [Sistema metrico].**

### 3 **Selezionare il tipo di supporto.**

- 1 Premere il tasto [**▲**] o [**▼**] per selezionare [Tipo cassetto 1 (a 4)].
- 2 Premere il tasto [**OK**].
- 3 Premere il tasto [**▲**] o [**▼**] per selezionare il tipo di supporto che si desidera utilizzare per la ricezione fax.
- 4 Premere il tasto [**OK**].

### 4 **Configurare il tipo di carta.**

Configurare le impostazioni carta per la ricezione fax. Quando si seleziona il tipo di carta, selezionare lo stesso tipo di carta specificato al punto 3.

Q Per maggiori informazioni sulla configurazione delle impostazioni, vedere Impostazioni fax [predefinite a pagina 9-2](#page-110-0).

# Utilizzo delle pratiche 5 funzionalità fax

In questo capitolo vengono trattati i seguenti argomenti:

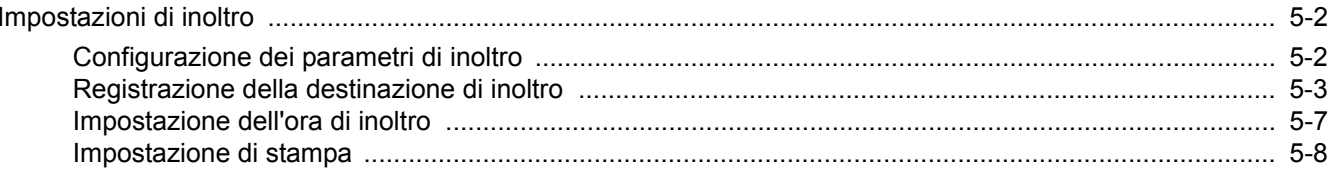

# <span id="page-71-1"></span><span id="page-71-0"></span>**Impostazioni di inoltro**

È possibile inoltrare il fax ricevuto a un altro dispositivo fax oppure impostare le modalità di stampa.

# <span id="page-71-2"></span>**Configurazione dei parametri di inoltro**

Attenersi alla seguente procedura per impostare l'inoltro.

### 1 **Visualizzare la schermata.**

1 Premere il tasto [**Status/Menu Sistema/Contatore**].

Status/ Menu Sistema/ Contatore

 $\rightarrow \otimes$ 

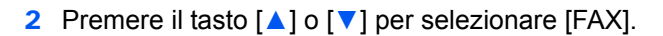

- 3 Premere il tasto [**OK**].
- 4 Premere il tasto [**▲**] o [**▼**] per selezionare [Ricezione].
- 5 Premere il tasto [**OK**].
- 6 Premere il tasto [**▲**] o [**▼**] per selezionare [Impost. inoltro].
- 7 Premere il tasto [**OK**].
- 8 Premere il tasto [**▲**] o [**▼**] per selezionare [Inoltro].

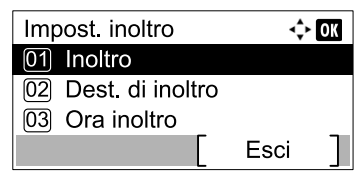

9 Premere il tasto [**OK**].

### 2 **Configurare la funzione.**

1 Per impostare la funzione Inoltro, premere il tasto [**▲**] o [**▼**] per selezionare [On].

### **QNOTA**

Quando non si desidera utilizzare la funzione Inoltro, selezionare [Off].

2 Premere il tasto [**OK**].
## **Registrazione della destinazione di inoltro**

Attenersi alla seguente procedura per registrare una destinazione di inoltro.

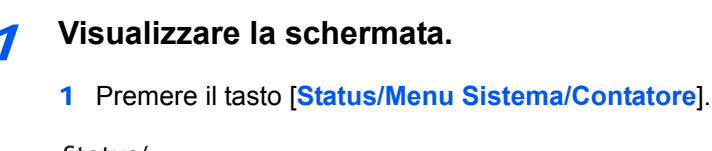

Status/ Menu Sistema/ Contatore

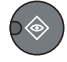

- 2 Premere il tasto [**▲**] o [**▼**] per selezionare [FAX].
- 3 Premere il tasto [**OK**].
- 4 Premere il tasto [**▲**] o [**▼**] per selezionare [Ricezione].
- 5 Premere il tasto [**OK**].
- 6 Premere il tasto [**▲**] o [**▼**] per selezionare [Impost. inoltro].
- 7 Premere il tasto [**OK**].
- 8 Premere il tasto [**▲**] o [**▼**] per selezionare [Dest. di inoltro].

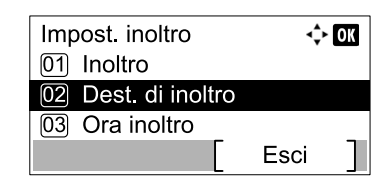

9 Premere il tasto [**OK**].

### 2 **Registrazione della destinazione di inoltro**

### **Selezione della destinazione di inoltro dalla rubrica**

1 Premere il tasto [**▲**] o [**▼**] per selezionare [Aggiungi destin.].

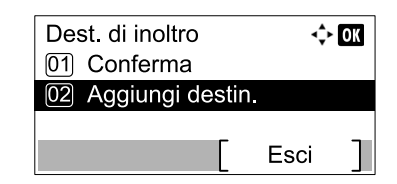

- 2 Premere il tasto [**OK**].
- 3 Premere il tasto [**▲**] o [**▼**] per selezionare [Rubrica].
- 4 Premere il tasto [**OK**].

5 Premere il tasto [**▲**] o [**▼**] per selezionare la destinazione.

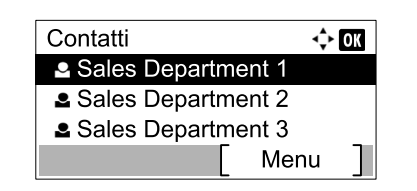

## **QNOTA**

Quando si seleziona la destinazione, premere [Menu] quindi premere il tasto [**▲**] o [**▼**], selezionare [Cerca (nome)] e premere il tasto [**OK**]. Viene visualizzata la schermata Cerca.

Per verificare i dettagli di una destinazione, premere il tasto [**▲**] o [**▼**] per selezionare la destinazione da controllare, premere [Menu] quindi premere il tasto [**▲**] o [**▼**], selezionare [Dettagli] e infine premere il tasto [**OK**]. Le informazioni dettagliate vengono visualizzate.

6 Premere il tasto [**OK**].

#### **Immissione diretta della destinazione di inoltro**

1 Premere il tasto [**▲**] o [**▼**] per selezionare [Aggiungi destin.].

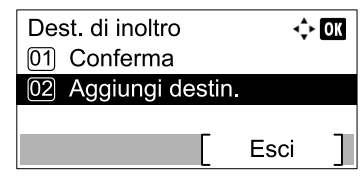

- 2 Premere il tasto [**OK**].
- 3 Premere il tasto [**▲**] o [**▼**] per selezionare [Indirizzo].
- 4 Premere il tasto [**OK**].
- 5 Utilizzare i tasti numerici per immettere il numero del fax della destinazione di inoltro.

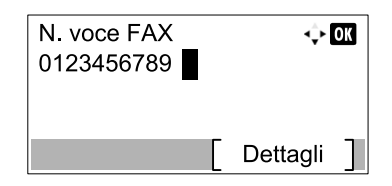

### **<b>Q**</u> NOTA

Per modificare le impostazioni dei parametri Veloc. iniz. TX ed ECM, premere [Dettagli] e modificare le impostazioni.

6 Premere il tasto [**OK**].

### **Modifica ed eliminazione delle informazioni registrate**

Per modificare o eliminare delle informazioni registrate, attenersi alla seguente procedura.

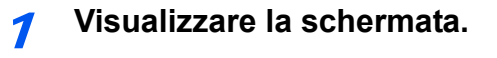

1 Premere il tasto [**Status/Menu Sistema/Contatore**].

Status/ Menu Sistema/<br>Contatore

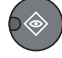

- 2 Premere il tasto [**▲**] o [**▼**] per selezionare [FAX].
- 3 Premere il tasto [**OK**].
- 4 Premere il tasto [**▲**] o [**▼**] per selezionare [Ricezione].
- 5 Premere il tasto [**OK**].
- 6 Premere il tasto [**▲**] o [**▼**] per selezionare [Impost. inoltro].
- 7 Premere il tasto [**OK**].
- 8 Premere il tasto [**▲**] o [**▼**] per selezionare [Dest. di inoltro].

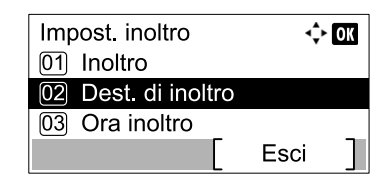

9 Premere il tasto [**OK**].

## 2 **Modifica della destinazione di inoltro**

**Quando il numero del fax di destinazione è stato immesso utilizzando i tasti numerici**

Si può modificare il numero di fax, la velocità iniziale di trasmissione e l'ECM.

1 Premere il tasto [**▲**] o [**▼**] per selezionare [Conferma].

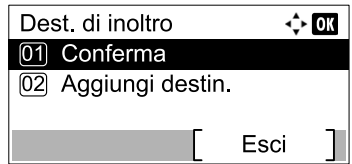

- 2 Premere il tasto [**OK**].
- 3 Controllare la destinazione che si desidera modificare.

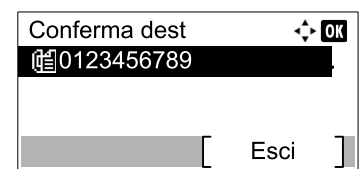

4 Premere il tasto [**OK**].

- 5 Premere il tasto [**▲**] o [**▼**] per selezionare [Dettag/Modif.].
- 6 Premere il tasto [**OK**].
- 7 Utilizzare i tasti numerici per immettere di nuovo il numero del fax della destinazione di inoltro.

## **<b>NOTA**

Per modificare le impostazioni dei parametri Veloc. iniz. TX ed ECM, premere [Dettagli] e modificare le impostazioni.

8 Premere il tasto [**OK**].

#### **Quando la destinazione è stata selezionata dalla rubrica**

È possibile verificare le informazioni memorizzate nella destinazione.

1 Premere il tasto [**▲**] o [**▼**] per selezionare [Conferma].

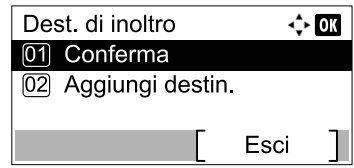

- 2 Premere il tasto [**OK**].
- 3 Controllare la destinazione.

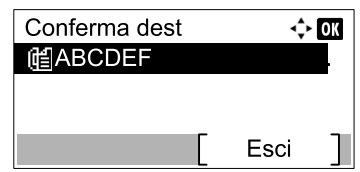

- 4 Premere il tasto [**OK**].
- 5 Premere il tasto [**▲**] o [**▼**] per selezionare [Dettag/Modif.].
- 6 Premere il tasto [**OK**].
- 7 Premere il tasto  $[\triangle]$  o  $[\triangleright]$  per controllare i dettagli della destinazione.

### **<b>NOTA**

Si può controllare il nome del contatto, il numero di fax e il numero di indirizzo. È possibile controllare l'impostazione dei parametri Veloc. iniz. TX ed ECM premendo [Dettagli] sulla schermata Numero fax.

8 Premere il tasto [**OK**].

### **Per eliminare la destinazione di inoltro**

9 Premere il tasto [**▲**] o [**▼**] per selezionare [Conferma].

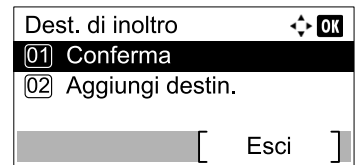

Premere il tasto [**OK**].

Premere il tasto [**OK**].

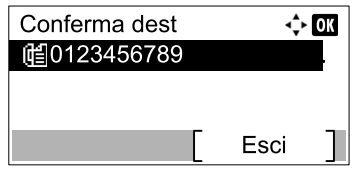

Premere il tasto [**▲**] o [**▼**] per selezionare [Elimina].

- Premere il tasto [**OK**].
- Premere [Sì] sulla schermata di conferma.

## **Impostazione dell'ora di inoltro**

Registrare l'ora di inizio e l'ora di fine per l'inoltro.

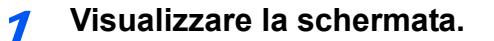

Premere il tasto [**Status/Menu Sistema/Contatore**].

Status/ Jeacus,<br>Menu Sistema/<br>Contatore

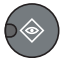

Premere il tasto [**▲**] o [**▼**] per selezionare [FAX].

- Premere il tasto [**OK**].
- Premere il tasto [**▲**] o [**▼**] per selezionare [Ricezione].
- Premere il tasto [**OK**].
- Premere il tasto [**▲**] o [**▼**] per selezionare [Impost. inoltro].
- Premere il tasto [**OK**].
- Premere il tasto [**▲**] o [**▼**] per selezionare [Ora inoltro].

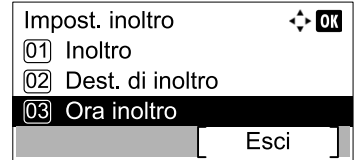

Premere il tasto [**OK**].

### 2 **Configurare la funzione.**

1 Premere il tasto [**▲**] o [**▼**] per selezionare [Tutto il giorno] o [Tempo predef.].

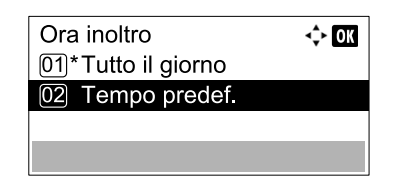

Per inoltrare tutto il giorno, selezionare [Tutto il giorno] e premere il tasto [**OK**].

Per impostare un'ora di inizio e un'ora di fine per l'inoltro, selezionare [Tempo predef.] e premere il tasto [**OK**], quindi impostare l'ora di inizio e di fine.

#### **Impostazione dell'ora di inizio e dell'ora di fine per l'inoltro**

1 Premere il tasto [**▲**] o [**▼**] per impostare l'ora e i minuti di inizio. Premere il tasto [**◄**] e [**►**] per spostare il cursore verso destra e verso sinistra.

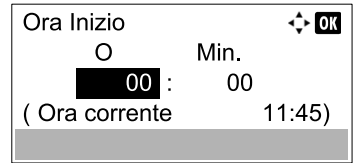

- 2 Premere il tasto [**OK**].
- 3 Premere il tasto [**▲**] o [**▼**] per impostare l'ora e i minuti di fine. Premere il tasto [**◄**] e [**►**] per spostare il cursore verso destra e verso sinistra.

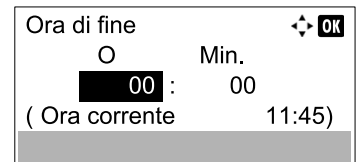

4 Premere il tasto [**OK**].

## **Impostazione di stampa**

È possibile specificare se il sistema deve anche stampare i documenti ricevuti contestualmente all'inoltro.

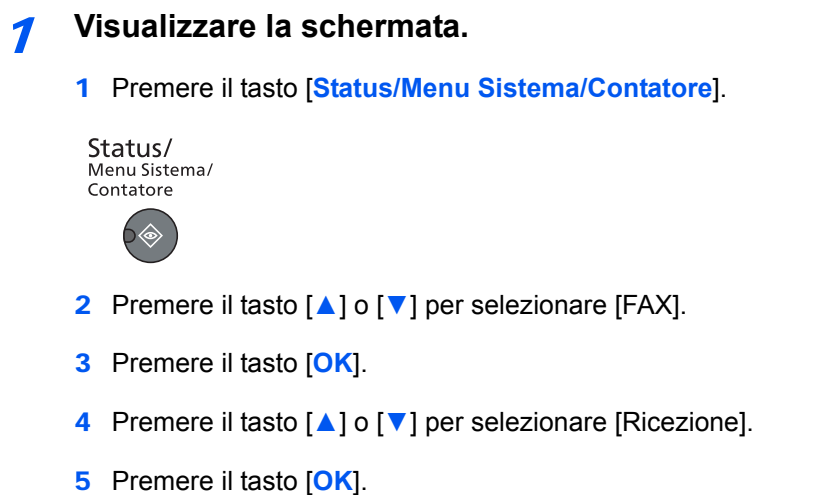

- Premere il tasto [**▲**] o [**▼**] per selezionare [Impost. inoltro].
- Premere il tasto [**OK**].
- Premere il tasto [**▲**] o [**▼**] per selezionare [Stampa].

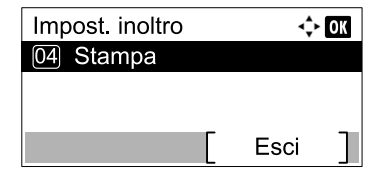

Premere il tasto [**OK**].

2 **Configurare la funzione.**

- Premere il tasto [**▲**] o [**▼**] per selezionare [On] (stampa) o [Off] (non stampare).
- Premere il tasto [**OK**].

# **Trasmissione di fax** 6 dal PC

In questo capitolo vengono trattati i seguenti argomenti:

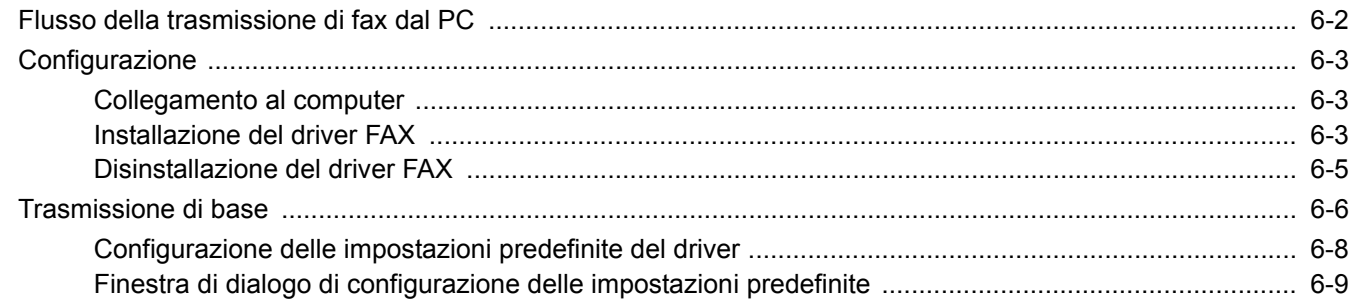

La funzione driver FAX consente di inviare i fax da qualsiasi computer collegato tramite cavo USB o di rete. Le principali caratteristiche di questa funzione sono le seguenti.

- È possibile trasmettere via fax documenti elettronici senza doverli stampare.
- Per specificare la destinazione desiderata si può utilizzare la rubrica (del sistema o del computer).
- È possibile aggiungere una copertina.
- Procedura semplice quanto la stampa.

## <span id="page-80-0"></span>**Flusso della trasmissione di fax dal PC**

La sequenza dell'operazione di trasmissione dei fax dal PC è illustrata di seguito.

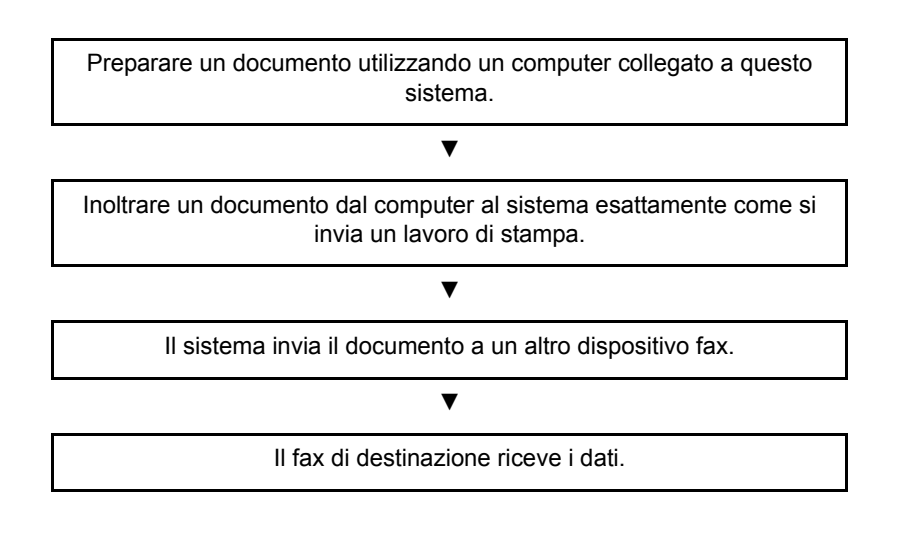

## <span id="page-81-0"></span>**Configurazione**

## <span id="page-81-1"></span>**Collegamento al computer**

Collegare il sistema al computer tramite il cavo di rete o il cavo USB. Per i dettagli, vedere la Guida alle funzioni del sistema.

## <span id="page-81-2"></span>**Installazione del driver FAX**

Per installare il driver FAX, attenersi alla seguente procedura. (Le schermate riportate sono quelle visualizzate in Windows 7).

## **<b>NOTA**

La procedura di installazione Plug and Play è disabilitata quando il sistema è in modalità A riposo. Prima di proseguire, riattivare il sistema dalla modalità A riposo.

## 1 **Inserire il disco** Product Library**.**

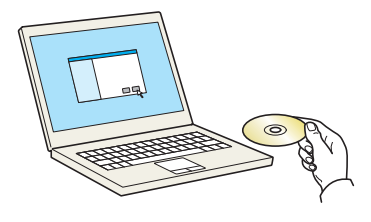

## **<b>NOTA**

L'installazione del software in Windows può essere eseguita da utenti che accedono con privilegi di amministratore.

Se si apre la finestra di dialogo "Installazione guidata nuovo hardware", selezionare [**Annulla**].

Se compare la schermata Autorun, fare clic su [**Eseguire Setup.exe**].

Se si apre la finestra di gestione account utente, fare clic su [**Sì**] ([**Consenti**]).

## 2 **Visualizzare la schermata.**

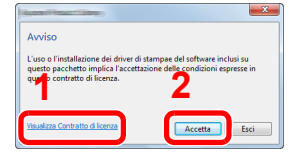

Fare clic su [**Visualizza Contratto di licenza**] e leggere il Contratto di licenza. Fare clic su [**Accetta**].

## 3 **Selezionare FAX Driver.**

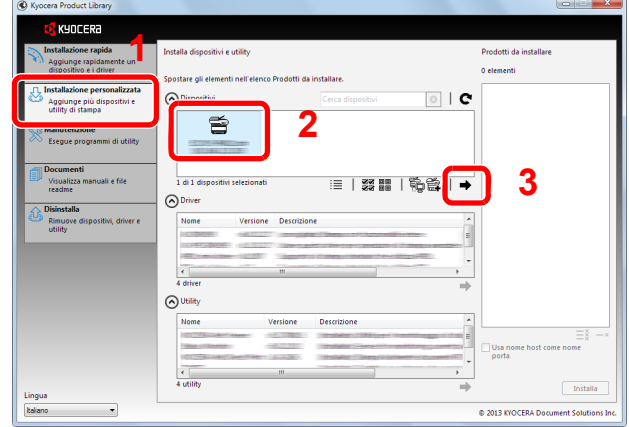

- 1 Selezionare [**Installazione personalizzata**].
- 2 Selezionare il sistema di stampa da installare.

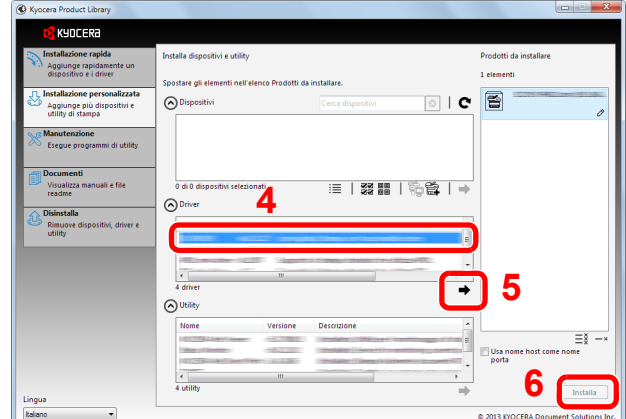

3 Fare clic su  $\rightarrow$  1.

- 4 Selezionare [**FAX Driver**].
- 5 Fare clic su  $[\Rightarrow]$ .
- 6 Fare clic su [**Installa**].

## **<b>NOTA**

- Il sistema può essere rilevato solo se è acceso. Se il computer non riesce a rilevare il sistema, controllare che la periferica sia collegata al computer tramite un cavo di rete o USB e che sia accesa, quindi fare clic su  $\mathbf C$  (Ricarica).
- Se si apre la finestra di protezione di Windows, fare clic su [**Installa il software del driver**].

## 4 **Terminare l'installazione.**

Se viene visualizzato un messaggio che invita l'utente a riavviare il sistema, riavviare il computer seguendo le indicazioni visualizzate. Con questa operazione termina la procedura di installazione del driver FAX.

## <span id="page-83-0"></span>**Disinstallazione del driver FAX**

Attenersi alla seguente procedura per rimuovere il driver FAX dal computer.

### **QNOTA**

La rimozione del software in Windows può essere eseguita da utenti che accedono con privilegi di amministratore.

## 1 **Visualizzare la schermata.**

Fare clic sul pulsante [**Start**] di Windows e selezionare [**Tutti i programmi**], [**Kyocera**] e [**Disinstalla Kyocera Product Library**] per eseguire la Disinstallazione guidata.

## 2 **Disinstallare il software.**

Attivare la casella di spunta accanto al software che si desidera rimuovere e fare clic su [**Disinstalla**].

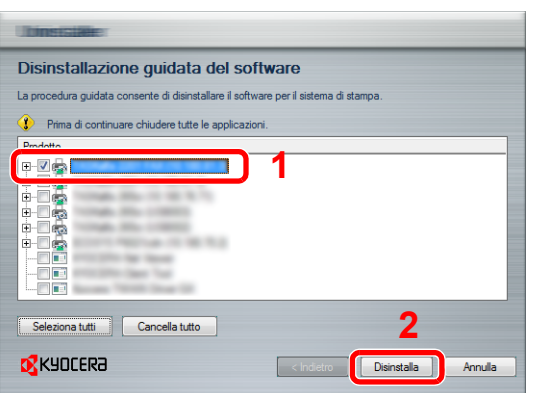

## 3 **Terminare la procedura di rimozione.**

Se viene visualizzato un messaggio che invita l'utente a riavviare il sistema, riavviare il computer seguendo le indicazioni visualizzate. La procedura di rimozione del software è terminata.

## **QNOTA**

È anche possibile disinstallare il software utilizzando la Product Library.

Sulla schermata di installazione Product Library, selezionare il software da rimuovere e seguire quindi le istruzioni visualizzate.

## <span id="page-84-0"></span>**Trasmissione di base**

## 1 **Creare il documento da inviare.**

- 1 Utilizzare un applicativo sul computer per creare il documento da inviare.
- 2 Impostare il formato e l'orientamento dell'originale.
- 3 Dal menu File, selezionare [**Stampa**]. Si apre la finestra di dialogo Stampa dell'applicativo utilizzato.

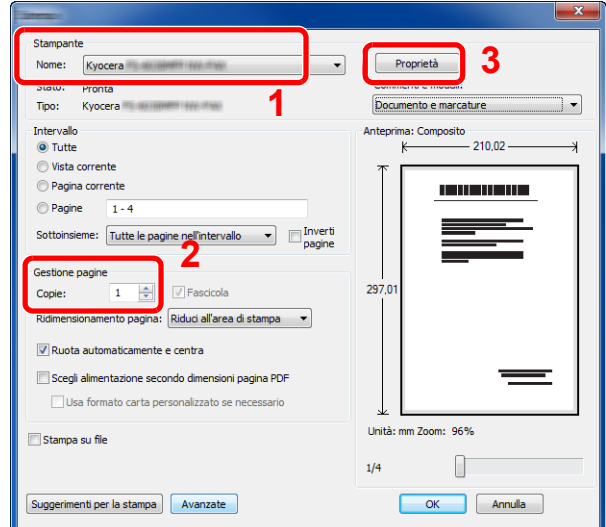

## 2 **Selezionare le opzioni desiderate sulla finestra di dialogo Stampa.**

- 1 Nell'elenco dei nomi delle stampanti, selezionare il nome della periferica che si desidera utilizzare.
- 2 Impostare l'intervallo di pagine da stampare e altri parametri.

### **<b>NOTA**

Verificare che il numero di copie impostato sia 1. La schermata riprodotta di seguito ha una funzione meramente esemplificativa. La finestra di dialogo reale varia in funzione dell'applicativo utilizzato.

3 Fare clic su [**Proprietà**] per aprire la finestra Proprietà.

## 3 **Selezionare le impostazioni sulla scheda Impostazione FAX.**

1 Selezionare le impostazioni fax, quali il formato dell'originale, sulla scheda Impostazione FAX, e fare clic su [**OK**].

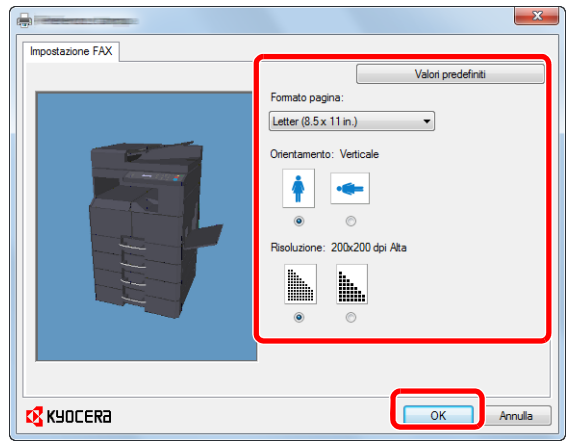

## **QNOTA**

Per informazioni dettagliate sull'impostazione dei parametri riportati in questa scheda, vedere *FAX Driver User Guide*.

2 Viene di nuovo visualizzata la finestra di dialogo Stampa dell'applicativo in uso. Fare clic su [OK]. Appare la finestra di dialogo delle impostazioni di trasmissione.

## 4 **Selezionare le opzioni desiderate sulla finestra di dialogo delle impostazioni di trasmissione.**

È possibile impostare l'ora di trasmissione.

### **QNOTA**

Per i dettagli sulle impostazioni, vedere *FAX Driver User Guide*.

## 5 **Specificare una pagina di copertina.**

Per includere una pagina di copertina, selezionare le impostazioni sulla scheda [**Cover Page**].

### **QNOTA**

Per i dettagli sulle impostazioni, vedere *FAX Driver User Guide*.

## 6 **Specificare la destinazione.**

1 Utilizzare la tastiera per immettere il numero di fax della destinazione nella scheda [Impostaz. indirizzo].

#### 2 Fare clic su [**Aggiungere a Lista Trasmissione**]. Le informazioni sulla destinazione immessa compariranno nell'elenco degli indirizzi. Per inviare il documento a più destinazioni, ripetere questa procedura.

3 Per utilizzare la Rubrica, fare clic su [**Selezionare da Address Book**] e selezionare la destinazione.

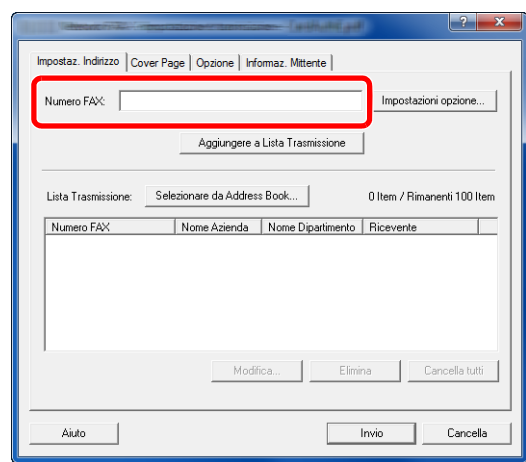

7 **Fare clic su [Invio]. Viene avviata la trasmissione.**

## <span id="page-86-0"></span>**Configurazione delle impostazioni predefinite del driver**

Utilizzare la scheda Impostazione FAX della schermata delle impostazioni di stampa per impostare il formato dell'originale e altre condizioni di trasmissione.

## 1 **Visualizzare la schermata.**

- 1 Fare clic sul pulsante [**Start**] sulla barra delle applicazioni, quindi fare clic su [**Pannello di controllo**], [**Hardware e suoni**] e [**Dispositivi e stampanti**].
- 2 Fare clic con il tasto destro del mouse sul nome del sistema in uso, quindi selezionare [**Preferenze stampa**] dal menu a discesa. Si aprirà la schermata Preferenze stampa.

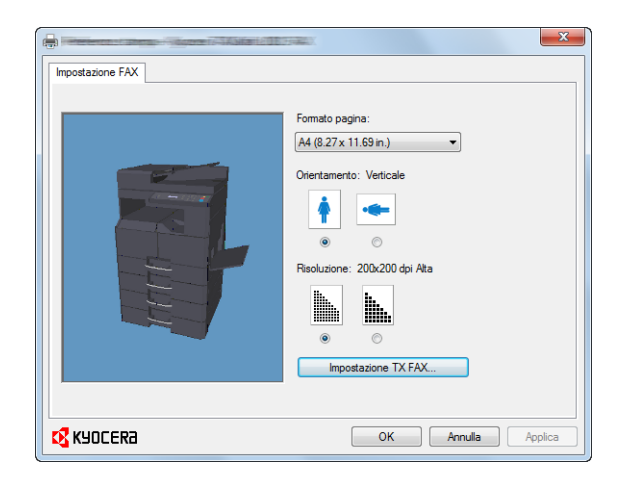

## 2 **Selezionare le impostazioni.**

È possibile specificare le seguenti impostazioni.

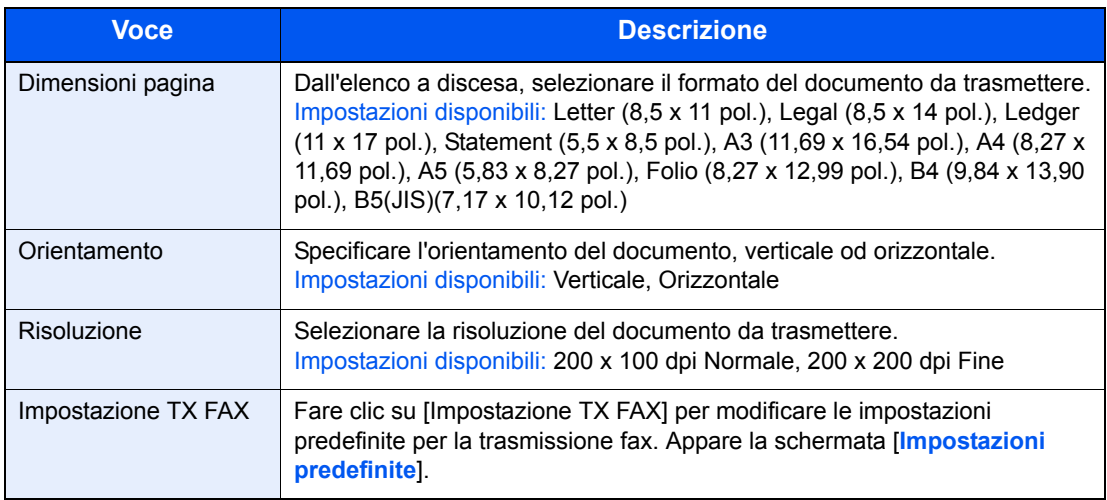

## <span id="page-87-0"></span>**Finestra di dialogo di configurazione delle impostazioni predefinite**

Su questa finestra si possono configurare i parametri di trasmissione maggiormente utilizzati, evitando in tal modo di dover modificare ogni volta le impostazioni di invio.

Per aprire la finestra di dialogo di configurazione delle impostazioni predefinite attenersi alla seguente procedura:

## 1 **Visualizzare la schermata.**

- 1 Fare clic su [**Start**] sulla barra delle applicazioni, quindi fare clic su [**Pannello di controllo**] e [**Dispositivi e stampanti**].
- 2 Fare clic con il tasto destro del mouse sul nome della periferica da utilizzare, quindi selezionare l'opzione [**Preferenze stampa**] dal menu a discesa. Fare clic sul pulsante [**Impostazione TX FAX**] sulla finestra [**Preferenze stampa**].

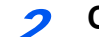

### 2 **Configurare le impostazioni.**

**(1) Scheda Informaz. Mittente**

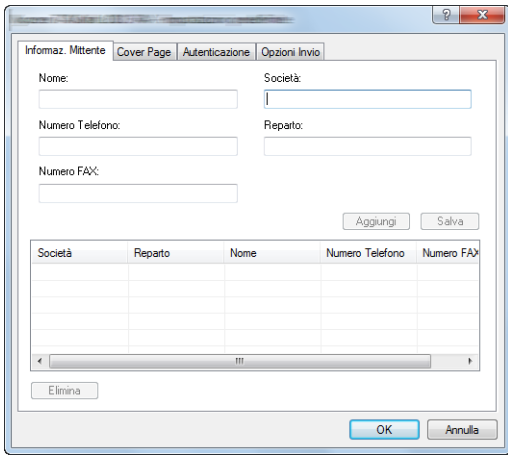

Immettere le informazioni nei seguenti campi per allegare una copertina ai fax.

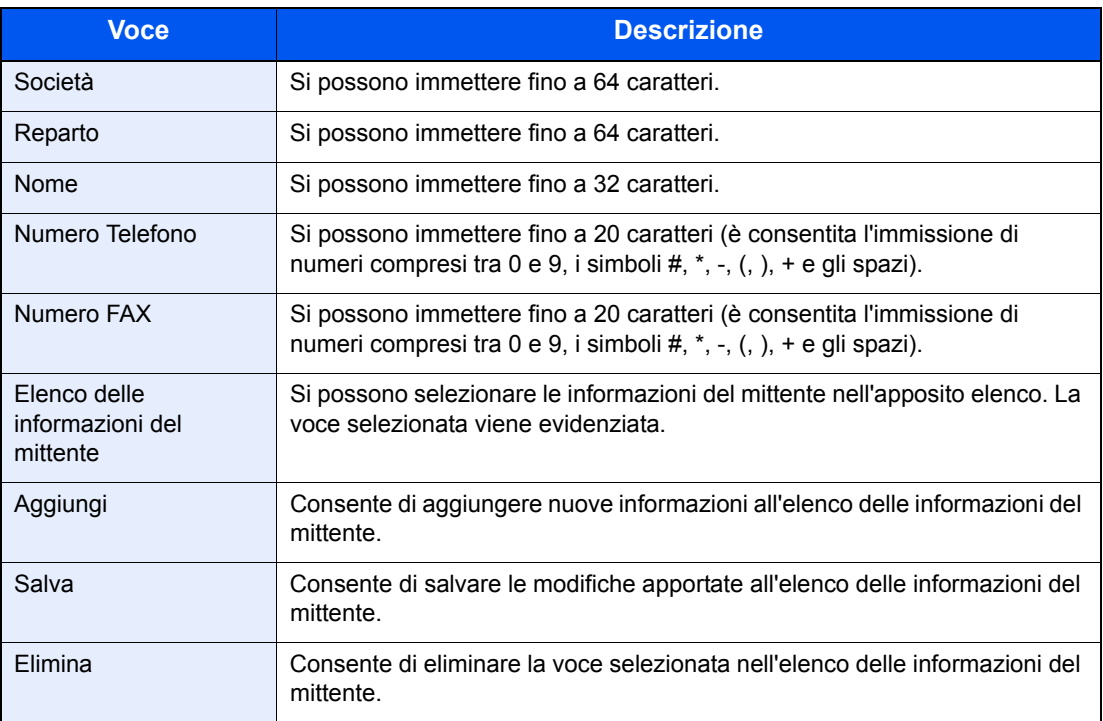

### **(2) Scheda Cover Page**

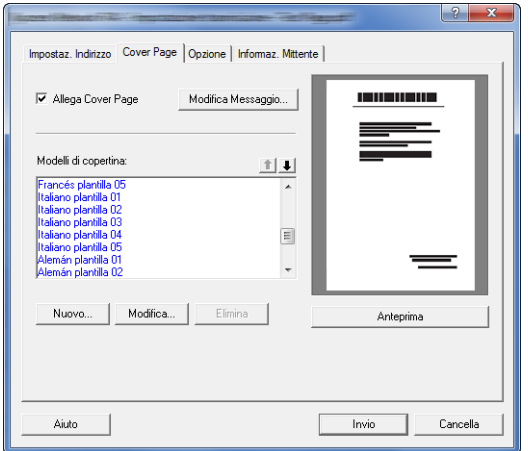

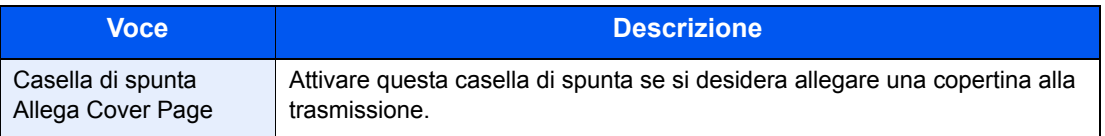

## **NOTA**

Per informazioni sul metodo di registrazione della copertina, vedere *FAX Driver User Guide*.

### **(3) Scheda Autenticazione**

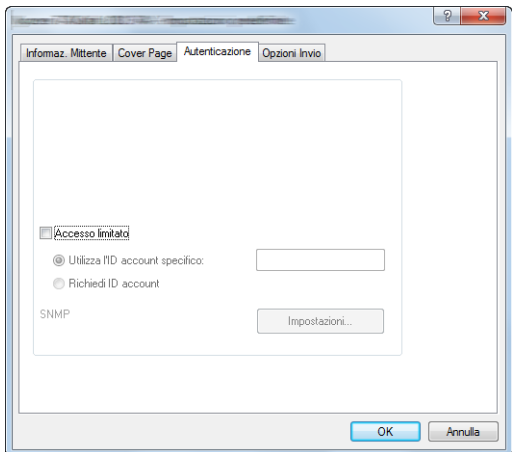

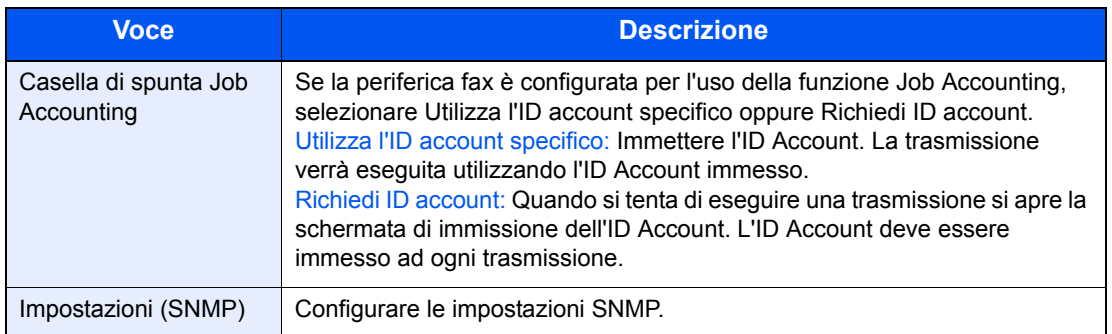

## **(4) Scheda Opzioni Invio**

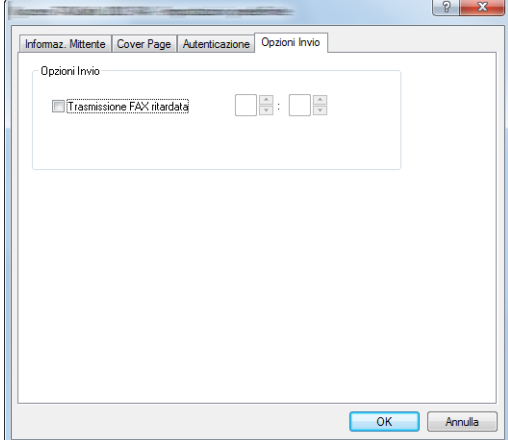

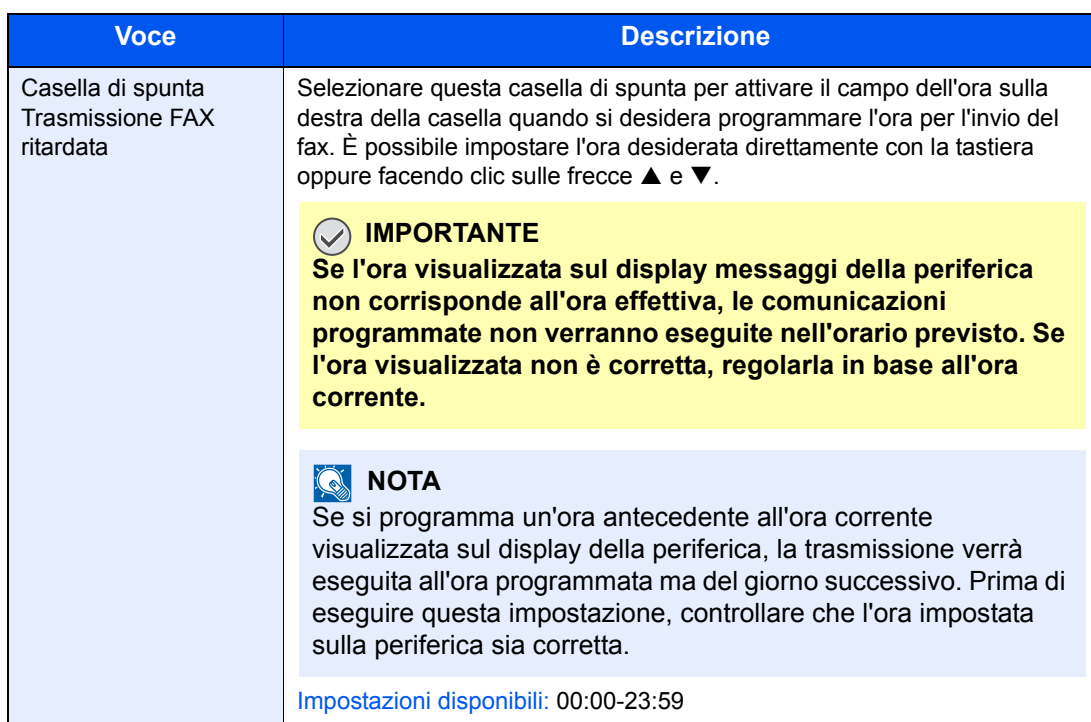

# Utilizzo di un telefono  $\overline{\phantom{a}}$ collegato

In questo capitolo vengono trattati i seguenti argomenti:

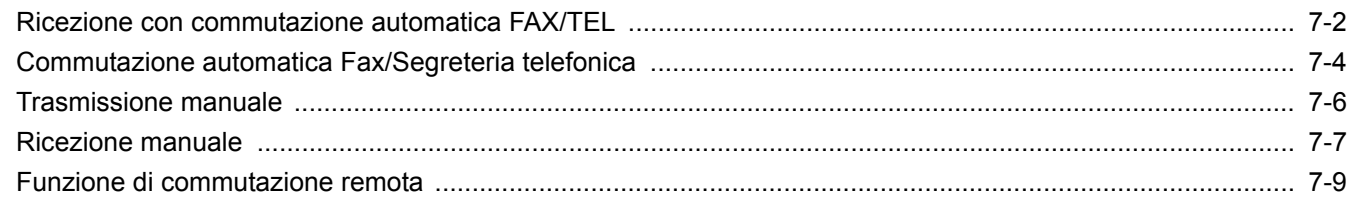

## <span id="page-92-0"></span>**Ricezione con commutazione automatica FAX/TEL**

Questo modo di ricezione è utile quando fax e telefono sono collegati alla stessa linea telefonica. Se la chiamata in arrivo proviene da un fax il sistema provvede automaticamente a ricevere i documenti; se la chiamata proviene invece da un telefono il sistema genera degli squilli per avvertire l'operatore.

### **IMPORTANTE**

**Per utilizzare la funzione di ricezione con commutazione automatica FAX/TEL occorre collegare al sistema un telefono (acquistabile separatamente).**

#### **Dopo la generazione del numero di squilli predefinito, al fax trasmittente verrà addebitato il costo della chiamata anche se il dispositivo ricevente non risponde alla chiamata.**

#### **Flusso di ricezione**

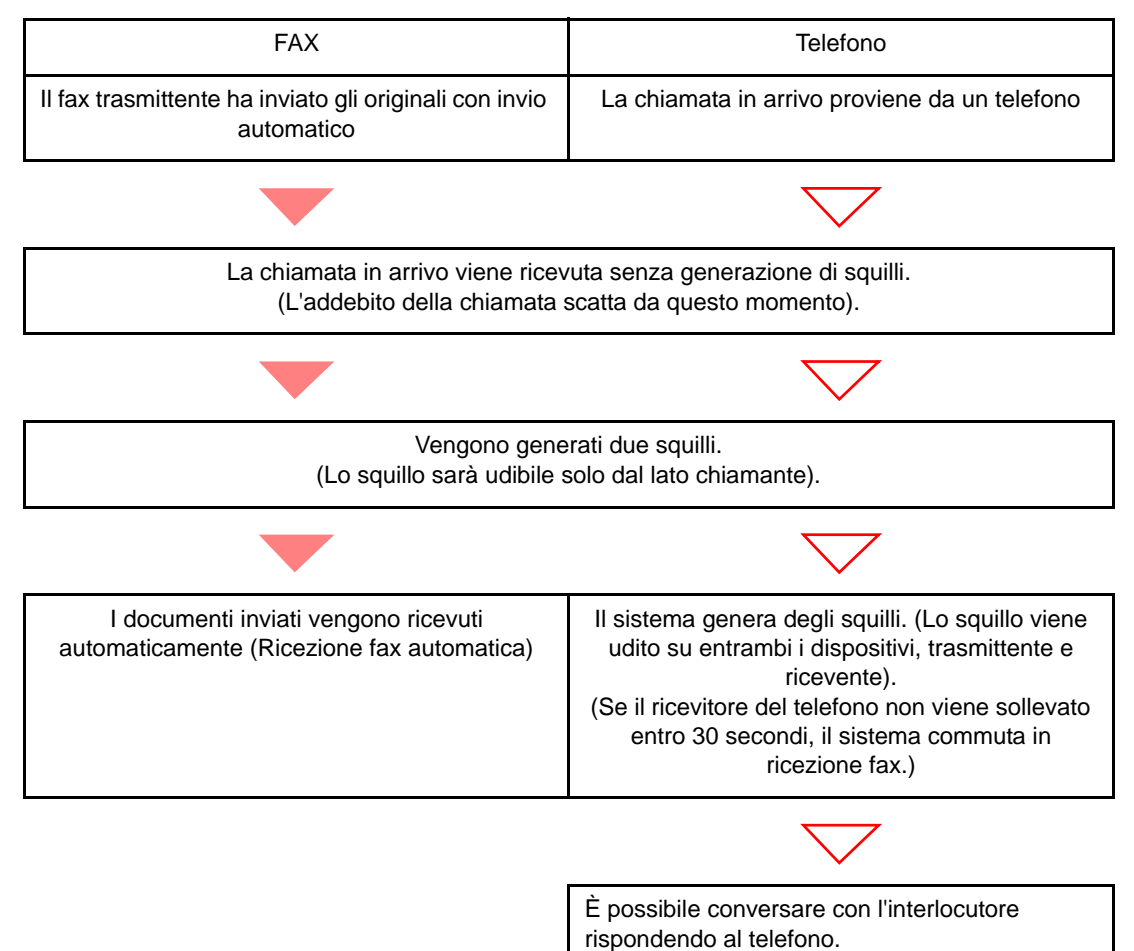

## **Operazioni preliminari:**

Vedere *Impostazioni RX a pagina 9-5* per selezionare [Autom. (FAX/TEL)].

1 **Il telefono squilla.**

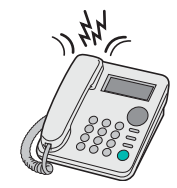

Il telefono collegato al fax squilla una volta. Se è stato impostato [0] (zero) come numero di squilli (per la commutazione automatica FAX/TEL), il telefono collegato non squillerà.

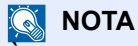

È possibile modificare il numero di squilli. (Vedere [Ricezione a pagina 9-5](#page-113-1)).

## 2 **Rispondere alla chiamata.**

**Se la chiamata proviene da un telefono**

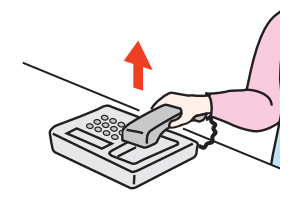

1 Il sistema genera degli squilli per avvertire l'operatore. Sollevare il ricevitore del telefono entro 30 secondi.

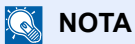

Se il ricevitore non viene sollevato entro 30 secondi, il sistema commuta in ricezione fax.

2 Conversare con l'interlocutore.

### **Quando la chiamata proviene da un fax**

Viene automaticamente avviata la ricezione del fax.

## <span id="page-94-0"></span>**Commutazione automatica Fax/Segreteria telefonica**

Questo modo di ricezione è utile quando si utilizza il fax e una segreteria telefonica. I fax in arrivo vengono ricevuti automaticamente; se la chiamata in arrivo proviene da un telefono, verrà invece attivata la segreteria collegata. Gli interlocutori potranno dunque lasciare un messaggio sulla segreteria in caso di assenza dell'utente.

## **IMPORTANTE**

**Se è attiva la funzione di commutazione automatica Fax/Segreteria e viene rilevata una condizione di silenzio per almeno 30 secondi prima che sia trascorso un minuto dal ricevimento della chiamata, viene attivata la funzione di rilevamento silenzio e il sistema passa in modalità di ricezione fax.**

## **<b>Q**</u> NOTA

La commutazione automatica Fax/Segreteria è possibile solo se al sistema è collegato un telefono con segreteria telefonica (prodotto disponibile in commercio).

Per i dettagli, quali la risposta ai messaggi, vedere la Guida alle funzioni della segreteria telefonica.

Assicurarsi che il numero di squilli impostato per la segreteria telefonica sia inferiore a quello impostato per il sistema. (Vedere [Ricezione a pagina 9-5\)](#page-113-1).

#### **Flusso di ricezione**

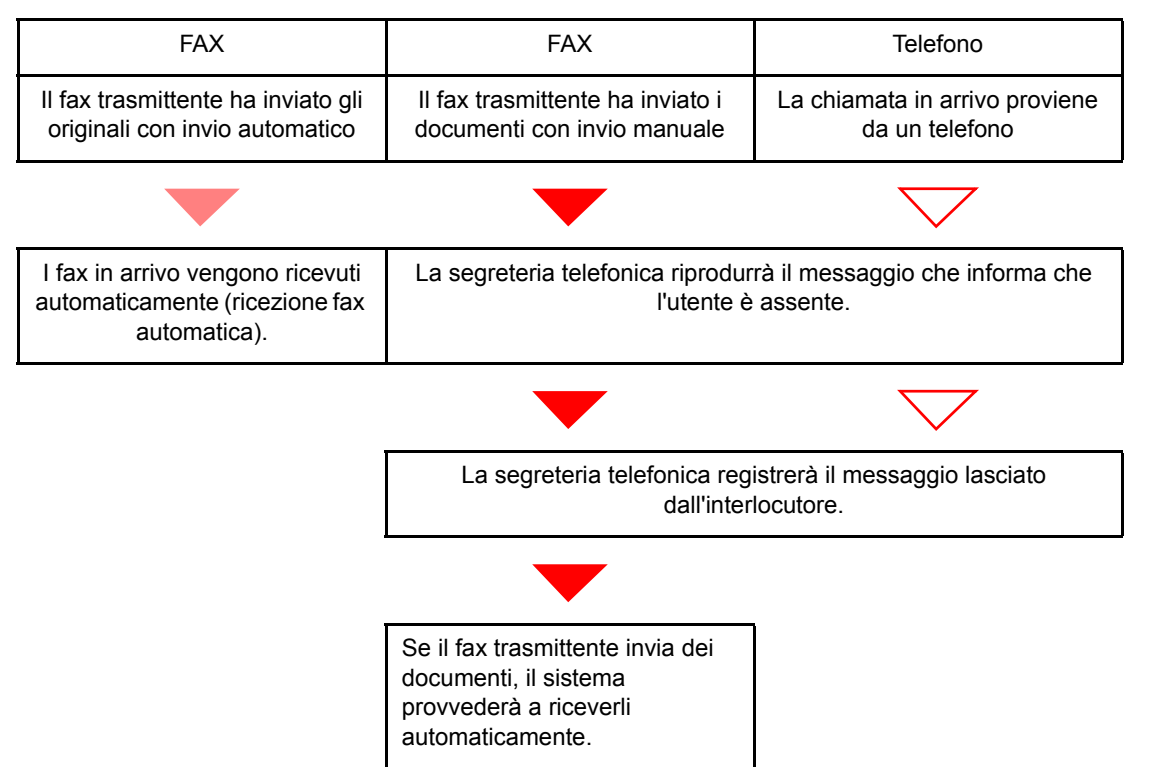

### **Operazioni preliminari:**

Vedere [Impostazioni RX a pagina 9-5](#page-113-0) per selezionare [Autom. (TAD)].

1 **Il telefono squilla.**

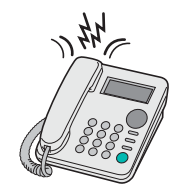

Il telefono collegato genera il numero di squilli impostato.

### **NOTA**

Se si alza il ricevitore mentre il telefono sta squillando, il sistema attiva la stessa procedura della ricezione manuale. (Vedere [Ricezione manuale a pagina 7-7.](#page-97-0))

## 2 **La segreteria telefonica risponde alla chiamata.**

#### **Se la chiamata proviene da un telefono e l'utente non è presente**

La segreteria si attiva, riproduce il messaggio di risposta e registra il messaggio lasciato dall'interlocutore.

## **<b>Q**<br>**NOTA**

Se durante la registrazione viene rilevato un silenzio per almeno 30 secondi, il sistema commuta in ricezione fax.

### **Se la chiamata proviene da un fax**

Viene automaticamente avviata la ricezione del fax.

## <span id="page-96-0"></span>**Trasmissione manuale**

Se si desidera conversare con l'interlocutore oppure se la destinazione deve commutare in modalità fax, utilizzare questo metodo per inviare i documenti.

- 1 **Posizionare gli originali.**
- 2 **Chiamare la destinazione.**

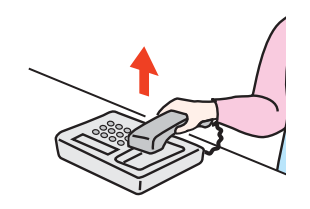

Alzare il ricevitore del telefono e comporre il numero della destinazione.

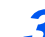

## 3 **Controllare che la destinazione sia in linea.**

Se la destinazione in linea è un dispositivo fax, si sentirà un suono lungo e acuto. Se risponde un interlocutore, conversare.

## 4 **Premere il tasto [Libero].**

1 Premere il tasto [**FAX**].

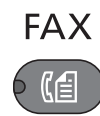

2 Premere il tasto [**Libero**].

Libero

## 5 **Premere il tasto [Avvio].**

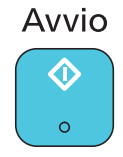

Inizia la trasmissione.

## 6 **Riagganciare il ricevitore.**

Quando inizia la trasmissione, riagganciare il ricevitore.

## <span id="page-97-0"></span>**Ricezione manuale**

Utilizzare questo metodo se si desidera conversare con l'interlocutore prima di ricevere i documenti.

## **QNOTA**

La ricezione automatica fax è la modalità predefinita di ricezione del sistema. Per utilizzare la ricezione manuale è necessario impostare la modalità di ricezione su RX manuale. Per predisporre il sistema in modalità manuale, vedere *Impostazioni RX a pagina 9-5*.

## 1 **Il telefono squilla.**

Quando arriva una chiamata, il telefono collegato al sistema squilla.

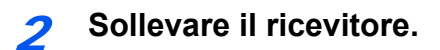

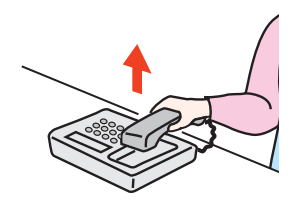

Sollevare il ricevitore del telefono.

## 3 **Controllare che la linea telefonica sia collegata al fax trasmittente.**

Se la destinazione in linea è un dispositivo fax, si sentirà un beep. Se risponde un interlocutore, conversare.

4 **Premere il tasto [Libero].**

1 Premere il tasto [**FAX**].

**FAX** 《∉

2 Premere il tasto [**Libero**].

Libero

## 5 **Premere [RX man.].**

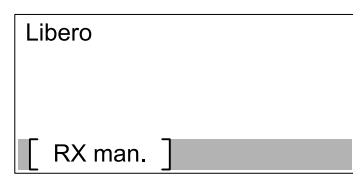

Il fax verrà ricevuto.

## **NOTA**

Se si utilizza un telefono tonale, è possibile avviare la ricezione fax direttamente dal telefono con la funzione di commutazione remota. (Vedere *Funzione di commutazione remota a* [pagina 7-9](#page-99-0).)

## 6 **Riagganciare il ricevitore.**

Quando inizia la ricezione, riagganciare il ricevitore.

## <span id="page-99-0"></span>**Funzione di commutazione remota**

È possibile avviare la ricezione fax dal telefono collegato al sistema. Questa funzione è utile quando si utilizza il sistema in abbinamento con un telefono (prodotto disponibile in commercio) installato in una postazione distante.

## **QNOTA**

La commutazione remota è possibile solo quando al sistema è collegato un telefono tonale (prodotto disponibile in commercio). È tuttavia possibile che con alcuni tipi di telefono, anche se tonali, questa funzione non operi correttamente. Per ulteriori informazioni, rivolgersi al tecnico dell'assistenza clienti oppure contattare il proprio rivenditore.

L'impostazione predefinita per il numero di commutazione remota è 55.

È possibile modificare il numero di commutazione remota. Vedere [Ricezione a pagina 9-5](#page-113-1).

### **Utilizzo del numero di commutazione remota**

Per avviare la ricezione fax dal telefono collegato al sistema, attenersi alla seguente procedura.

## 1 **Il telefono collegato al fax squilla una volta.**

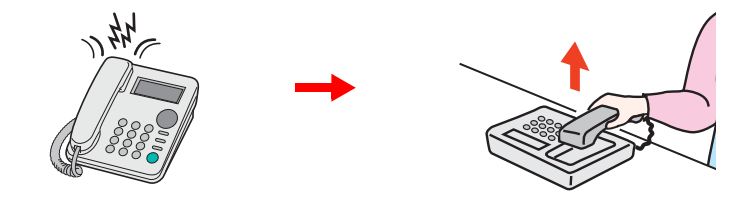

Sollevare il ricevitore del telefono.

 $\odot$ **NOTA** È possibile modificare il numero di squilli. (Vedere [Ricezione a pagina 9-5](#page-113-1)).

## 2 **Comporre il numero di commutazione remota (2 cifre).**

Se si sente il tono del fax, utilizzare i tasti del telefono per digitare il numero di commutazione remota a due cifre. La chiamata viene indirizzata al sistema che avvia la ricezione.

# 8

# Verifica dello stato della comunicazione e delle informazioni sul sistema

In questo capitolo vengono trattati i seguenti argomenti:

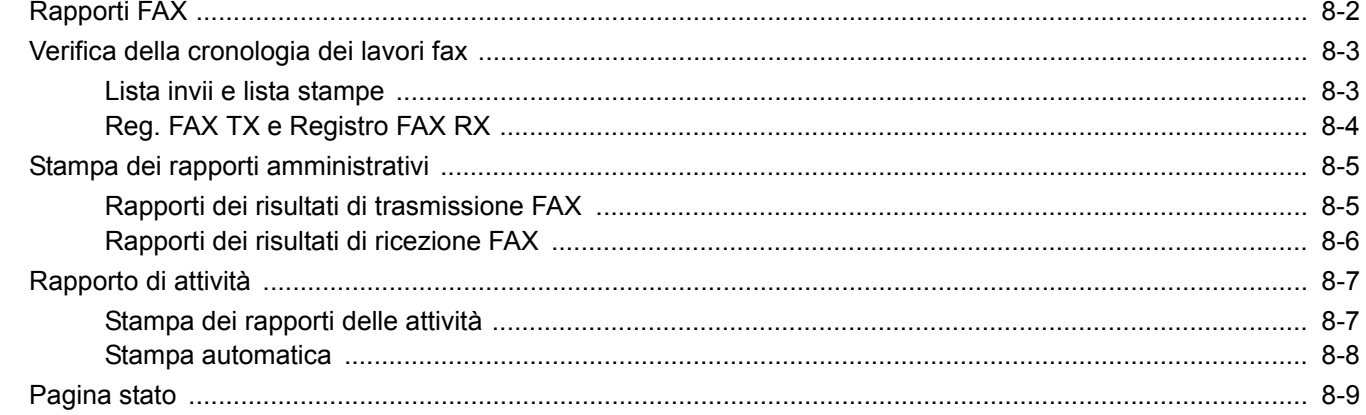

## <span id="page-101-0"></span>**Rapporti FAX**

Controllare i risultati delle trasmissioni fax e lo stato di registrazione utilizzando i seguenti strumenti.

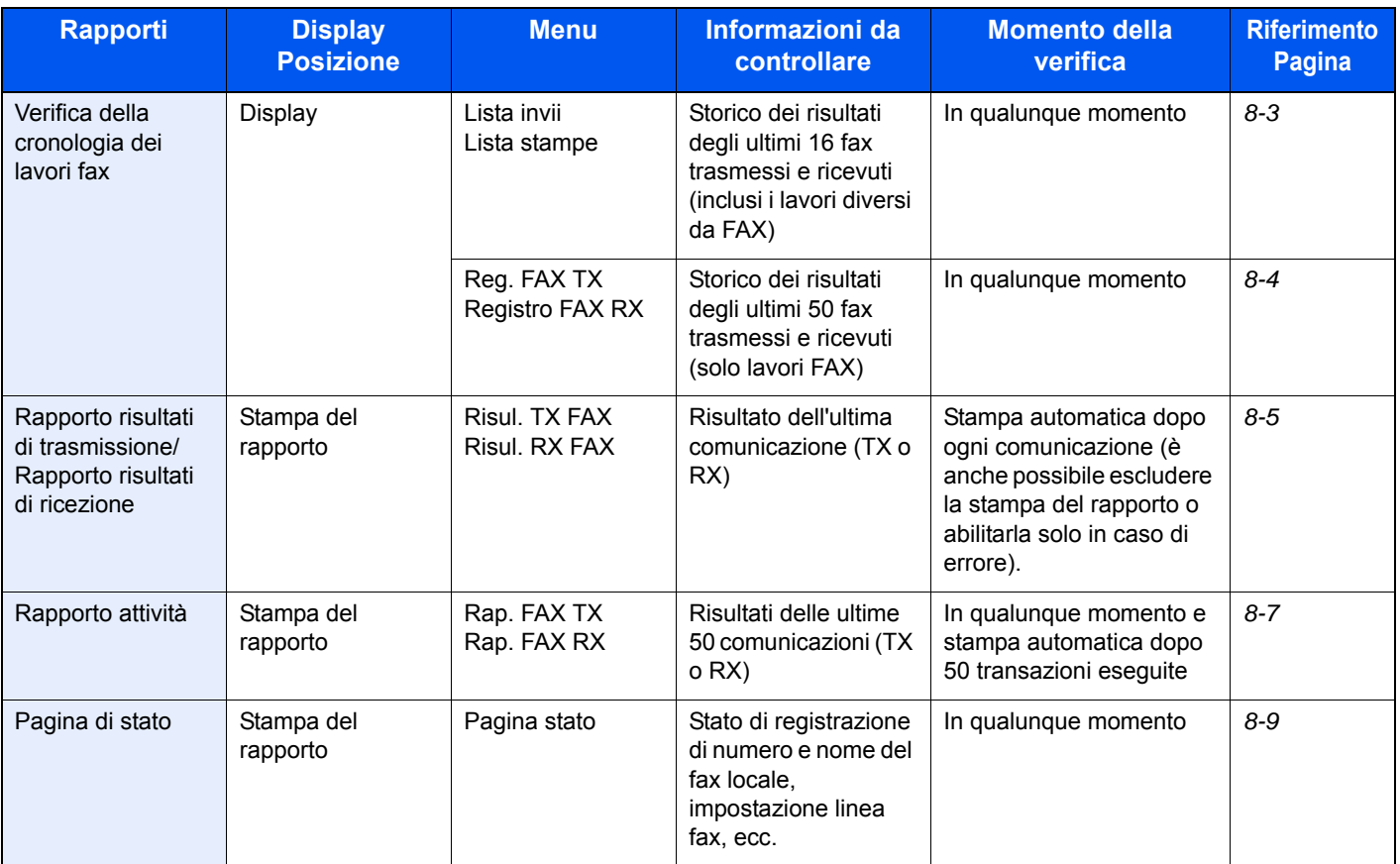

Verifica dello stato della comunicazione e delle informazioni sul sistema > Verifica della cronologia dei lavori fax

## <span id="page-102-0"></span>**Verifica della cronologia dei lavori fax**

## <span id="page-102-1"></span>**Lista invii e lista stampe**

È possibile visualizzare sul display la cronologia dei risultati delle ultime 16 trasmissioni (inclusi i lavori di scansione) e ricezioni (inclusi i lavori di copiatura e stampa).

## **QNOTA**

Anche quando è abilitata la funzione Job Accounting, vengono comunque visualizzati i risultati delle ultime 16 trasmissioni e ricezioni indipendentemente dall'ID account.

Per i dettagli sulla verifica della cronologia dei lavori fax, vedere la *Guida alle funzioni* del sistema.

### **Visualizzazione della schermata del registro lavori**

## 1 **Visualizzare la schermata.**

1 Premere il tasto [**Status/Menu Sistema/Contatore**].

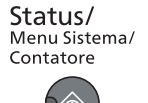

- 2 Premere il tasto [**▲**] o [**▼**] per selezionare [Stato].
- 3 Premere il tasto [**OK**].
- 4 Premere il tasto [**▲**] o [**▼**] per selezionare [Lista stampe] in modo da verificare i risultati delle ricezioni, oppure [Lista invii] per verificare i risultati delle trasmissioni.
- 5 Premere il tasto [**OK**].
- 6 Premere il tasto [**▲**] o [**▼**] per selezionare il lavoro che si desidera controllare.

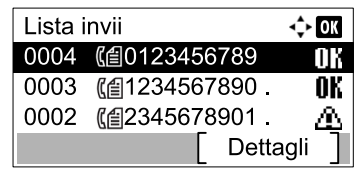

7 Premere [Dettagli].

## 2 Controllare lo stato.

Premere il tasto [**◄**] o [**►**] per controllare i dettagli del lavoro.

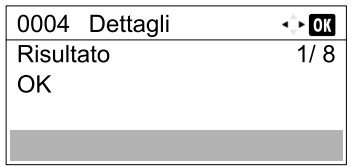

Verifica dello stato della comunicazione e delle informazioni sul sistema > Verifica della cronologia dei lavori fax

## <span id="page-103-0"></span>**Reg. FAX TX e Registro FAX RX**

Questi registri visualizzano sul display la cronologia dei risultati delle ultime 50 ricezioni e trasmissioni.

## **QNOTA**

Anche quando è abilitata la funzione Job Accounting, vengono comunque visualizzati i risultati delle ultime 50 trasmissioni e ricezioni indipendentemente dall'ID account.

Per i dettagli sulla verifica della cronologia dei lavori fax, vedere la *Guida alle funzioni* del sistema.

## **Visualizzazione della schermata del registro lavori**

1 **Visualizzare la schermata.**

1 Premere il tasto [**Status/Menu Sistema/Contatore**].

Status/ Menu Sistema/ Contatore

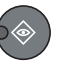

- 2 Premere il tasto [**▲**] o [**▼**] per selezionare [Stato].
- 3 Premere il tasto [**OK**].
- 4 Premere il tasto [**▲**] o [**▼**] per selezionare [FAX].
- 5 Premere il tasto [**OK**].
- 6 Controllare lo stato della comunicazione.

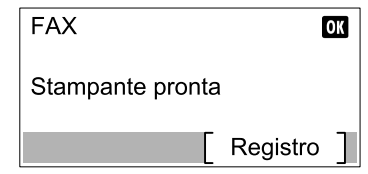

- 7 Premere [Registro].
- 8 Premere il tasto [**▲**] o [**▼**] per selezionare [Reg. FAX TX] in modo da verificare i risultati delle trasmissioni, oppure [Registro FAX RX] per verificare i risultati delle ricezioni.
- 9 Premere il tasto [**OK**].

## 2 Controllare lo stato.

Premere il tasto [**◄**] o [**►**] per controllare i dettagli del lavoro.

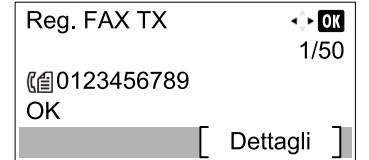

Verifica dello stato della comunicazione e delle informazioni sul sistema > Stampa dei rapporti amministrativi

## <span id="page-104-0"></span>**Stampa dei rapporti amministrativi**

La stampa dei vari rapporti amministrativi consente di verificare i risultati della trasmissione dei fax oppure la configurazione delle funzioni.

## <span id="page-104-1"></span>**Rapporti dei risultati di trasmissione FAX**

Stampa un rapporto dopo ogni trasmissione per confermare l'avvenuto invio. Il rapporto del risultato della trasmissione può anche contenere l'immagine trasmessa.

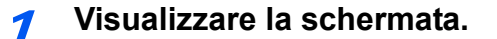

1 Premere il tasto [**Status/Menu Sistema/Contatore**].

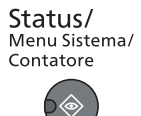

- 2 Premere il tasto [**▲**] o [**▼**] per selezionare [Rapporto].
- 3 Premere il tasto [**OK**].
- 4 Premere il tasto [**▲**] o [**▼**] per selezionare [Imp. rapp. Risul].
- 5 Premere il tasto [**OK**].
- 6 Premere il tasto [**▲**] o [**▼**] per selezionare [Risul. TX FAX].
- 7 Premere il tasto [**OK**].

## 2 **Configurare la funzione.**

- 1 Premere il tasto [**▲**] o [**▼**] per selezionare [Off] (non stampare), [On] (stampa), [Solo errori] o [Specif. per lav.].
- 2 Premere il tasto [**OK**]. Selezionando [On], [Solo errori] o [Specif. per lav.] si può impostare la stampa dell'immagine trasmessa.
- 3 Premere il tasto [**▲**] o [**▼**] per selezionare [Off] (non stampare l'immagine trasmessa) o [On] (stampa l'immagine trasmessa).
- 4 Premere il tasto [**OK**].

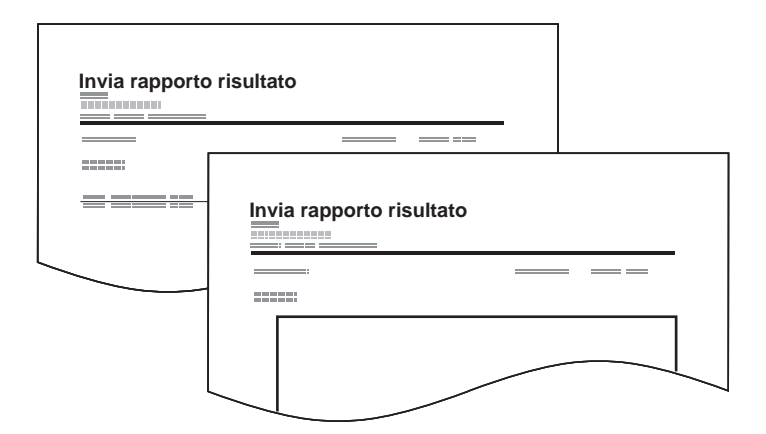

Verifica dello stato della comunicazione e delle informazioni sul sistema > Stampa dei rapporti amministrativi

## <span id="page-105-0"></span>**Rapporti dei risultati di ricezione FAX**

Stampa un rapporto dopo ogni ricezione per confermare l'avvenuta ricezione.

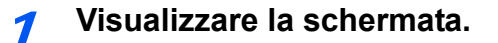

1 Premere il tasto [**Status/Menu Sistema/Contatore**].

Status/ Menu Sistema/<br>Contatore ◈ 6

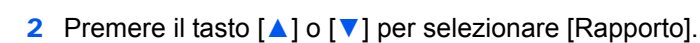

- 3 Premere il tasto [**OK**].
- 4 Premere il tasto [**▲**] o [**▼**] per selezionare [Imp. rapp. Risul].
- 5 Premere il tasto [**OK**].
- 6 Premere il tasto [**▲**] o [**▼**] per selezionare [Risul. RX FAX].
- 7 Premere il tasto [**OK**].

## 2 **Configurare la funzione.**

- 1 Premere il tasto [**▲**] o [**▼**] per selezionare [Off] (non stampare), [On] (stampa), [Solo errori].
- 2 Premere il tasto [**OK**].

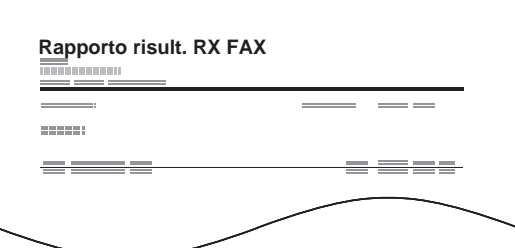

## <span id="page-106-0"></span>**Rapporto di attività**

I rapporti di attività riportano le trasmissione e le ricezioni fax eseguite dal sistema. Elencano lo storico degli ultimi 50 fax inviati o ricevuti. Se è impostata la stampa automatica, il rapporto viene stampato automaticamente dopo ogni 50 fax inviati o ricevuti.

## <span id="page-106-1"></span>**Stampa dei rapporti delle attività**

Sul rapporto vengono stampate le informazioni sulle ultime 50 comunicazioni fax eseguite dal sistema.

- 1 **Visualizzare la schermata.**
	- 1 Premere il tasto [**Status/Menu Sistema/Contatore**].

Status/ Menu Sistema/ Contatore  $\rightarrow$ 

- 2 Premere il tasto [**▲**] o [**▼**] per selezionare [Stato].
- 3 Premere il tasto [**OK**].
- 4 Premere il tasto [**▲**] o [**▼**] per selezionare [FAX].
- 5 Premere il tasto [**OK**].

## 2 **Stampa**

1 Premere [Registro].

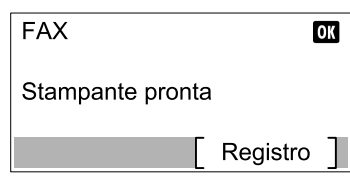

- 2 Premere il tasto [**▲**] o [**▼**] per selezionare [Rap. FAX TX] e stampare il rapporto delle trasmissioni fax oppure [Rap. FAX RX] per stampare il rapporto delle ricezioni fax.
- 3 Premere il tasto [**OK**].
- 4 Premere [Sì] sulla schermata di conferma. Il rapporto viene stampato.

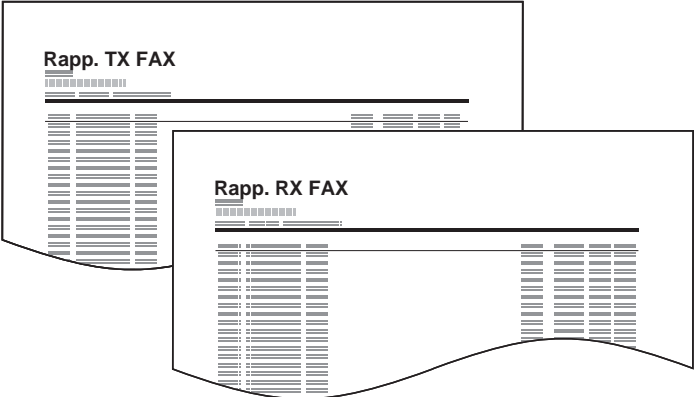

Verifica dello stato della comunicazione e delle informazioni sul sistema > Rapporto di attività

## <span id="page-107-0"></span>**Stampa automatica**

Il rapporto delle attività viene stampato automaticamente dopo ogni 50 fax inviati o ricevuti.

- 1 **Visualizzare la schermata.**
	- 1 Premere il tasto [**Status/Menu Sistema/Contatore**].

Status/ Menu Sistema/<br>Contatore ◈

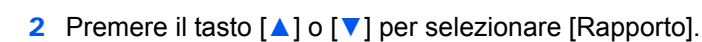

- 3 Premere il tasto [**OK**].
- 4 Premere il tasto [**▲**] o [**▼**] per selezionare [Imp. rapp Ammin.].
- 5 Premere il tasto [**OK**].
- 6 Premere il tasto [**▲**] o [**▼**] per selezionare [Rap. FAX TX] o [Rap. FAX RX].
- 7 Premere il tasto [**OK**].

## 2 **Configurare la funzione.**

- 1 Premere il tasto [**▲**] o [**▼**] per selezionare [Off] (non stampare) o [On] (stampa).
- 2 Premere il tasto [**OK**].
# <span id="page-108-0"></span>**Pagina stato**

La pagina dello stato fornisce informazioni sui parametri configurati dall'utente. Le informazioni relative al fax includono il numero del fax locale, il nome del fax locale, l'impostazione della linea fax, ecc. Stampare questo rapporto quando necessario.

#### 1 **Visualizzare la schermata.**

1 Premere il tasto [**Status/Menu Sistema/Contatore**].

Status/<br>Menu Sistema/ Contatore

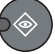

- 2 Premere il tasto [**▲**] o [**▼**] per selezionare [Rapporto].
- 3 Premere il tasto [**OK**].
- 4 Premere il tasto [**▲**] o [**▼**] per selezionare [Stampa rapporto].
- 5 Premere il tasto [**OK**].

#### 2 **Stampa**

 $\Gamma$ 

- 1 Premere il tasto [**▲**] o [**▼**] per selezionare [Pagina stato].
- 2 Premere il tasto [**OK**].
- 3 Premere [Sì] sulla schermata di conferma. Viene stampata una pagina di stato.

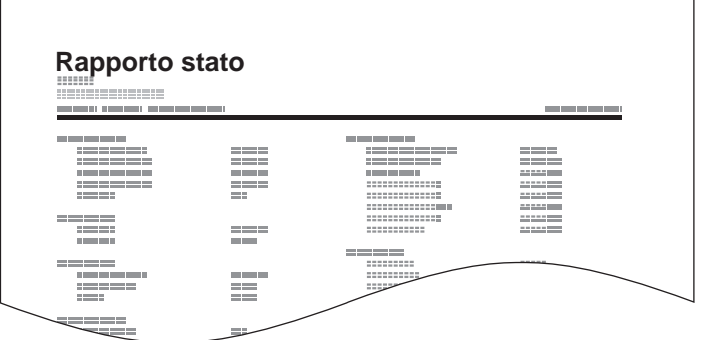

# **Impostazioni fax** 9

#### In questo capitolo vengono trattati i seguenti argomenti:

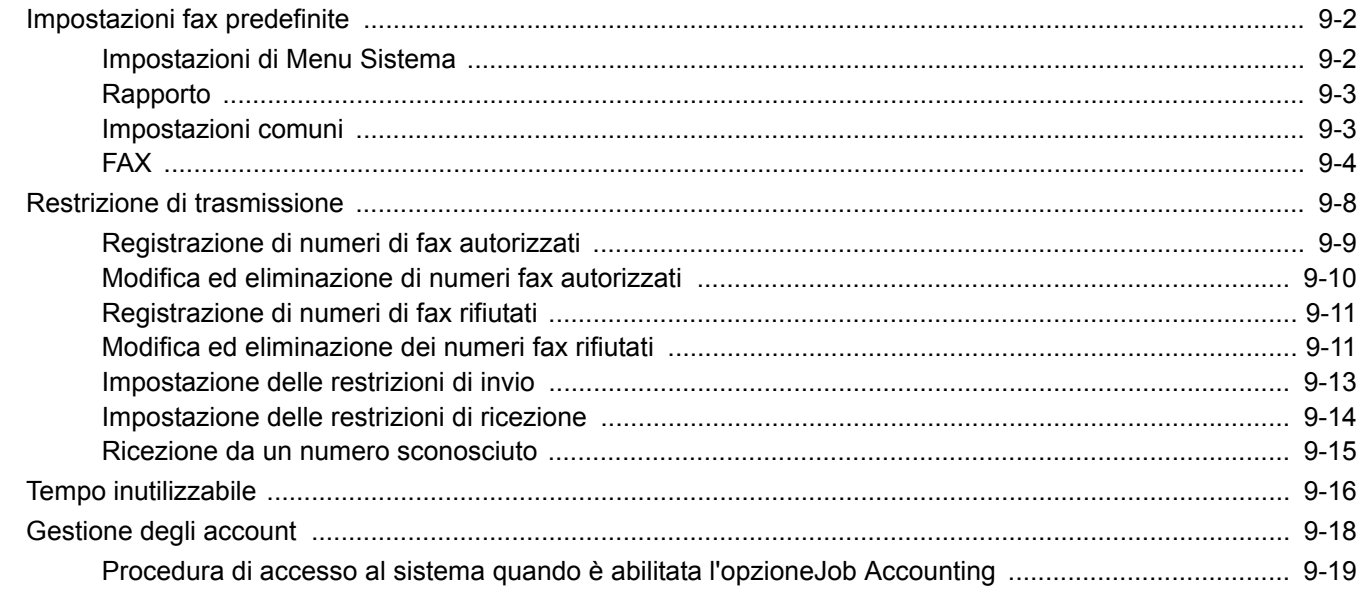

# <span id="page-110-0"></span>**Impostazioni fax predefinite**

Questa sezione illustra le impostazioni fax nel menu sistema.

Premere il tasto [**Status/Menu Sistema/Contatore**] per visualizzare le impostazioni sul display. Quindi selezionare le impostazioni desiderate.

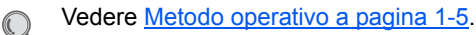

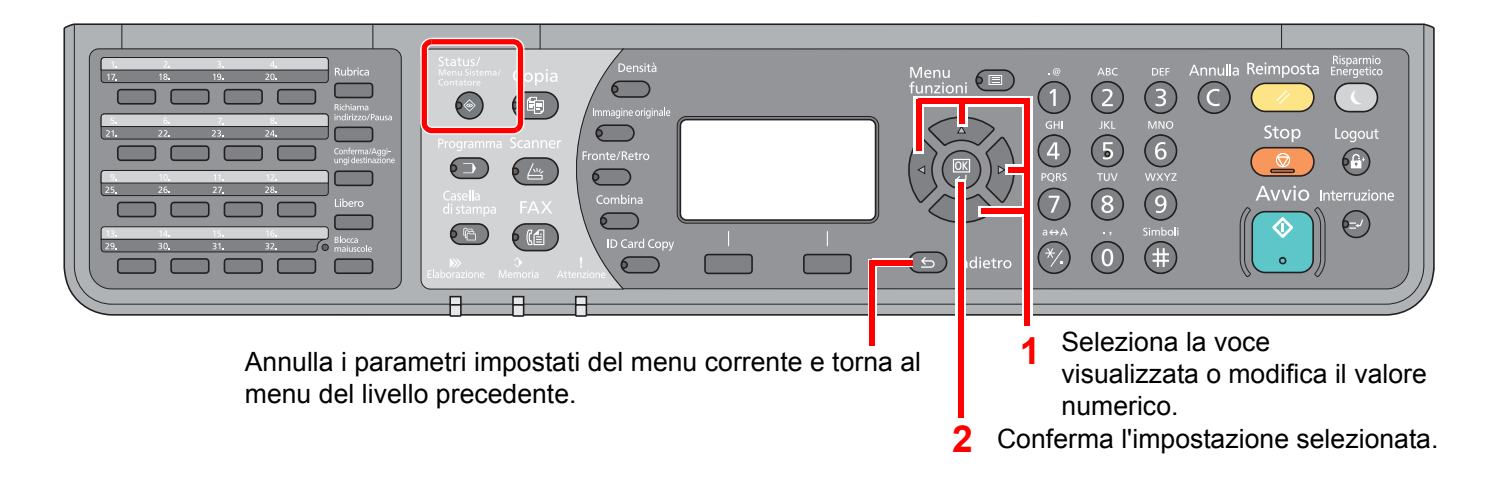

#### **QNOTA**

Se durante la procedura viene visualizzata la schermata di immissione del nome utente di login, accedere facendo riferimento alla *Guida alle funzioni* del sistema per nome utente e password amministratore.

Nome utente e password di login predefinite in fabbrica sono quelle di seguito descritte.

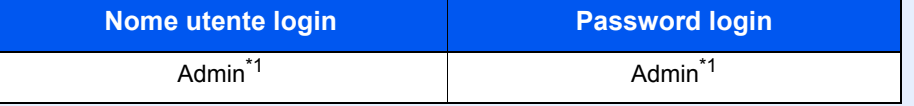

\*1 Per nome utente e password di login rispettare le maiuscole e le minuscole.

Vedere *Impostazioni di Menu Sistema* alla pagina seguente e configurare i parametri desiderati.

### <span id="page-110-1"></span>**Impostazioni di Menu Sistema**

Di seguito vengono elencate le impostazioni per la funzione fax nel menu sistema.

#### **QNOTA**

Per la configurazione di parametri diversi da quelli della funzione fax, vedere la *Guida alle funzioni* del sistema.

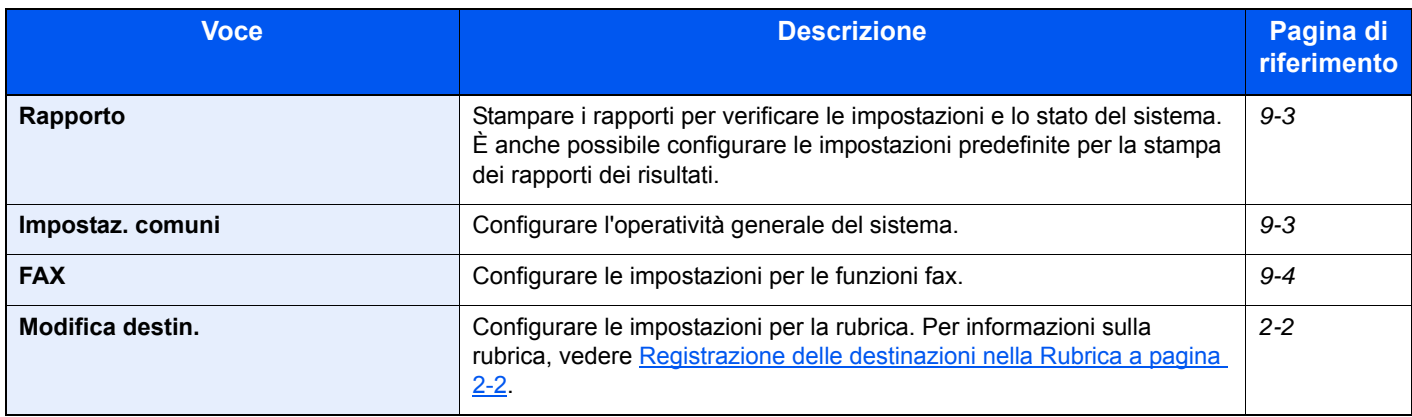

## <span id="page-111-0"></span>**Rapporto**

Stampare i rapporti per verificare le impostazioni e lo stato del sistema. È anche possibile configurare le impostazioni predefinite per la stampa dei rapporti dei risultati.

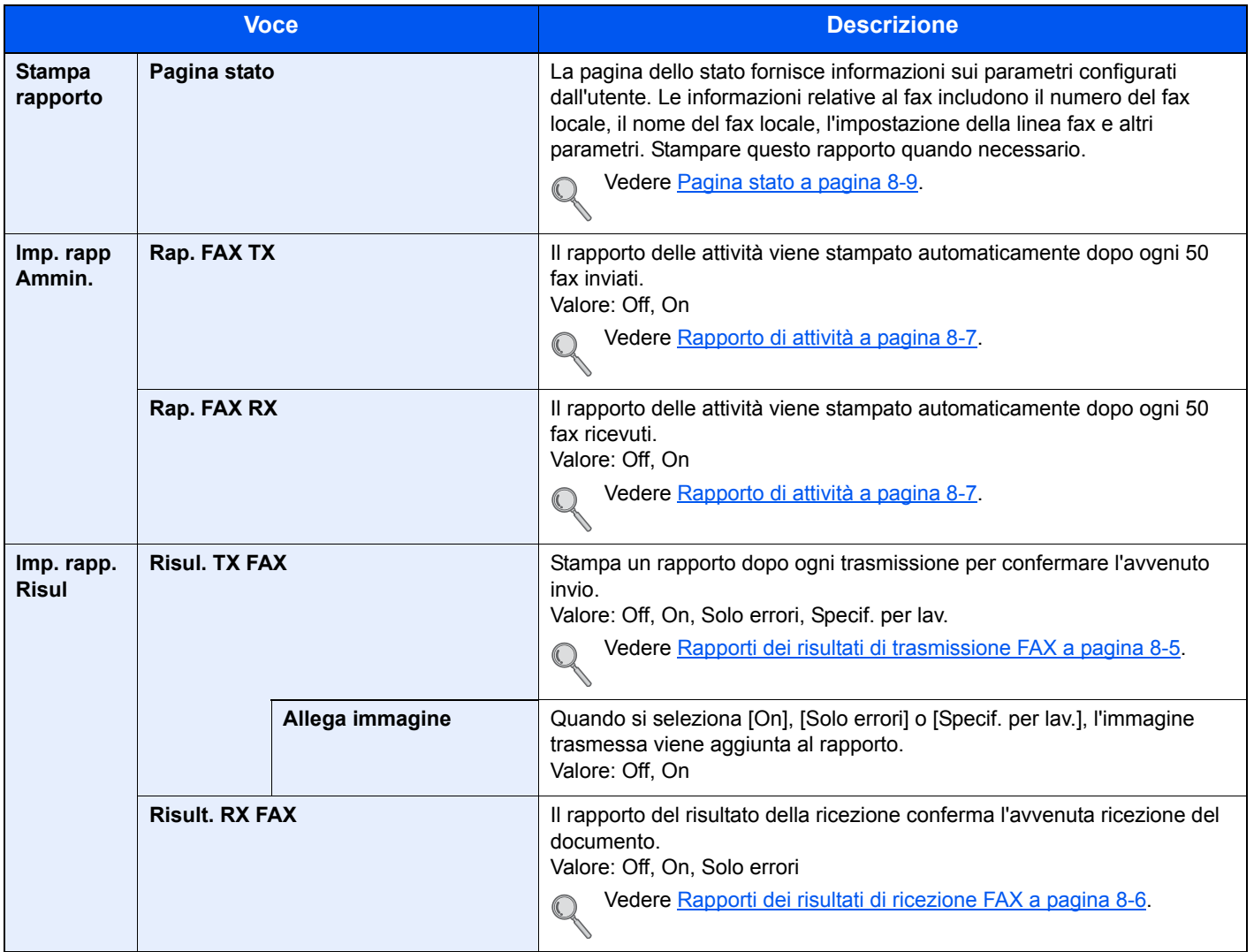

### <span id="page-111-1"></span>**Impostazioni comuni**

Configurare l'operatività generale del sistema.

#### **Audio**

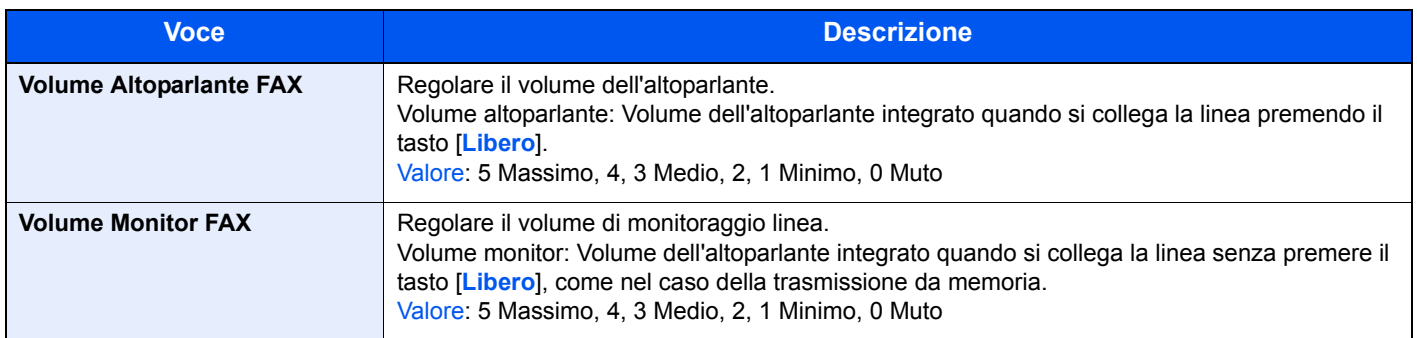

#### **Imp. carta/orig (Impostazioni carta/originale)**

Configurare le impostazioni per gli originali e la carta. Per i dettagli, vedere la *Guida alle funzioni* del sistema.

#### **Impost data**

Impostare la data e l'ora del Paese in cui viene utilizzato il sistema. Per i dettagli, vedere *Impostazione di Data e Ora a* [pagina 1-6](#page-17-0).

#### **Impost. timer**

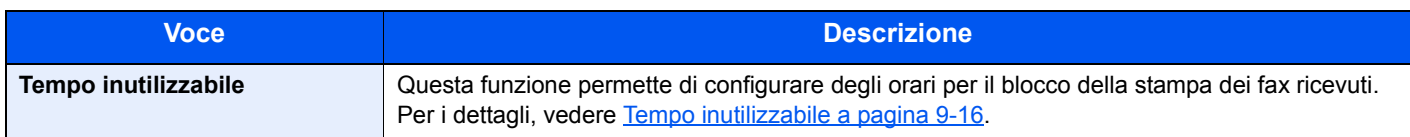

#### **Impostazioni predefinite delle funzioni**

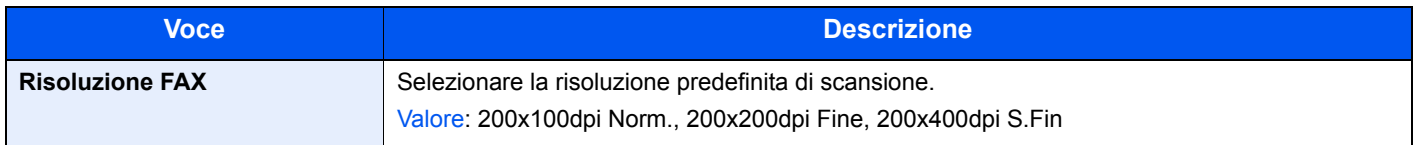

### <span id="page-112-0"></span>**FAX**

Si possono configurare le impostazioni riguardanti la funzionalità fax.

#### **Trasmissione**

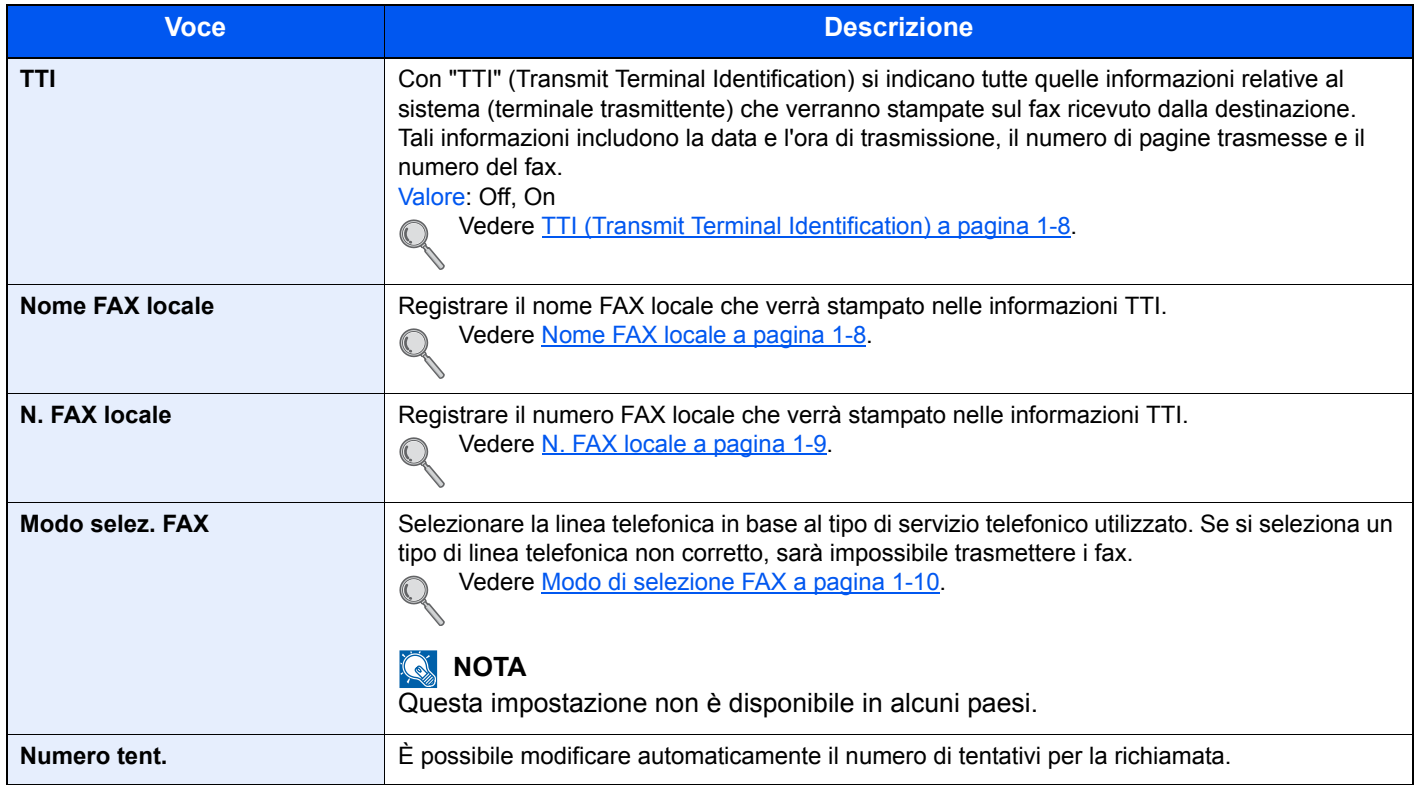

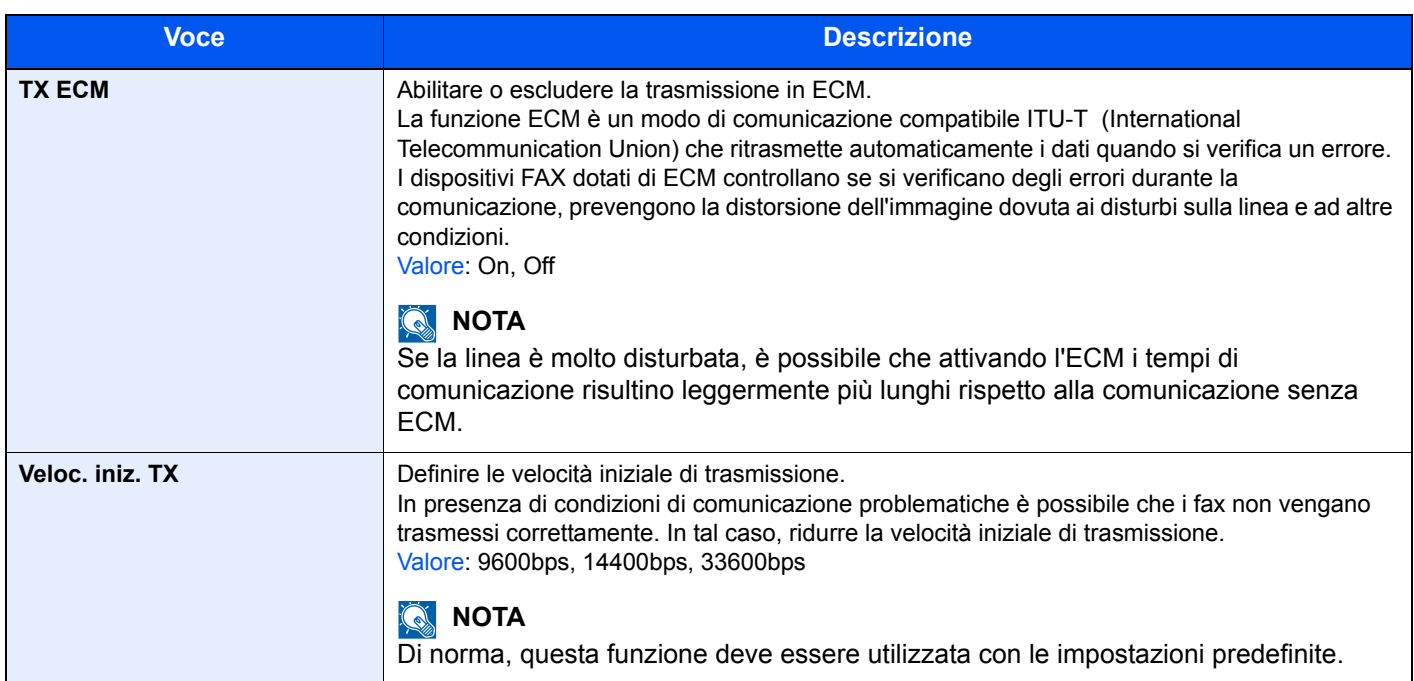

#### **Ricezione**

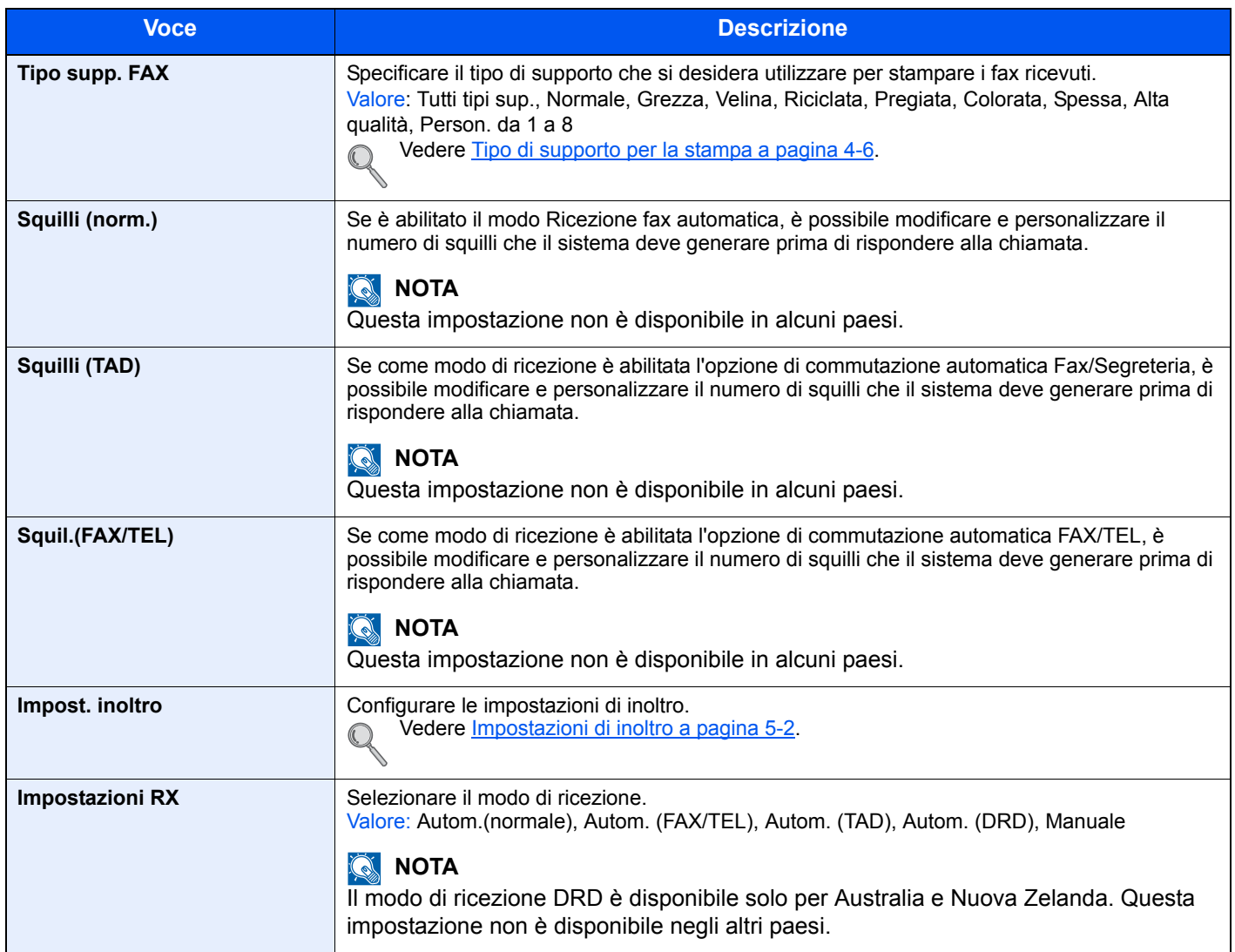

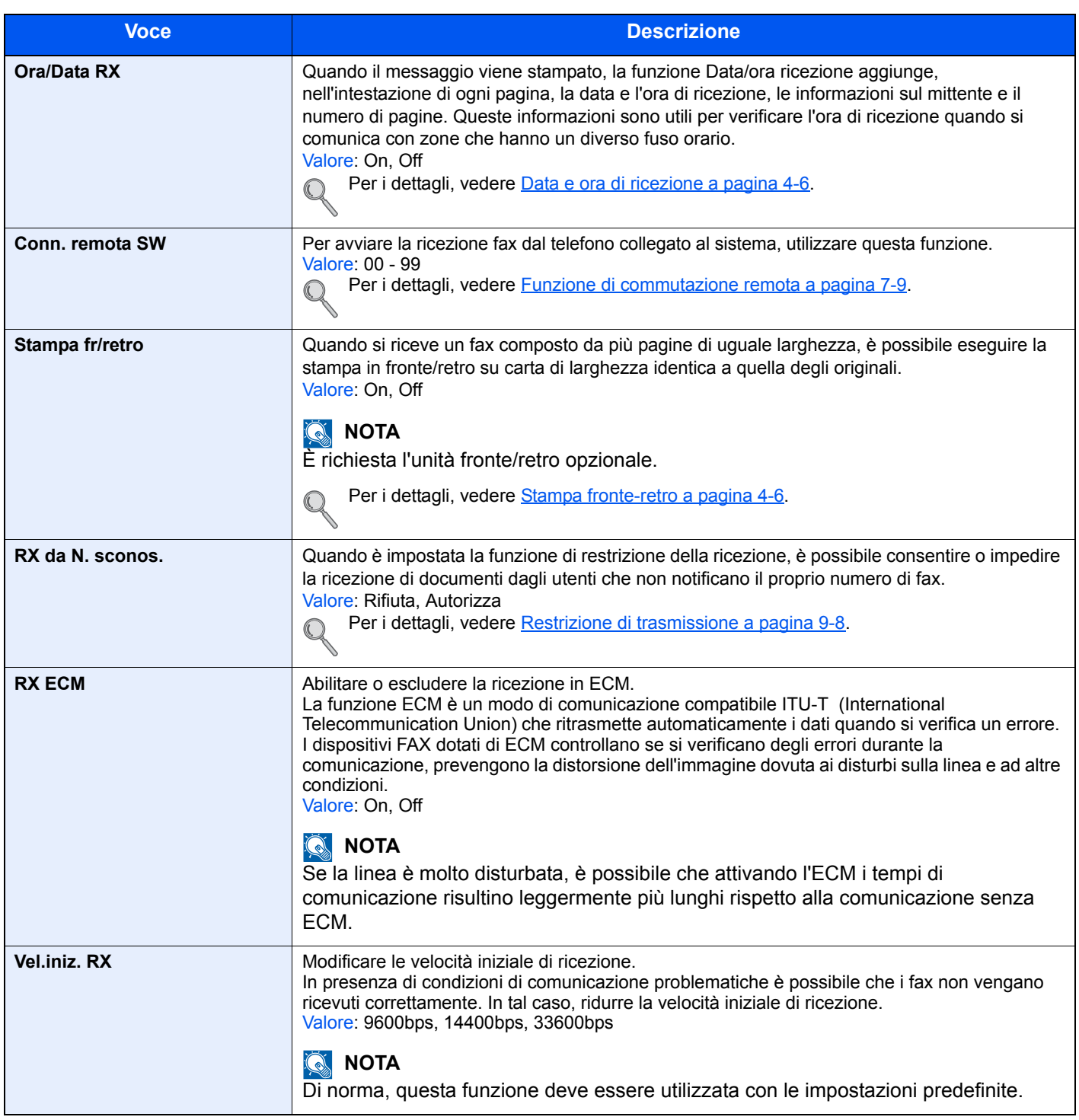

#### **Limitazione TX/RX**

Questa funzione consente di inviare o ricevere documenti solo se vengono rispettati i requisiti di comunicazione definiti. Per i dettagli, vedere [Restrizione di trasmissione a pagina 9-8.](#page-116-0) Q

#### **Sel. set tasti. (Impostazioni del tasto di selezione)**

Se si registra una funzione in corrispondenza del tasto di selezione destro o sinistro, è possibile richiamarla rapidamente quando si utilizzano le funzioni fax.

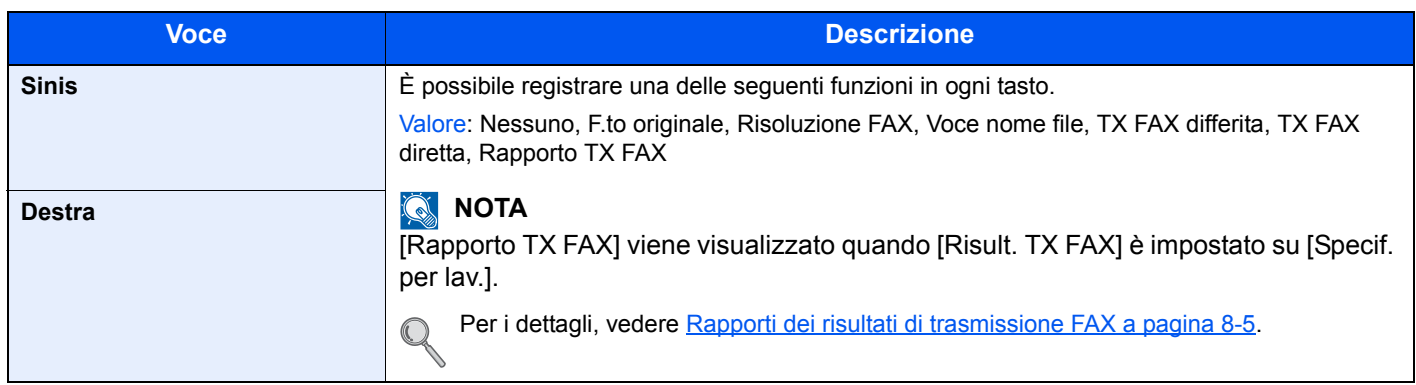

# <span id="page-116-1"></span><span id="page-116-0"></span>**Restrizione di trasmissione**

Questa funzione consente di inviare o ricevere documenti solo se vengono rispettate le regole di comunicazione definite. L'utilizzo di questa funzione può restringere il numero di interlocutori con i quali è possibile comunicare.

Le regole di comunicazione (Autorizza N. FAX) e le limitazioni per la trasmissione devono essere impostate anticipatamente. L'attivazione di questa funzione non influisce sulla normale attività di invio e ricezione del fax e non richiede alcun intervento da parte dell'operatore. All'avvio della trasmissione o della ricezione, il sistema esegue la transazione che risponde alle regole di comunicazione specificati; in caso contrario, la transazione non verrà eseguita e verrà generato un errore. Questa modalità consente di definire un [Elenco rifiuti] per Limitazione RX; la ricezione da mittenti inseriti in questo elenco o da mittenti il cui numero di fax locale non è registrato sul fax verrà rifiutata. (È possibile rifiutare o consentire la ricezione da un fax il cui numero non è registrato in [Ricezione da un numero](#page-123-0)  [sconosciuto a pagina 9-15](#page-123-0)).

#### **<b>Q**</u> NOTA

Prima di utilizzare questa funzione, leggere attentamente i prerequisiti, le condizioni necessarie per stabilire la comunicazione o per rifiutare la ricezione, e consultare i contatti con i quali si desidera comunicare.

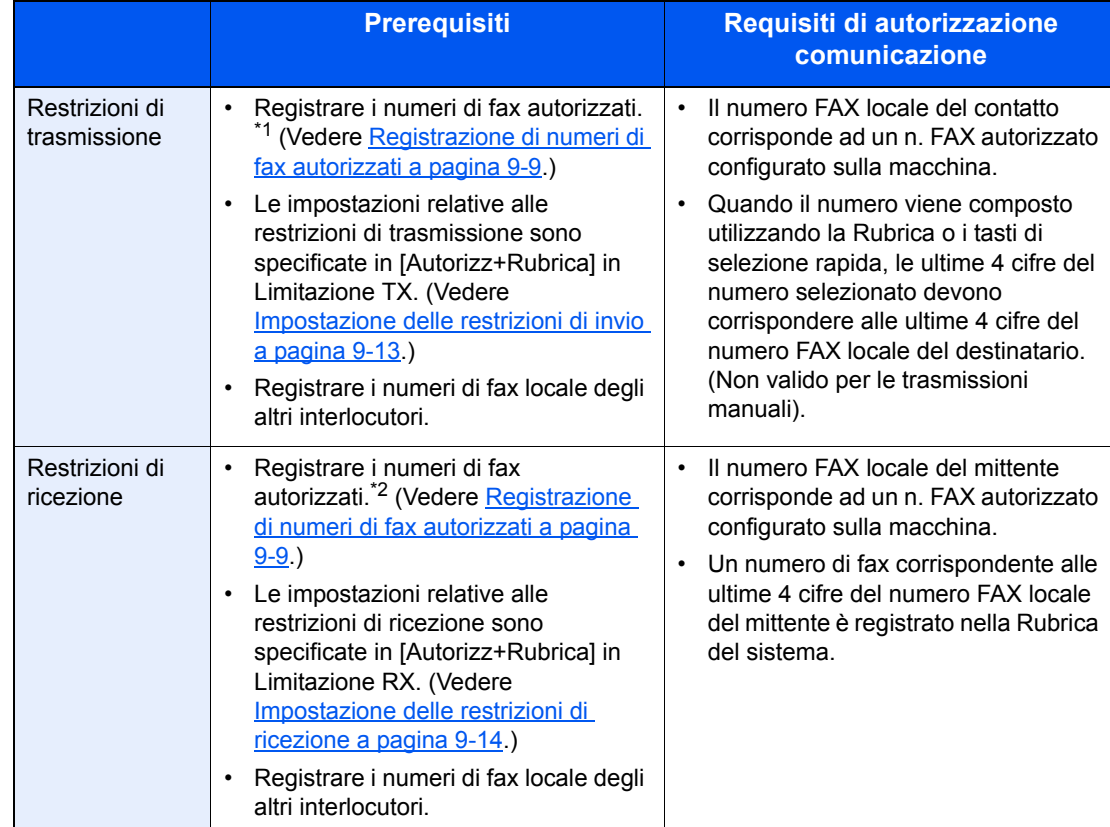

\*1 Se non è stato configurato alcun numero di fax autorizzato per il destinatario, la trasmissione non viene rifiutata.

\*2 Se non è stato configurato alcun numero di fax autorizzato per il mittente, la ricezione non viene rifiutata.

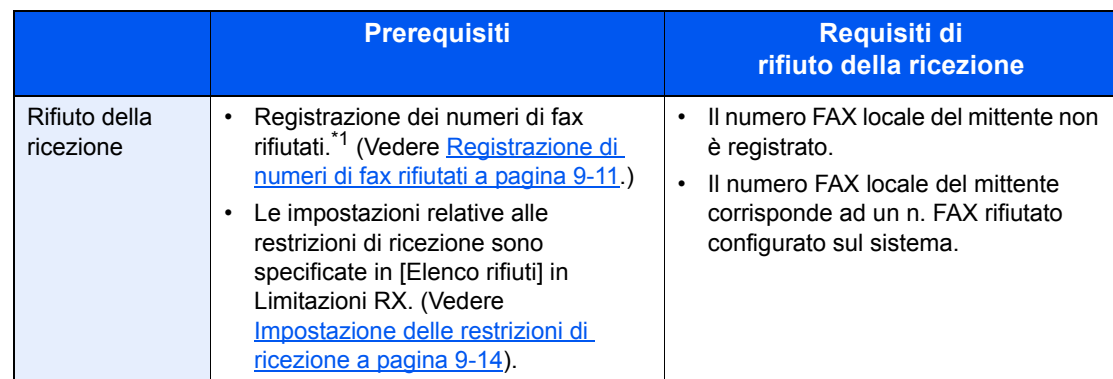

\*1 Se non sono stati configurati numeri FAX rifiutati, saranno rifiutate solo le chiamate provenienti da mittenti i cui numeri FAX locali (informazioni fax locale) non sono registrati sul sistema.

### <span id="page-117-0"></span>**Registrazione di numeri di fax autorizzati**

#### **QNOTA**

È possibile registrare fino a 25 numeri di fax autorizzati.

#### 1 **Visualizzare la schermata.**

1 Premere il tasto [**Status/Menu Sistema/Contatore**].

```
Status/
Menu Sistema/
Contatore
```
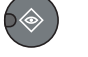

- 2 Premere il tasto [**▲**] o [**▼**] per selezionare [FAX].
- 3 Premere il tasto [**OK**].
- 4 Premere il tasto [**▲**] o [**▼**] per selezionare [Limitaz. TX/RX].
- 5 Premere il tasto [**OK**].
- 6 Premere il tasto [**▲**] o [**▼**] per selezionare [Elenco n. autor.].
- 7 Premere il tasto [**OK**].

#### 2 **Aggiungere un numero di fax autorizzato.**

- 1 Premere [Menu].
- 2 Premere il tasto [**▲**] o [**▼**] per selezionare [Aggiungi n. FAX].
- 3 Premere il tasto [**OK**].
- 4 Utilizzare i tasti numerici per immettere un numero di fax autorizzato.

#### **QNOTA**

Si possono inserire fino a 20 cifre.

5 Premere il tasto [**OK**].

3 **Per registrare un altro numero di fax autorizzato, ripetere il punto 2.**

### <span id="page-118-0"></span>**Modifica ed eliminazione di numeri fax autorizzati**

- 1 **Visualizzare la schermata.**
	- 1 Premere il tasto [**Status/Menu Sistema/Contatore**].

```
Status/
Menu Sistema/
Contatore
```
- 2 Premere il tasto [**▲**] o [**▼**] per selezionare [FAX].
- 3 Premere il tasto [**OK**].
- 4 Premere il tasto [**▲**] o [**▼**] per selezionare [Limitaz. TX/RX].
- 5 Premere il tasto [**OK**].
- 6 Premere il tasto [**▲**] o [**▼**] per selezionare [Elenco n. autor.].
- 7 Premere il tasto [**OK**].

#### 2 **Modifica/eliminazione**

#### **Modifica**

- 1 Premere il tasto [**▲**] o [**▼**] per selezionare il numero di fax autorizzato da modificare.
- 2 Premere il tasto [**OK**].
- 3 Utilizzare i tasti numerici per immettere di nuovo il numero di fax autorizzato.

#### **QNOTA**

Per la procedura di immissione di un numero, vedere Registrazione di numeri di fax [autorizzati a pagina 9-9](#page-117-0)**.**

4 Premere il tasto [**OK**].

#### **Eliminazione**

- 1 Premere il tasto [**▲**] o [**▼**] per selezionare il numero di fax autorizzato da eliminare.
- 2 Premere [Menu].
- 3 Premere il tasto [**▲**] o [**▼**] per selezionare [Elimina].
- 4 Premere il tasto [**OK**].
- 5 Premere [Sì] sulla schermata di conferma.

### <span id="page-119-0"></span>**Registrazione di numeri di fax rifiutati**

#### **<b>NOTA**

È possibile registrare fino a 25 numeri di fax dai quali rifiutare la chiamata.

#### 1 **Visualizzare la schermata.**

1 Premere il tasto [**Status/Menu Sistema/Contatore**].

Status/ Menu Sistema/ Contatore

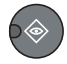

- 2 Premere il tasto [**▲**] o [**▼**] per selezionare [FAX].
- 3 Premere il tasto [**OK**].
- 4 Premere il tasto [**▲**] o [**▼**] per selezionare [Limitaz. TX/RX].
- 5 Premere il tasto [**OK**].
- 6 Premere il tasto [**▲**] o [**▼**] per selezionare [El. N. rifiutati].
- 7 Premere il tasto [**OK**].

#### 2 **Aggiungere un numero di fax dal quale rifiutare la chiamata.**

- 1 Premere [Menu].
- 2 Premere il tasto [**▲**] o [**▼**] per selezionare [Aggiungi n. FAX].
- 3 Premere il tasto [**OK**].
- 4 Utilizzare i tasti numerici per immettere un numero di fax rifiutato.

#### **QNOTA**

Si possono inserire fino a 20 cifre.

- 5 Premere il tasto [**OK**].
- 3 **Per registrare un altro numero di fax rifiutato, ripetere il punto 2.**

### <span id="page-119-1"></span>**Modifica ed eliminazione dei numeri fax rifiutati**

#### 1 **Visualizzare la schermata.** 1 Premere il tasto [**Status/Menu Sistema/Contatore**]. Status/ Menu Sistema/ Contatore

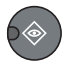

- 2 Premere il tasto [**▲**] o [**▼**] per selezionare [FAX].
- 3 Premere il tasto [**OK**].
- 4 Premere il tasto [**▲**] o [**▼**] per selezionare [Limitaz. TX/RX].
- 5 Premere il tasto [**OK**].
- 6 Premere il tasto [**▲**] o [**▼**] per selezionare [El. N. rifiutati].
- 7 Premere il tasto [**OK**].

#### 2 **Modifica/eliminazione**

#### **Modifica**

- 1 Premere il tasto [**▲**] o [**▼**] per selezionare il numero di fax rifiutato da modificare.
- 2 Premere il tasto [**OK**].
- 3 Utilizzare i tasti numerici per immettere di nuovo il numero di fax rifiutato.

#### **QNOTA**

Per la procedura di immissione di un numero, vedere Registrazione di numeri di fax rifiutati [a pagina 9-11.](#page-119-0)

4 Premere il tasto [**OK**].

#### **Eliminazione**

- 1 Premere il tasto [**▲**] o [**▼**] per selezionare il numero di fax rifiutato da eliminare.
- 2 Premere [Menu].
- 3 Premere il tasto [**▲**] o [**▼**] per selezionare [Elimina].
- 4 Premere il tasto [**OK**].
- 5 Premere [Sì] sulla schermata di conferma.

### <span id="page-121-0"></span>**Impostazione delle restrizioni di invio**

È possibile limitare l'invio di documenti ai soli numeri autorizzati e a quelli registrati nella rubrica. Per modificare le restrizioni di invio, procedere nel modo seguente.

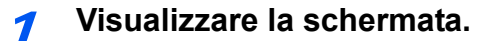

1 Premere il tasto [**Status/Menu Sistema/Contatore**].

Status/ Menu Sistema/ Contatore

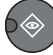

- 2 Premere il tasto [**▲**] o [**▼**] per selezionare [FAX].
- 3 Premere il tasto [**OK**].
- 4 Premere il tasto [**▲**] o [**▼**] per selezionare [Limitaz. TX/RX].
- 5 Premere il tasto [**OK**].
- 6 Premere il tasto [**▲**] o [**▼**] per selezionare [Limitazione TX].
- 7 Premere il tasto [**OK**].

#### 2 **Configurare la funzione.**

- 1 Premere il tasto [**▲**] o [**▼**] per selezionare [Autorizz+Rubrica] o [Off].
- 2 Premere il tasto [**OK**].

Per limitare l'invio di documenti ai soli numeri autorizzati e a quelli registrati nella rubrica, selezionare [Autorizz+Rubrica].

### <span id="page-122-0"></span>**Impostazione delle restrizioni di ricezione**

È possibile limitare la ricezione di documenti ai soli mittenti autorizzati e a quelli registrati nella rubrica. Questa modalità consente di definire un [Elenco rifiuti] per Limitazione RX; la ricezione da mittenti inseriti in questo elenco o da mittenti il cui numero di fax locale non è registrato sul fax verrà rifiutata.

(È possibile rifiutare o consentire la ricezione da un fax il cui numero non è registrato in [Ricezione da un numero](#page-123-0)  [sconosciuto a pagina 9-15](#page-123-0)). Per modificare la restrizione di ricezione, procedere nel modo seguente.

#### 1 **Visualizzare la schermata.**

1 Premere il tasto [**Status/Menu Sistema/Contatore**].

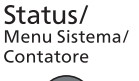

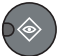

- 2 Premere il tasto [**▲**] o [**▼**] per selezionare [FAX].
- 3 Premere il tasto [**OK**].
- 4 Premere il tasto [**▲**] o [**▼**] per selezionare [Limitaz. TX/RX].
- 5 Premere il tasto [**OK**].
- 6 Premere il tasto [**▲**] o [**▼**] per selezionare [Limitazione RX].
- 7 Premere il tasto [**OK**].

#### 2 **Configurare la funzione.**

- 1 Premere il tasto [**▲**] o [**▼**] per selezionare [Autorizz+Rubrica], [Lista rifiuti] o [Off].
- 2 Premere il tasto [**OK**].

Per limitare la ricezione di documenti ai soli numeri autorizzati e a quelli registrati nella rubrica, selezionare [Autorizz+Rubrica]. Per bloccare i fax provenienti da interlocutori il cui numero è registrato nei numeri di fax da rifiutare, selezionare [Lista rifiuti].

### <span id="page-123-0"></span>**Ricezione da un numero sconosciuto**

Specificare se consentire o proibire la ricezione di un fax inviato da un numero sconosciuto quando in Limitazione RX è impostata l'opzione [Elenco rifiuti]. Per modificare la restrizione di ricezione per il numero di fax sconosciuto, attenersi alla seguente procedura.

#### 1 **Visualizzare la schermata.**

1 Premere il tasto [**Status/Menu Sistema/Contatore**].

Status/<br>Menu Sistema/ Contatore

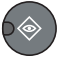

- 2 Premere il tasto [**▲**] o [**▼**] per selezionare [FAX].
- 3 Premere il tasto [**OK**].
- 4 Premere il tasto [**▲**] o [**▼**] per selezionare [Limitaz. TX/RX].
- 5 Premere il tasto [**OK**].
- 6 Premere il tasto [**▲**] o [**▼**] per selezionare [RX da N. sconos.].
- 7 Premere il tasto [**OK**].

#### 2 **Configurare la funzione.**

- 1 Premere il tasto [**▲**] o [**▼**] per selezionare [Rifiuta] o [Autorizza].
- 2 Premere il tasto [**OK**].

Per ricevere i fax da un numero sconosciuto, selezionare [Autorizza]. Per rifiutare i fax da un numero sconosciuto, selezionare [Rifiuta].

# <span id="page-124-0"></span>**Tempo inutilizzabile**

Questa funzione permette di configurare degli orari per il blocco della stampa dei fax ricevuti.

#### **IMPORTANTE**

**Durante il periodo di tempo programmato come Tempo inutilizzabile, sarà bloccata non solo la stampa dei fax ma anche quella dei lavori di copiatura e di stampa.**

**I fax e i lavori di stampa ricevuti durante il periodo di tempo programmato come Tempo inutilizzabile verranno stampati allo scadere del periodo programmato; è anche possibile escludere temporaneamente il timer Tempo inutilizzabile per stampare i fax o i lavori ricevuti.**

#### 1 **Visualizzare la schermata.**

1 Premere il tasto [**Status/Menu Sistema/Contatore**].

Status/ Menu Sistema/ Contatore

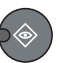

- 2 Premere il tasto [**▲**] o [**▼**] per selezionare [Impostaz. comuni].
- 3 Premere il tasto [**OK**].
- 4 Premere il tasto [**▲**] o [**▼**] per selezionare [Impost. timer].
- 5 Premere il tasto [**OK**].

#### **QNOTA**

Se durante la procedura viene visualizzata la schermata di immissione del nome utente di login, accedere facendo riferimento alla *Guida alle funzioni* del sistema per nome utente e password amministratore.

Nome utente e password di login predefinite in fabbrica sono quelle di seguito descritte.

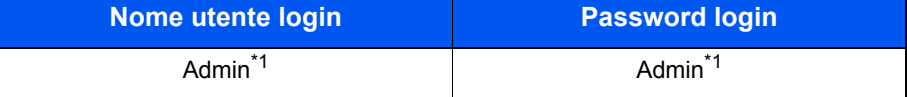

\*1 Per nome utente e password di login rispettare le maiuscole e le minuscole.

- 6 Premere il tasto [**▲**] o [**▼**] per selezionare [Tempo inutiliz.].
- 7 Premere il tasto [**OK**].

#### 2 **Configurare la funzione.**

- 1 Premere il tasto [**▲**] o [**▼**] per selezionare [On].
- 2 Premere il tasto [**OK**].

#### **Impostare gli orari di blocco del sistema.**

- 1 Premere il tasto [**▲**] o [**▼**] per impostare l'ora e i minuti di inizio. Premere il tasto [**◄**] e [**►**] per spostare il cursore verso destra e verso sinistra.
- 2 Premere il tasto [**OK**].

3 Premere il tasto [**▲**] o [**▼**] per impostare l'ora e i minuti di fine. Premere il tasto [**◄**] e [**►**] per spostare il cursore verso destra e verso sinistra.

#### **<b>Q NOTA**

Se per ora di inizio e ora di fine si imposta lo stesso orario il blocco sarà attivo per l'intero giorno.

4 Premere il tasto [**OK**].

#### **Impostare il codice di sblocco.**

Specificare il codice per escludere temporaneamente il blocco mentre è attiva la funzione Tempo inutilizzabile.

- 1 Utilizzare i tasti numerici per impostare il codice di sblocco (da 0000 a 9999).
- 2 Premere il tasto [**OK**].

#### $\mathbb{Q}$ **NOTA**

Per escludere temporaneamente il blocco, immettere il Codice di sblocco e premere [Login].

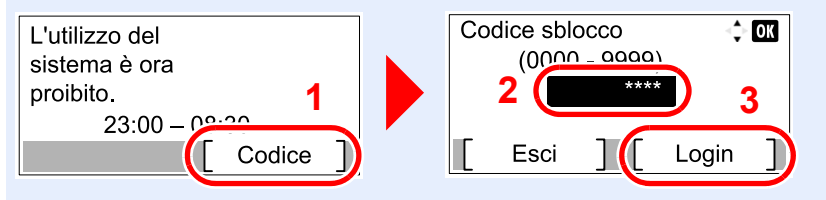

# <span id="page-126-0"></span>**Gestione degli account**

La funzione job accounting consente di controllare l'utilizzo del sistema da parte di ogni account.

Questa funzione consente di controllare lo stato di utilizzo del fax da parte di un massimo di 30 account che potranno inviare i documenti e prenotare una comunicazione solo dopo avere immesso l'ID account. Per i singoli metodi di gestione, vedere la *Guida alle funzioni* del sistema.

#### **Descrizione di Job Accounting**

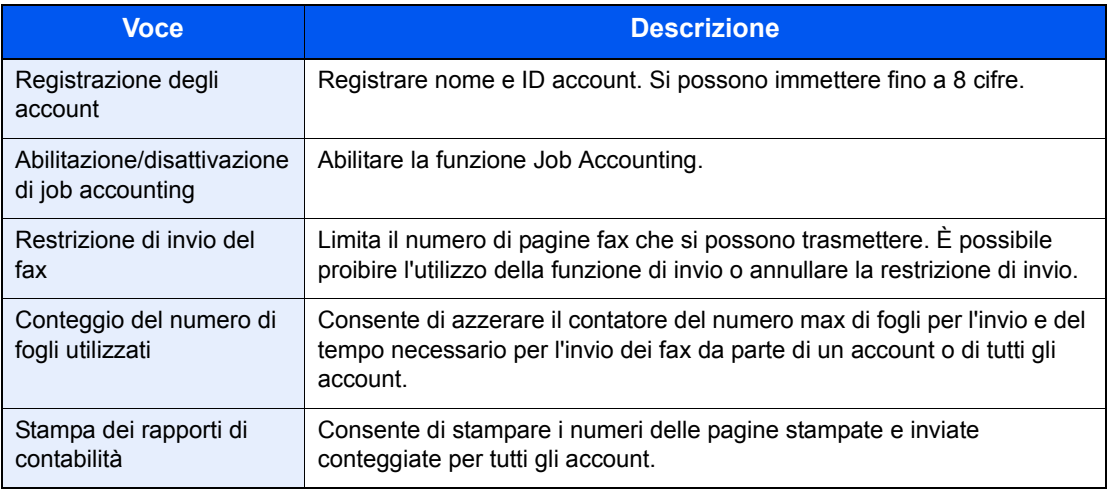

#### **QNOTA**

Per i dettagli, vedere la *Guida alle funzioni* del sistema.

#### **Modalità di comunicazione soggette alla funzione job accounting**

- Trasmissione normale
- Trasmissione differita
- Trasmissione manuale da questo fax a un fax ricevente
- Trasmissione di fax dal PC

#### **Funzione di restrizione dell'uso**

Se è abilitata la funzione Job Accounting, è necessario immettere un ID account per l'esecuzione delle seguenti operazioni.

- Trasmissione normale
- Trasmissione differita
- Trasmissione manuale da questo fax a un fax ricevente
- Trasmissione di fax dal PC

Di norma, sull'identificazione del terminale trasmittente (TTI) viene stampato il nome Fax locale. Tuttavia, se è abilitata la funzione Job Accounting e si inviano dei documenti dopo aver immesso un ID account, verrà stampato il nome account.

### <span id="page-127-0"></span>**Procedura di accesso al sistema quando è abilitata l'opzioneJob Accounting**

Se è abilitata l'opzione Job Accounting, è necessario immettere un ID account per utilizzare il fax.

#### **Login**

#### 1 **Immettere l'ID account.**

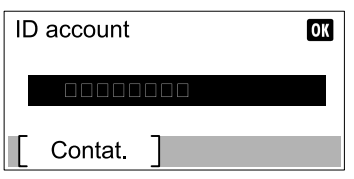

Se durante la procedura viene visualizzata questa schermata, immettere l'ID account.

#### **<b>Q**</u> NOTA

Se è stato digitato un carattere errato, premere il tasto [**Annulla**] e digitare di nuovo l'ID account.

Se l'ID account immesso non corrisponde a quello registrato, il sistema genera un avviso sonoro e il login non verrà eseguito. Immettere l'ID account corretto.

Premere [Contat.] per verificare il numero di pagine stampate e il numero di pagine acquisite.

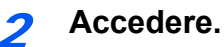

1 Premere il tasto [**OK**].

#### **<b>NOTA**

Al termine dell'operazione, premere il tasto [**Logout**].

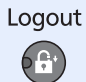

# 10 Problemi e soluzioni

#### In questo capitolo vengono trattati i seguenti argomenti:

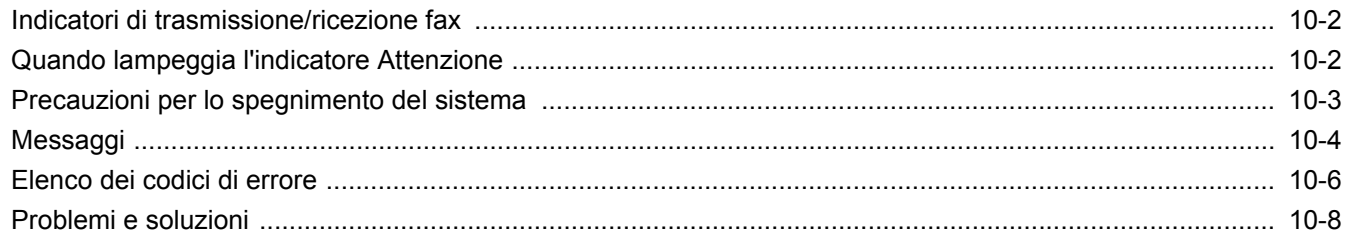

# <span id="page-129-0"></span>**Indicatori di trasmissione/ricezione fax**

Gli indicatori [**Elaborazione**] e [**Memoria**] indicano lo stato della trasmissione fax.

- L'indicatore [**Elaborazione**] lampeggia quando è in corso una trasmissione o una ricezione fax.
- L'indicatore [**Memoria**] è acceso quando in memoria vi sono dei dati in attesa di trasmissione differita.

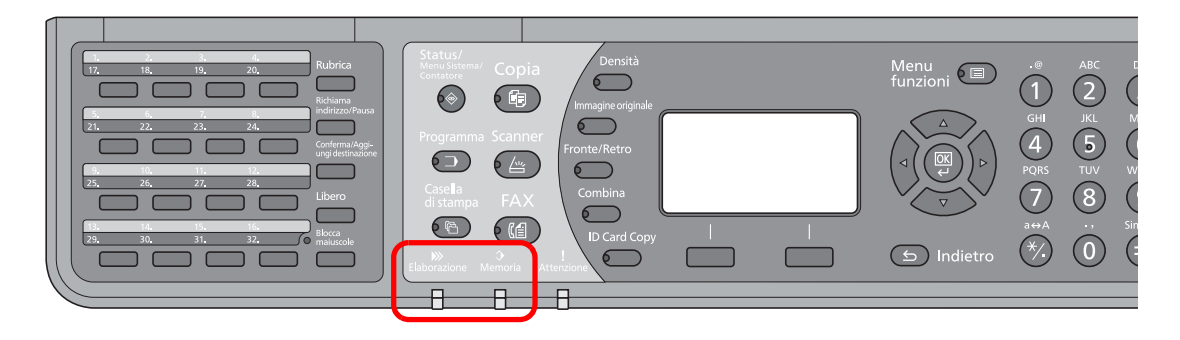

# <span id="page-129-1"></span>**Quando lampeggia l'indicatore Attenzione**

Se l'indicatore [**Attenzione**] è acceso o lampeggia, controllare il display. Se sul display non viene segnalato alcun errore, controllare quanto segue.

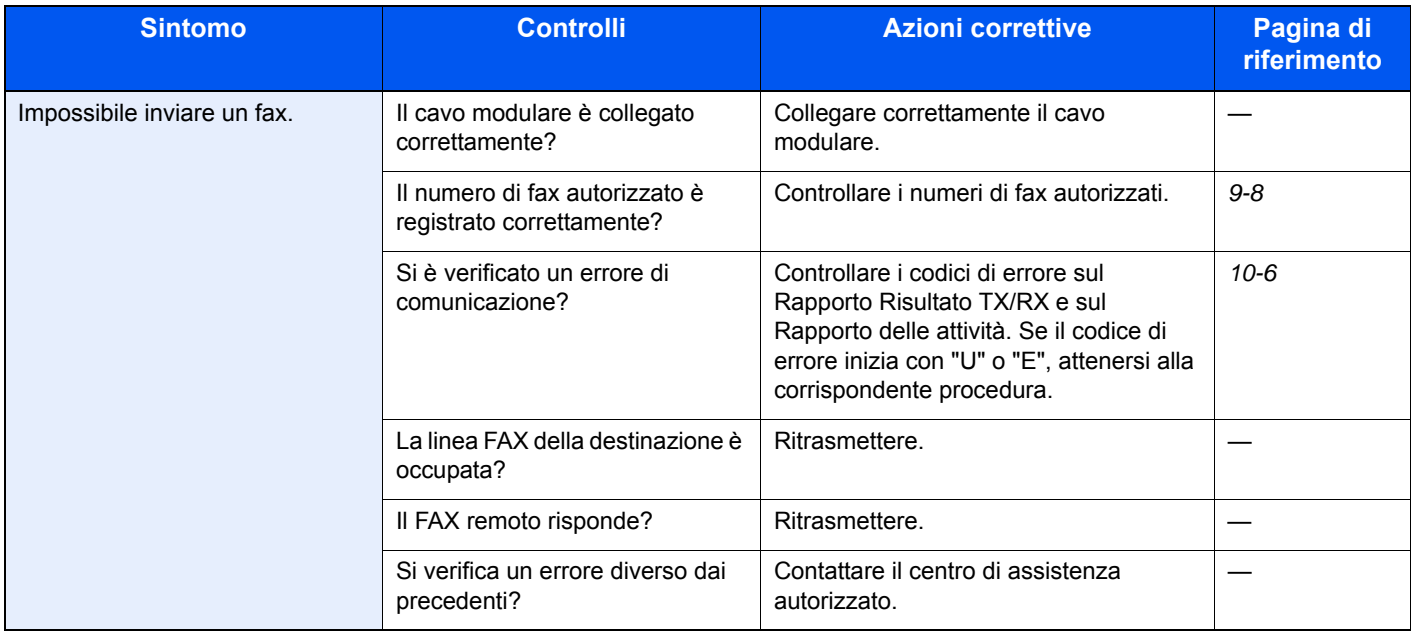

# <span id="page-130-0"></span>**Precauzioni per lo spegnimento del sistema**

Per spegnere la periferica, premere l'interruttore di alimentazione. Non è possibile ricevere automaticamente i fax se l'interruttore di alimentazione del sistema è spento.

Accertarsi che gli indicatori [**Elaborazione**] e [**Memoria**] siano spenti prima di spegnere l'interruttore di alimentazione principale.

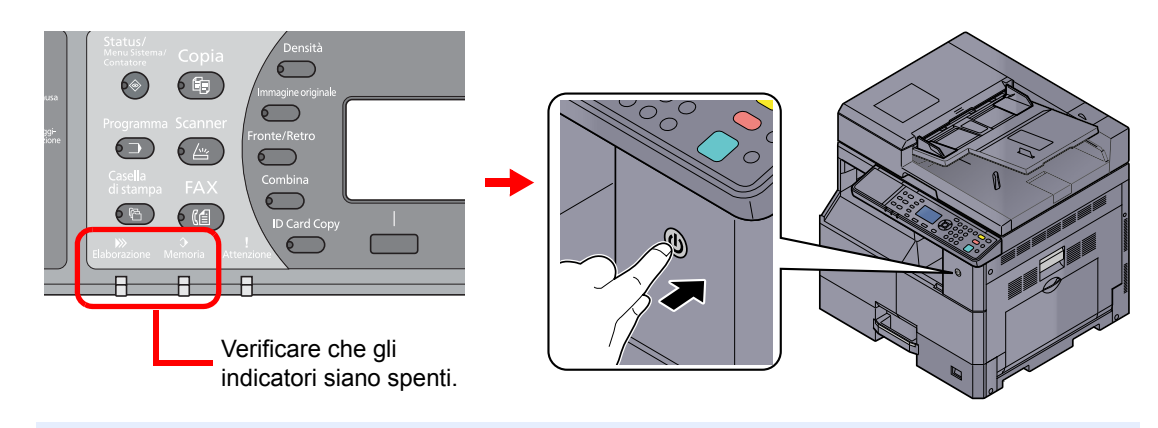

#### **QNOTA**

Quando gli indicatori [**Elaborazione**] o [**Memoria**] sono accesi, il sistema è in funzione. Lo spegnimento del sistema mentre è in esecuzione un processo può causare malfunzionamenti.

# <span id="page-131-0"></span>**Messaggi**

Quando si verifica un errore, il display visualizza uno dei messaggi sotto elencati. Questi messaggi consentono di identificare e risolvere il problema.

#### **NOTA**

Quando si verifica un errore di trasmissione, viene generato un rapporto di risultato di invio/ricezione.

Prendere nota del codice di errore indicato sul rapporto e vedere [Elenco dei codici di errore a pagina 10-6](#page-133-0) per la descrizione. Per stampare il rapporto del risultato di trasmissione/ricezione, vedere Rapporti dei risultati di [trasmissione FAX a pagina 8-5](#page-104-0) e [Rapporti dei risultati di ricezione FAX a pagina 8-6](#page-105-0).

I codici di errore sono indicati anche sul rapporto delle attività. (Vedere [Rapporto di attività a pagina 8-7](#page-106-0)).

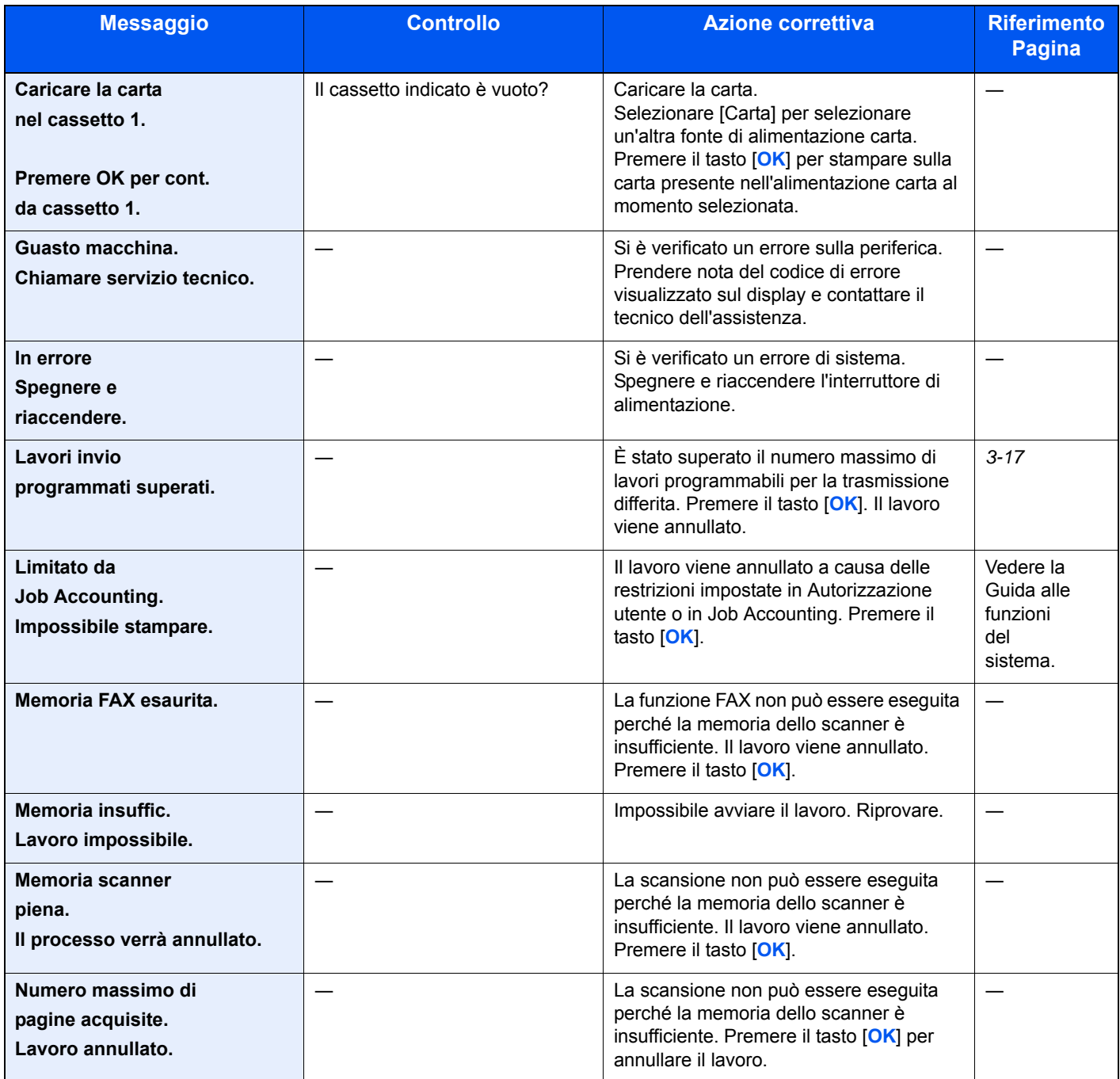

#### Problemi e soluzioni > Messaggi

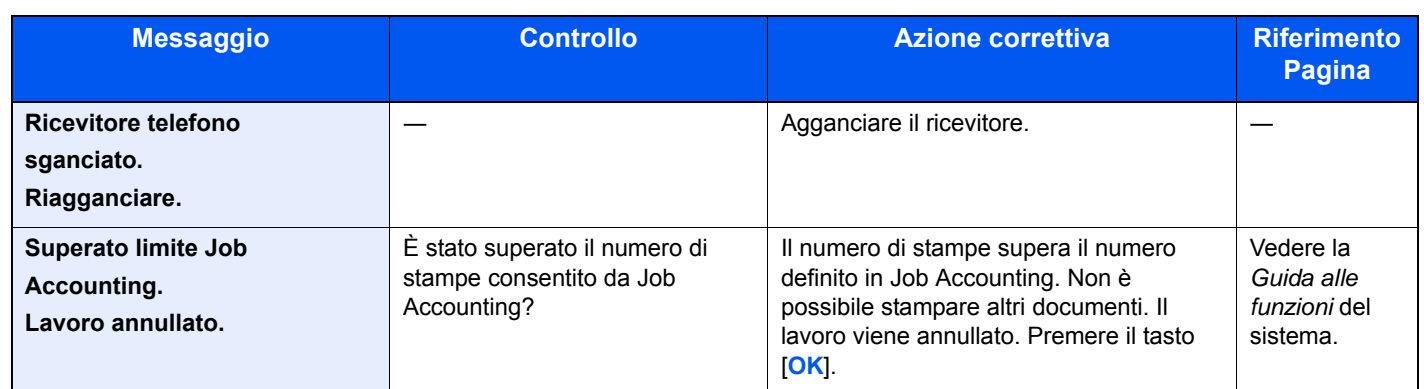

# <span id="page-133-0"></span>**Elenco dei codici di errore**

Quando si verifica un errore, sul rapporto dei risultati TX/RX e sul rapporto delle attività viene registrato uno dei seguenti codici di errore.

**QNOTA** 

"U" o "E" appariranno nel codice di errore in funzione dell'impostazione velocità di comunicazione.

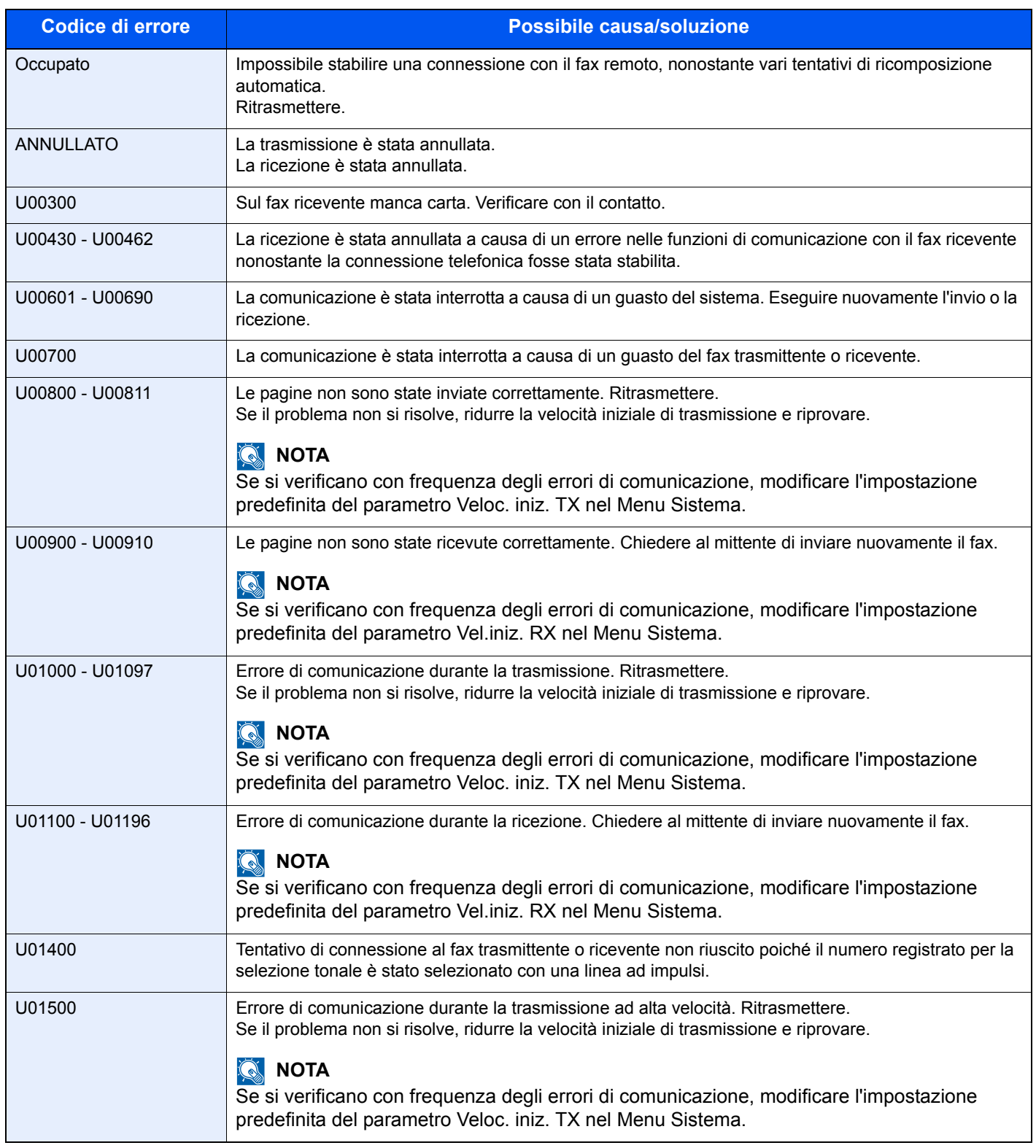

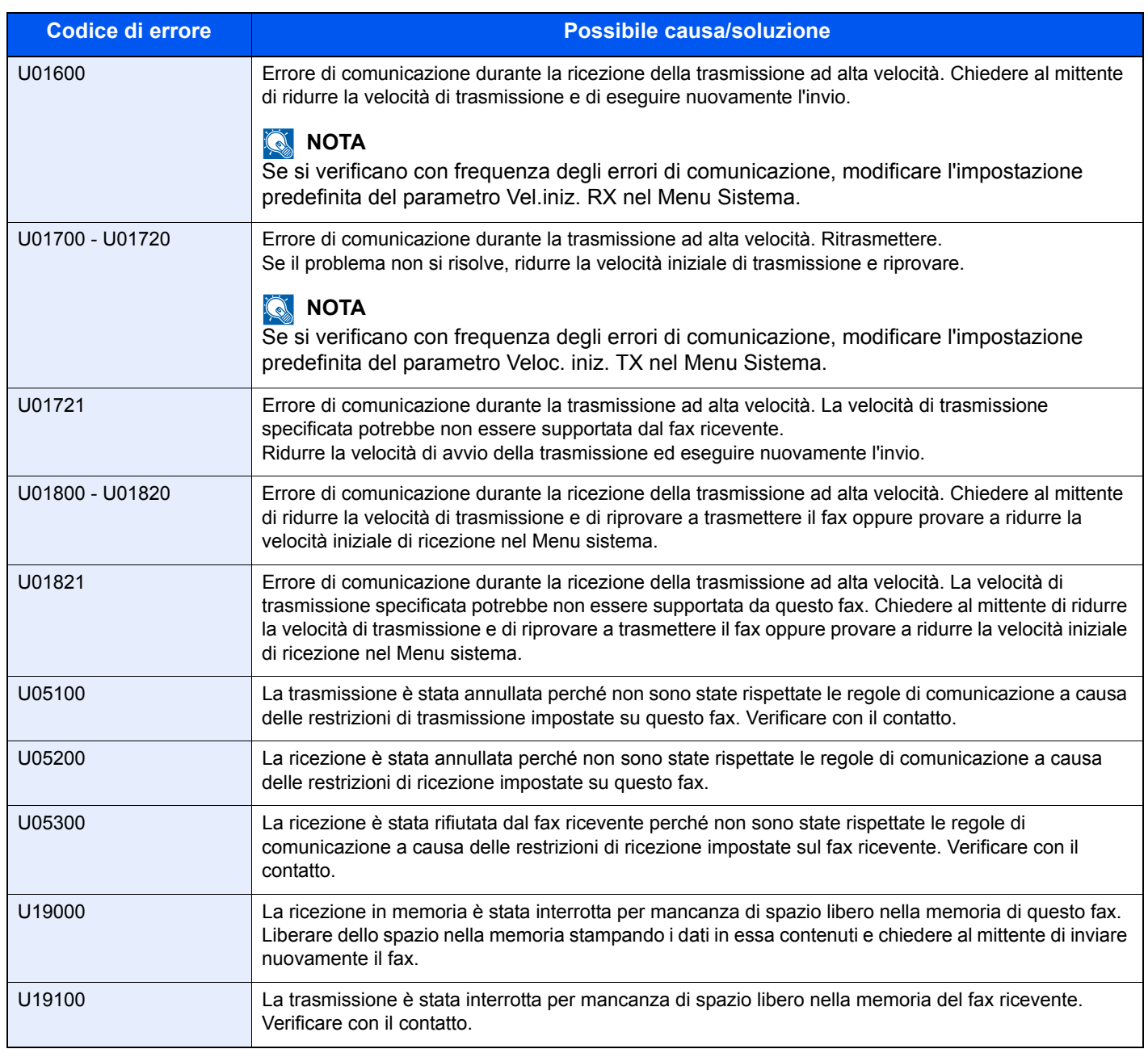

# <span id="page-135-0"></span>**Problemi e soluzioni**

Quando si verifica un problema eseguire innanzitutto le verifiche indicate. Se il problema non si risolve, contattare il rivenditore o il centro assistenza.

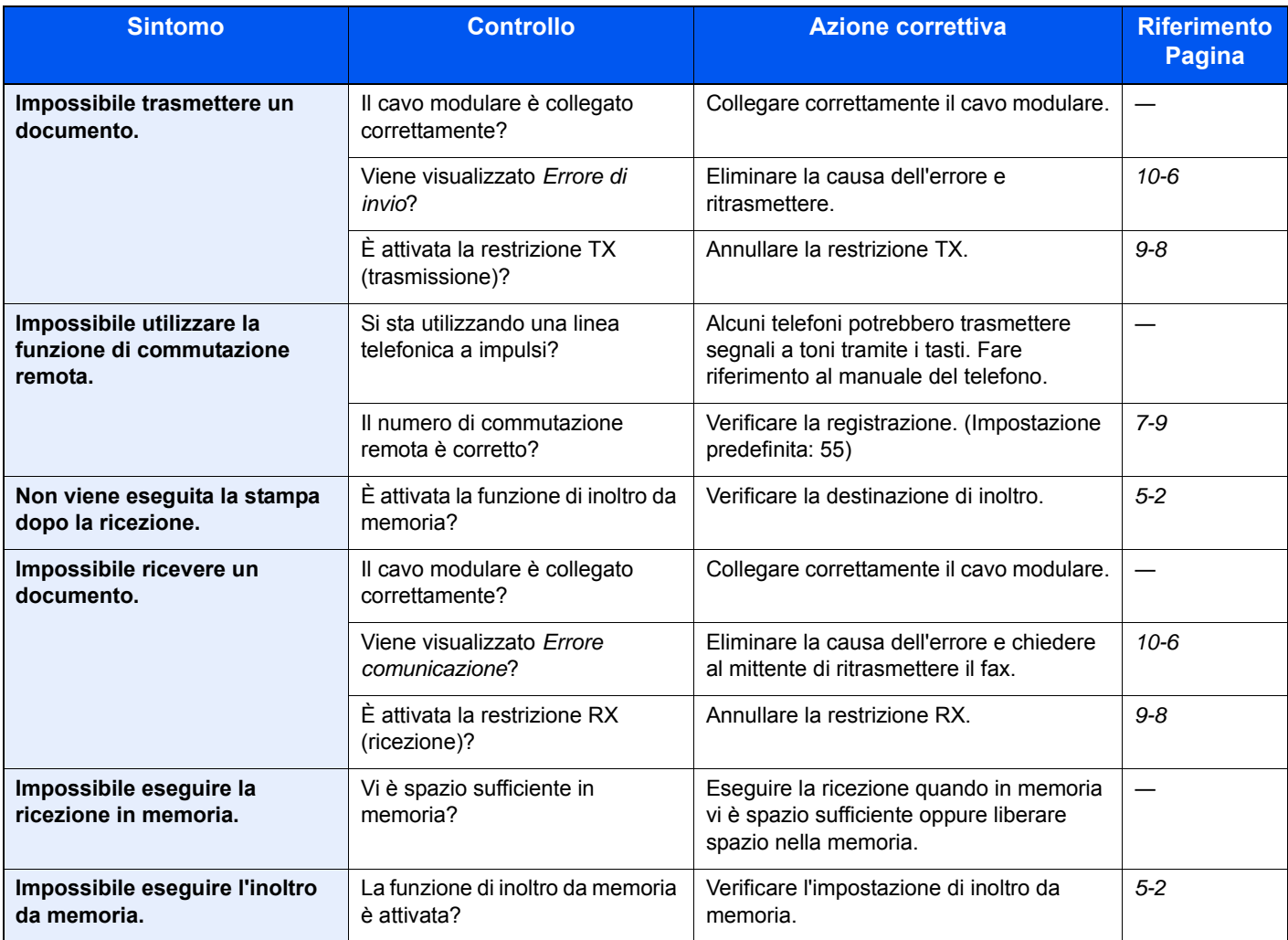

# 11 Appendice

#### In questo capitolo vengono trattati i seguenti argomenti:

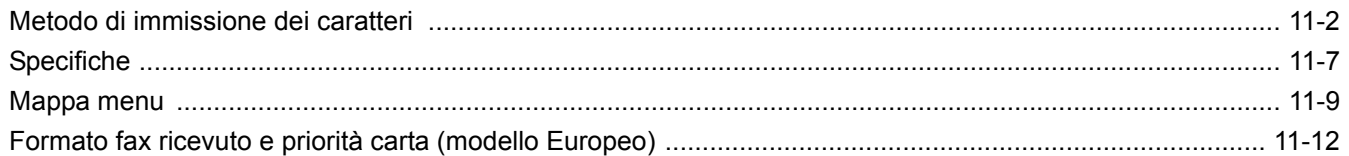

# <span id="page-137-0"></span>Metodo di immissione dei caratteri

Questa sezione spiega come immettere i caratteri.

# **Utilizzo dei tasti**

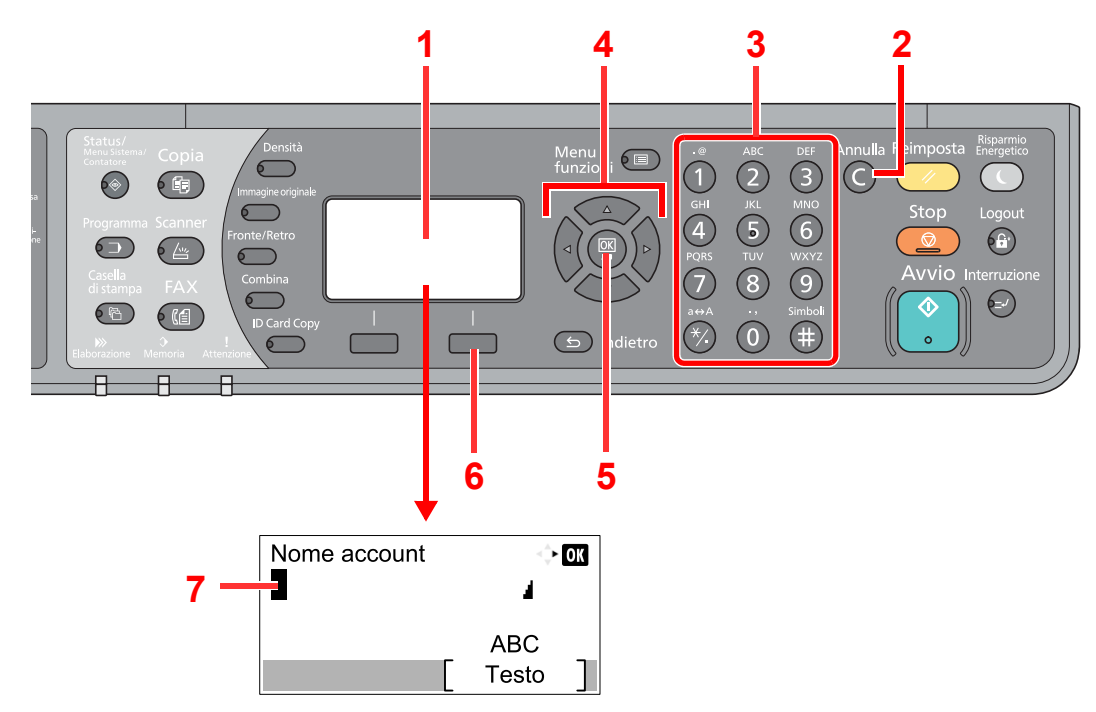

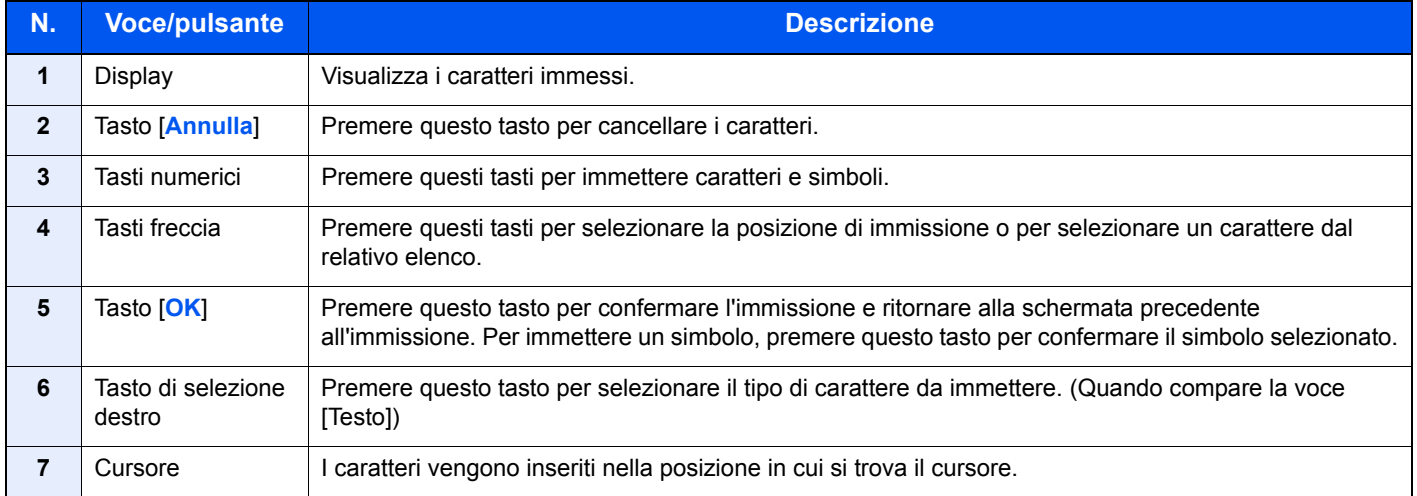

# Selezione del tipo di caratteri

Sono disponibili i seguenti tre tipi di caratteri:

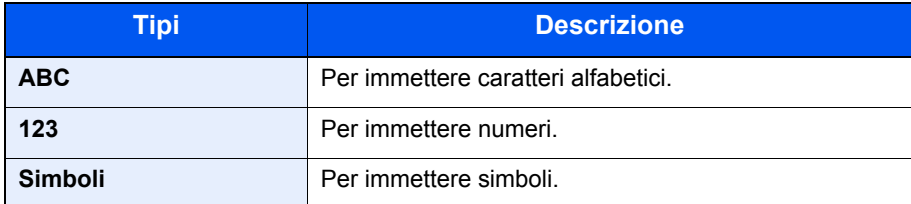

Nella schermata di immissione dei caratteri, premere [Testo] per selezionare il tipo di carattere che si desidera immettere.

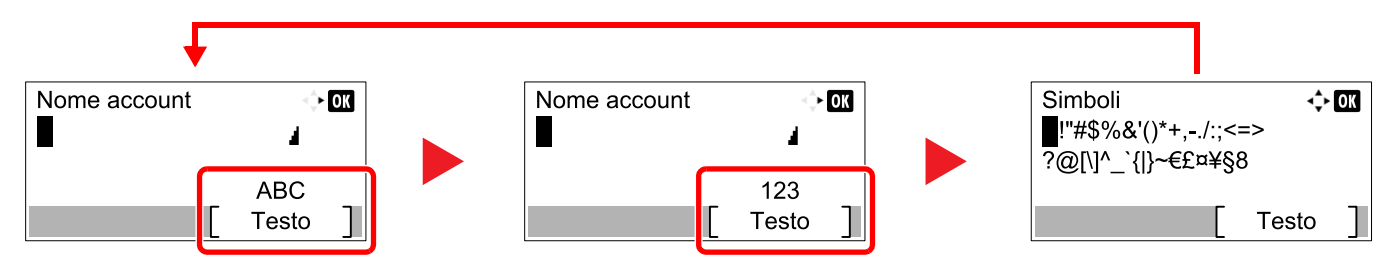

Ogni volta che si premere [Testo], il tipo di carattere si commuta come segue: [ABC], [123], [Simboli], [ABC] ...

### **Caratteri che possono essere immessi utilizzando i tasti numerici**

La seguente tabella elenca i caratteri che possono essere immessi utilizzando i tasti numerici.

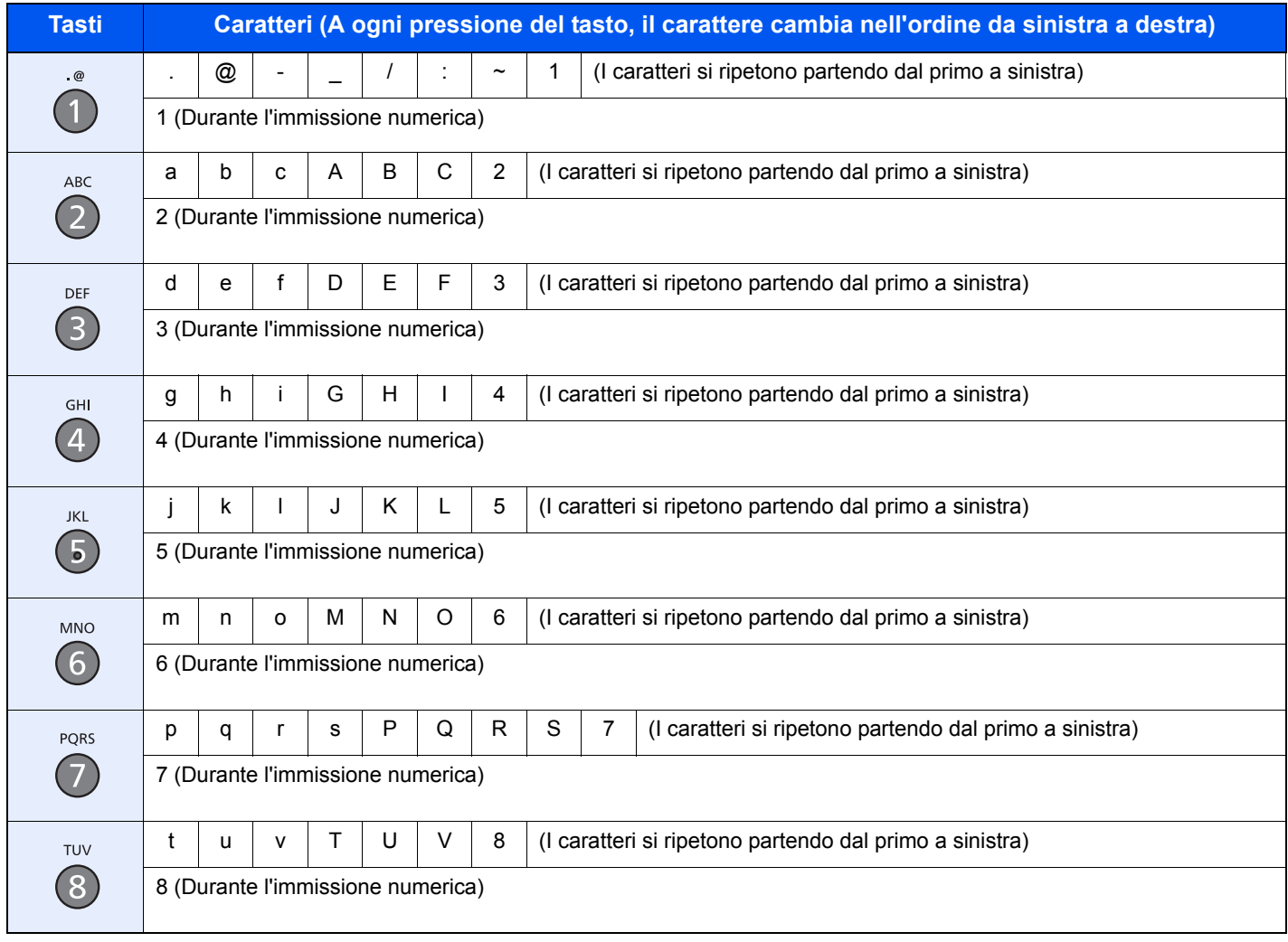

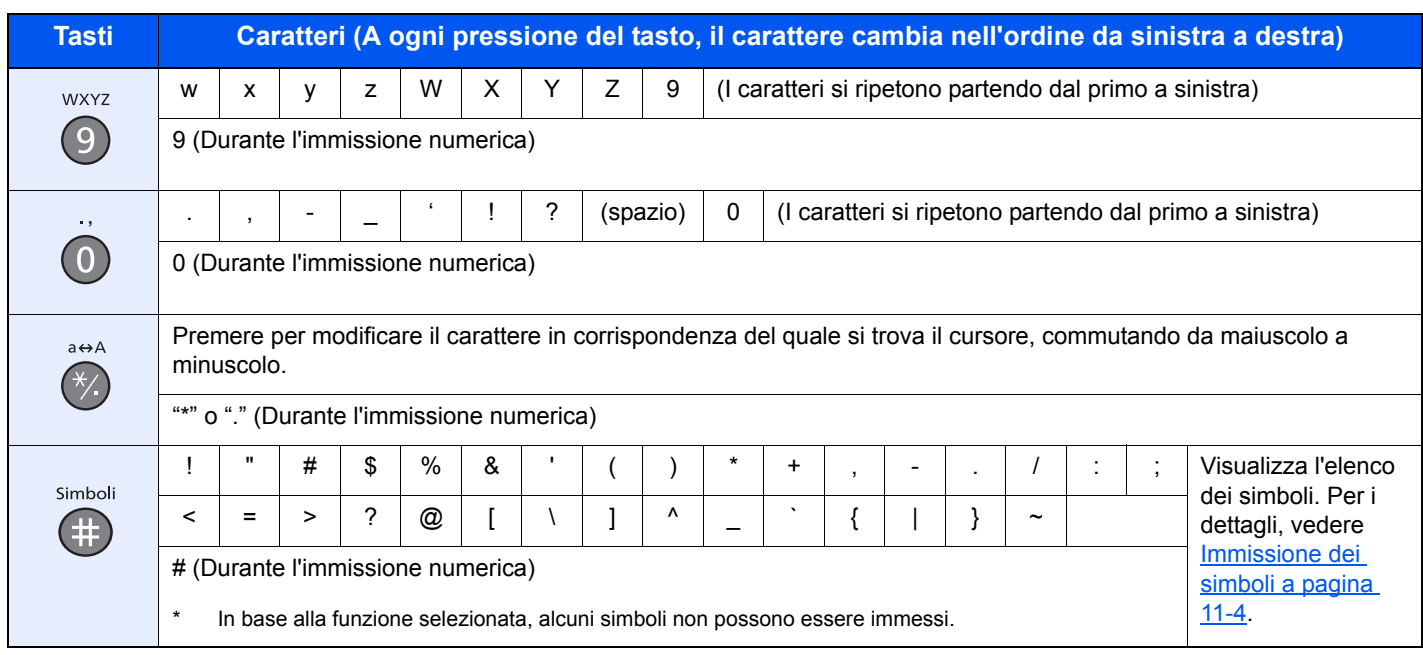

### <span id="page-139-0"></span>**Immissione dei simboli**

È possibile immettere i simboli.

1 Premere il tasto [**#**]. Visualizza l'elenco dei simboli.

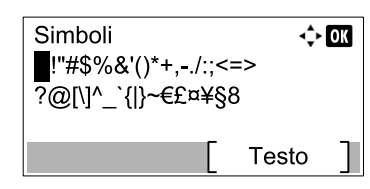

2 Premere il tasto [**▲**], [**▼**], [**►**] o [**◄**] per spostare il cursore e selezionare il simbolo da immettere.

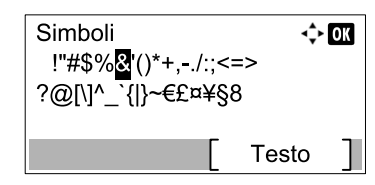

3 Premere il tasto [**OK**]. Il simbolo selezionato viene immesso.

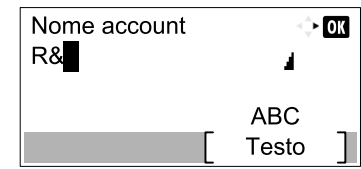

## **Immissione dei caratteri**

Attenersi a questa procedura per immettere, ad esempio, "R&D".

Premere il tasto [**7**] tre volte. Viene immesso il carattere [r].

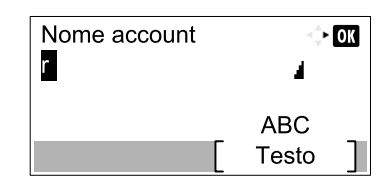

Premere il tasto [**\*/.**]. [r] cambia in [R].

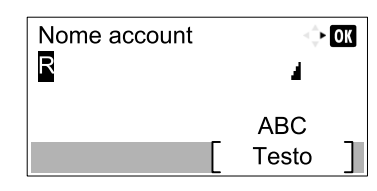

Premere il tasto [**►**]. Il cursore si sposta verso destra.

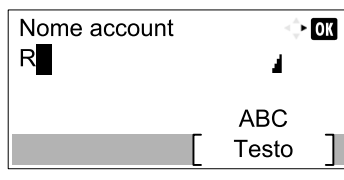

Premere il tasto [**#**]. Visualizza l'elenco dei simboli.

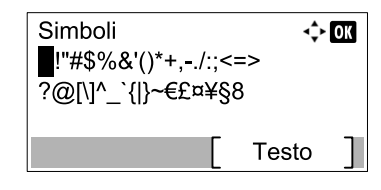

Premere il tasto [**▲**] o [**▼**] per spostare il cursore e selezionare [&].

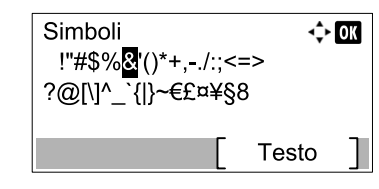

Premere il tasto [**OK**]. Viene immesso [&].

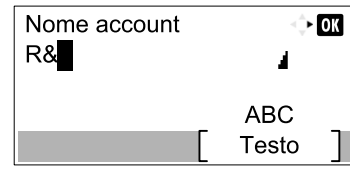

Premere il tasto [**3**] quattro volte. Viene immesso il carattere [D].

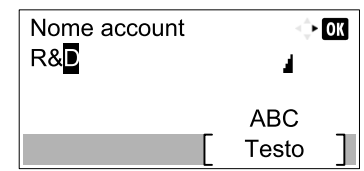

8 Premere il tasto [**►**].

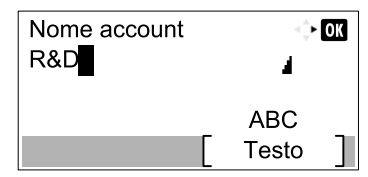

# <span id="page-142-0"></span>**Specifiche**

#### **NOTA**

Le specifiche sono soggette a modifiche senza preavviso.

#### **Funzioni FAX**

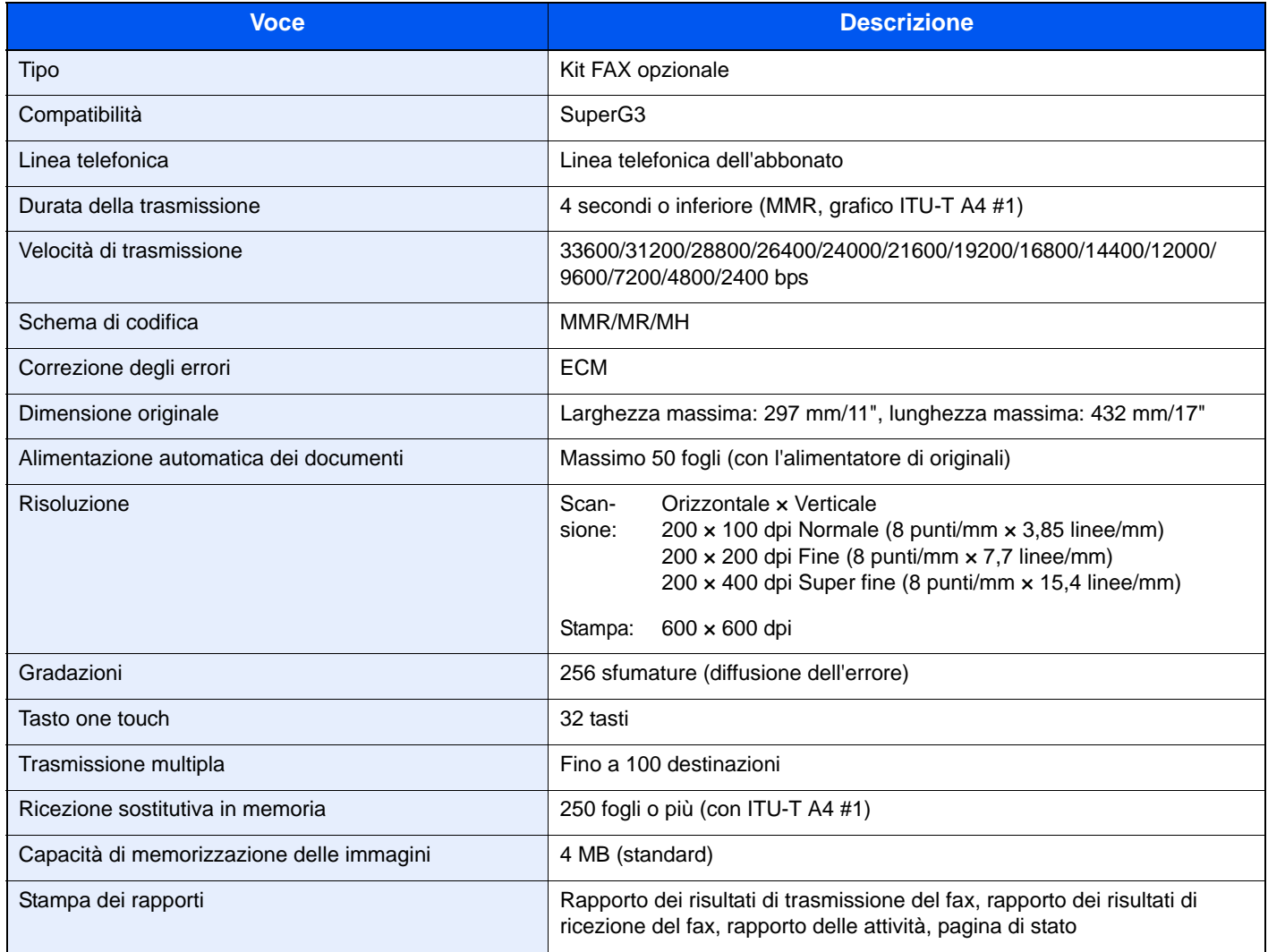

#### **Funzioni Driver FAX**

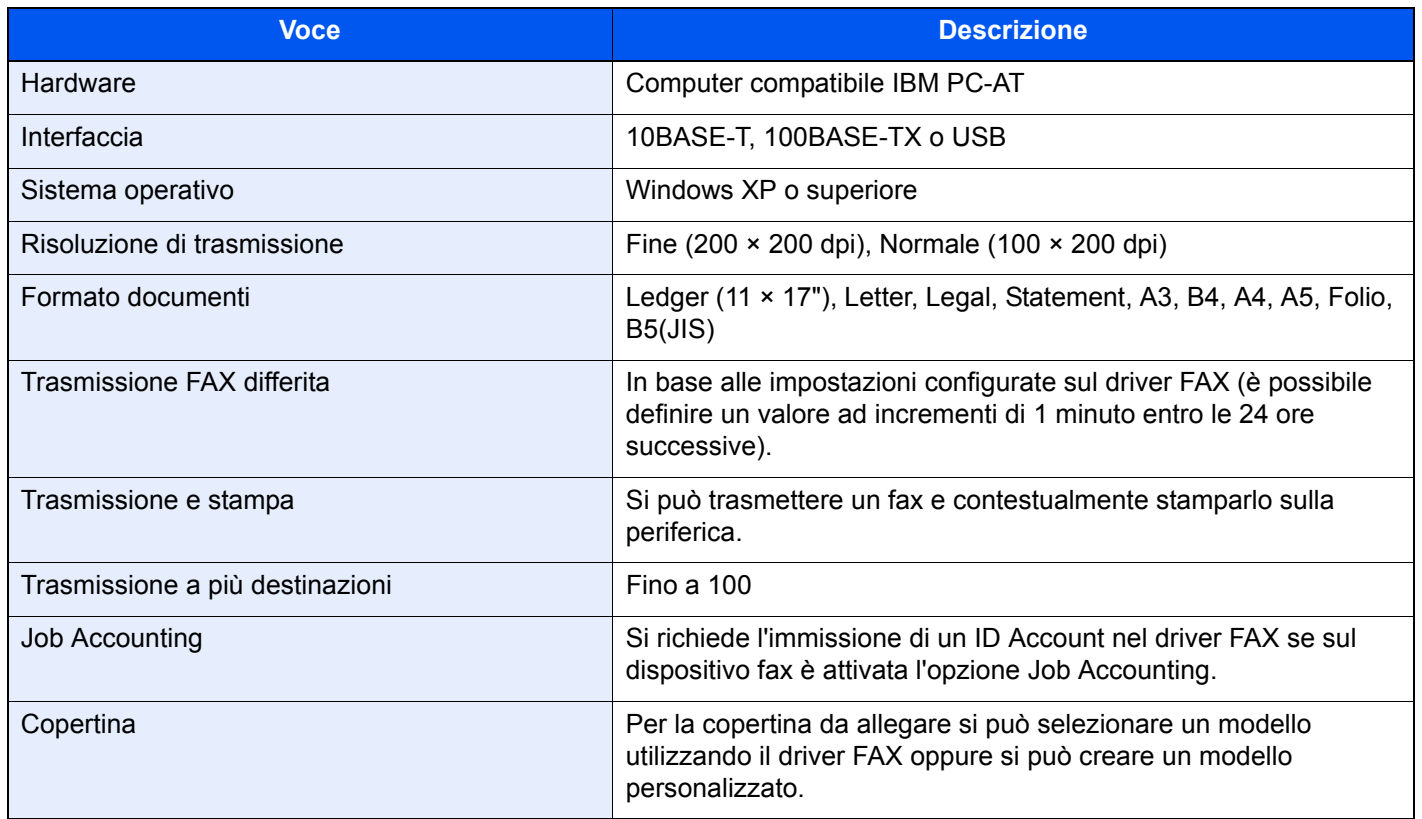
## <span id="page-144-0"></span>**Mappa menu**

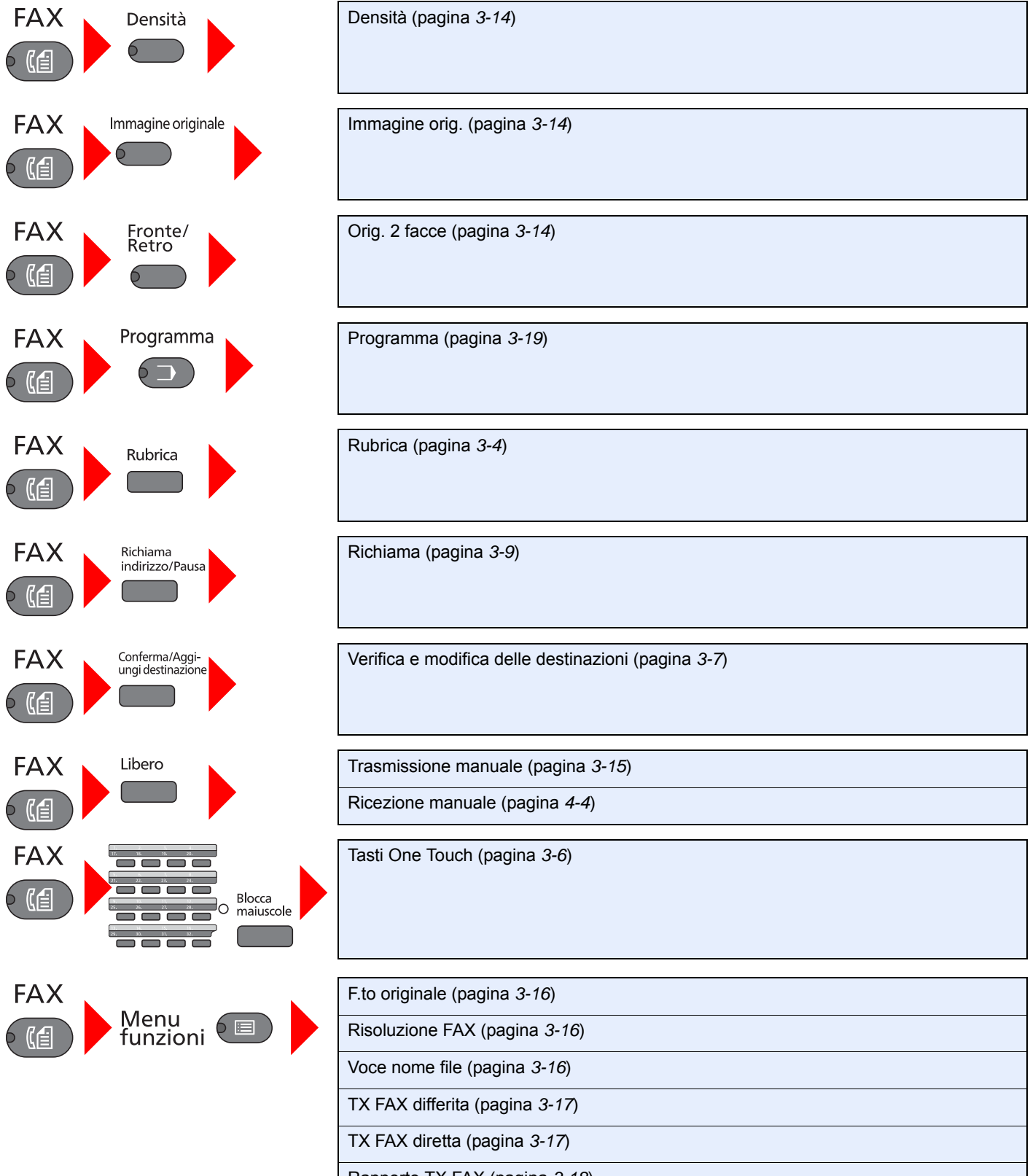

Status/<br>Menu Sistema/<br>Contatore

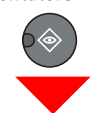

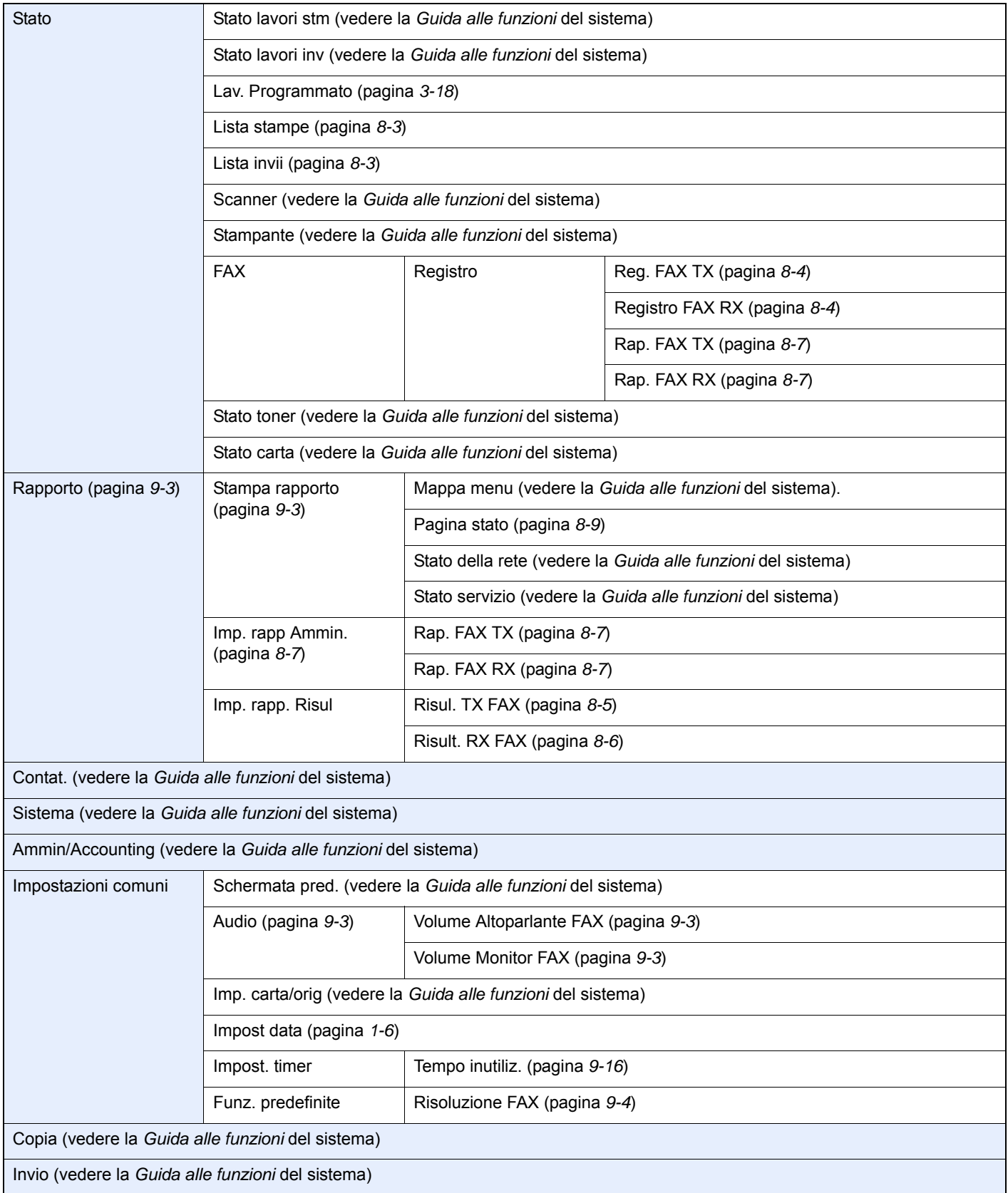

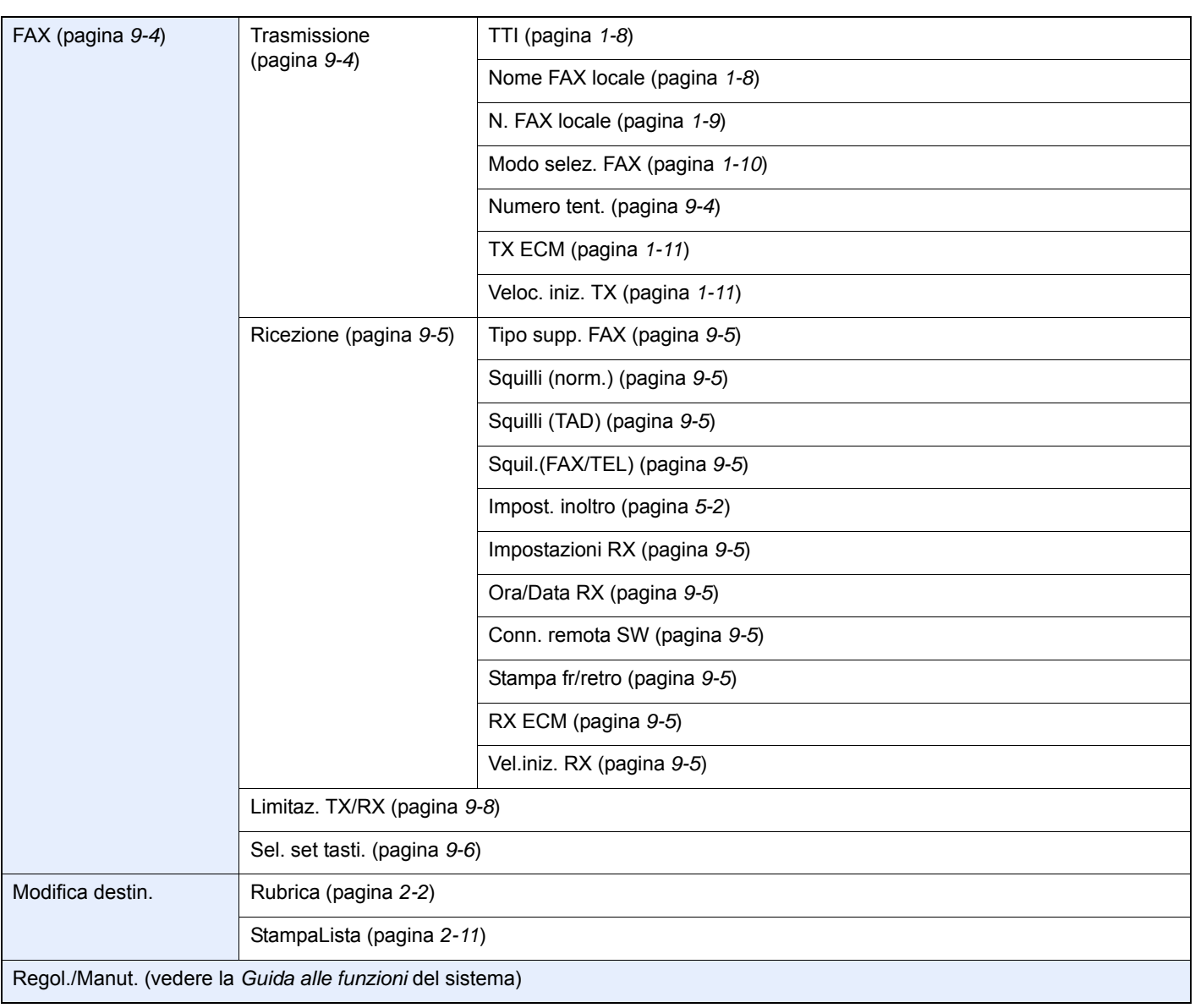

## <span id="page-147-3"></span>**Formato fax ricevuto e priorità carta (modello Europeo)**

Se nei cassetti non è caricata della carta con formato e orientamento identici a quelli del fax ricevuto, il sistema seleziona automaticamente la carta secondo la seguente priorità.

#### **Sovrapposizione stesso formato**

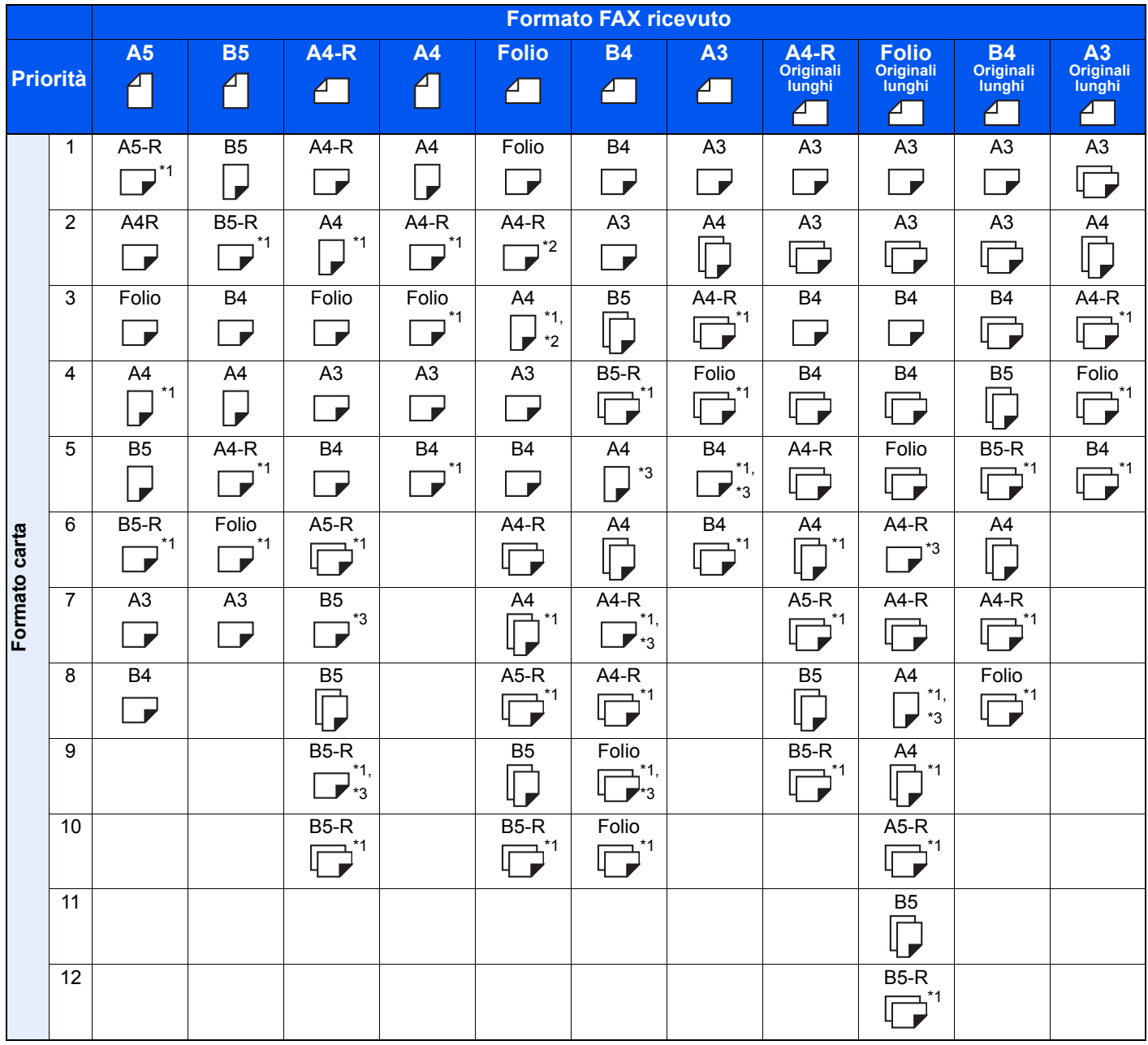

\*1 L'orientamento del formato carta è diverso dal documento ricevuto. L'immagine viene stampata dopo essere stata ruotata automaticamente di 90°.

\*2 Il documento di formato Folio ricevuto viene adattato al formato carta A4.

\*3 Se gli originali ricevuti sono di lunghezza ridotta, possono essere stampati in questo formato carta.

 $\Box$ : indica la stampa su due fogli.

## <span id="page-147-2"></span><span id="page-147-1"></span><span id="page-147-0"></span>**QNOTA**

Se è selezionato il tipo di carta in Tipo di supporto per la stampa, il documento ricevuto viene stampato utilizzando l'alimentazione carta corrispondente. (Vedere pagina *[4-6](#page-67-0)*.)

Se si seleziona [Tutti tipi supp.], non è possibile specificare un tipo di carta per la stampa dei fax.

# **Indice analitico**

### **A**

Alimentatore di originali [1-3](#page-14-0) Annullamento Annullamento della trasmissione da memoria [3-7](#page-44-0) Annullamento della trasmissione diretta [3-17](#page-54-2)

## **C**

Cronologia dei lavori fax [8-3](#page-102-1) Cronologia lavori fax Schermata registro lavori [8-3](#page-102-2), [8-4](#page-103-1)

## **D**

Data [1-6](#page-17-1) Data e ora di ricezione [4-6](#page-67-1) Densità [3-14](#page-51-3) Driver FAX Configurazione [6-3](#page-81-0) Installazione del driver FAX [6-3](#page-81-1) Trasmissione di base [6-6](#page-84-0)

## **E**

Elenco dei codici di errore [10-6](#page-133-0)

#### **F**

Formato del fax ricevuto e priorità carta [11-12](#page-147-3) Funzione di commutazione remota [7-9](#page-99-0), [9-6](#page-114-1) Registrazione [9-6](#page-114-1) Utilizzo [7-9](#page-99-1)

## **G**

Gestione degli account [9-18](#page-126-0)

#### **I**

Immagine originale [3-14](#page-51-4) Impossibile ricevere un documento [10-8](#page-135-0) Impossibile trasmettere un documento [10-8](#page-135-1) Impostazioni di inoltro [5-2](#page-71-1) Impostazioni fax predefinite [9-2](#page-110-0) Indicatori [10-2](#page-129-0)

#### **J**

Job Accounting [9-18](#page-126-1) Contenuto [9-18](#page-126-1) Limite [9-18](#page-126-2) Login [9-19](#page-127-0) Modalità di comunicazione soggette alla funzione job accounting [9-18](#page-126-3)

## **L**

Limitazione TX N. di fax autorizzati [9-9](#page-117-0) Numeri di fax rifiutati [9-11](#page-119-0) Linea telefonica [9-4](#page-112-3)

#### **M**

Mappa menu [11-9](#page-144-0) Messaggi [10-4](#page-131-0)

Metodo di immissione dei caratteri [11-2](#page-137-0) Modalità di ricezione [4-2](#page-63-0), [9-5](#page-113-1)

### **N**

N. di fax autorizzati Modifica/Elimina [9-10](#page-118-0) Registrazione [9-9](#page-117-0) N. di fax rifiutati Modifica/Elimina [9-11](#page-119-1) N. FAX locale [9-4](#page-112-4) Nome FAX locale [9-4](#page-112-5) Nomi e funzioni dei componenti [1-2](#page-13-0) Non viene eseguita la stampa [10-8](#page-135-2) Numeri di fax rifiutati Registrazione [9-11](#page-119-0)

## **O**

Ora [1-6](#page-17-2) **Originale** Formato originale [3-16](#page-53-3) Originale 2 facce [3-14](#page-51-5)

## **P**

Pannello comandi [1-4](#page-15-0) Precauzioni per lo spegnimento del sistema [10-3](#page-130-0) Problemi e soluzioni [10-8](#page-135-3)

## **R**

Rapporti FAX [8-2](#page-101-0) Rapporto Rapporti dei risultati di ricezione FAX [8-6](#page-105-1) Rapporti dei risultati di trasmissione FAX [8-5](#page-104-1) Rapporto di attività [8-7](#page-106-1) Regolazione volume Volume Altoparlante FAX [9-3](#page-111-3) Volume Monitor FAX [9-3](#page-111-4) Restrizione di trasmissione [9-8](#page-116-1) Prerequisiti [9-8](#page-116-2) Requisiti di autorizzazione comunicazione [9-8](#page-116-3) Requisiti di rifiuto della ricezione [9-9](#page-117-1) Ricezione da un numero sconosciuto [9-15](#page-123-0) Restrizioni di invio Impostazione delle restrizioni di invio [9-13](#page-121-0) Restrizioni di trasmissione Impostazione delle restrizioni di ricezione [9-14](#page-122-0) Ricezione in memoria [4-3](#page-64-0) Ricezione manuale [4-4](#page-65-1), [7-7](#page-97-0) Richiamata Modifica numero tentativi [9-4](#page-112-6) Riselezione [3-8](#page-45-0) Risoluzione TX FAX [3-16](#page-53-4) Rubrica [2-2](#page-25-1), [3-10](#page-47-0) Aggiunta di un contatto [2-2](#page-25-2) Aggiunta di un gruppo [2-6](#page-29-0) Modifica/Eliminazione [2-9](#page-32-0) Ricerca [3-11](#page-48-0) Selezione di una destinazione [3-10](#page-47-0) Stampa dell'elenco degli indirizzi [2-11](#page-34-1) RX ECM [9-6](#page-114-2)

#### **S**

Selezione del TTI (Transmit Terminal Identification) [9-4](#page-112-7) Sistema (nomi dei componenti) [1-2](#page-13-1) Specifiche [11-7](#page-142-0) Squilli FAX/TEL [9-5](#page-113-2) Normale [9-5](#page-113-3) Segreteria telefonica [9-5](#page-113-4) Stampa fronte-retro [4-6](#page-67-2) Stato della trasmissione [3-6](#page-43-0)

## **T**

Tasti one touch [2-12](#page-35-0) Modifica/Eliminazione [2-14](#page-37-0) Selezione destinazione [3-12](#page-49-0) Tasti one-touch Aggiunta di una destinazione [2-12](#page-35-1) Tempo inutilizzabile [9-16](#page-124-1) Tipo di supporto per la stampa [4-6](#page-67-3) Trasmissione da memoria [3-2](#page-39-0) Annullamento [3-7](#page-44-0) Trasmissione diretta Annullamento [3-17](#page-54-2) Trasmissione FAX differita [3-17](#page-54-3) Trasmissione FAX diretta [3-17](#page-54-4) Trasmissione manuale [3-15](#page-52-1), [7-6](#page-96-0) TX ECM [9-5](#page-113-5)

#### **V**

Vel.iniz. RX [9-6](#page-114-3) Veloc. iniz. TX [9-5](#page-113-6) Voce nome file [3-16](#page-53-5)

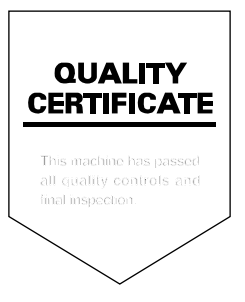

KYOCERA Document Solutions Inc. – 2-28, 1-Chome – Tamatsukuri – Chuo-Ku Osaka 540-8585 – Japan – www.kyoceradocumentsolutions.com

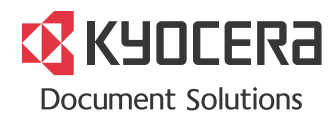